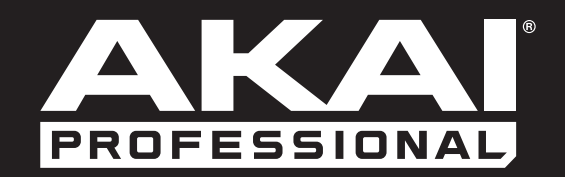

# ADVANCE61

**Quickstart Guide**

English  $(2 - 13)$ 

## **Guía de inicio rápido**

Español ( 14 – 25 )

## **Guide d'utilisation rapide**

Français ( 26 – 37 )

## **Guida rapida**

Italiano ( 38 – 49 )

## **Schnellstart-Anleitung**

Deutsch (  $50 - 61$  )

## **Appendix**

English ( 62 )

<span id="page-1-0"></span>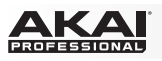

## **Quickstart Guide (English)**

#### **Introduction**

Thank you for purchasing the Advance 61. At Akai Professional, we know how serious music is to you. That's why we design our equipment with only one thing in mind—to make your performance the best it can be.

#### **Box Contents**

Advance 61 USB Cable Software Installation Card Quickstart Guide Safety & Warranty Manual **Important:** Visit **[akaipro.com](http://www.akaipro.com)** and find the webpage for Advance 61 to download the complete *User Guide*.

#### **Support**

For the latest information about this product (system requirements, compatibility information, etc.) and product registration, visit **[akaipro.com](http://www.akaipro.com)**.

#### **Initial Setup**

#### **1. Software/Driver Download and Installation**

#### **To download and install the required drivers, VIP software application, and virtual instruments:**

- 1. Go to **[akaipro.com](http://www.akaipro.com)** and register your product. If you don't have an Akai Professional account yet, you will be prompted to create one.
- 2. In your Akai Professional account, download the **Advance Driver** and **VIP Plus** (containing the VIP software application and bundled virtual instruments).
- 3. Open the file and double-click the installer application: **.exe** (Windows) or **.dmg** (macOS).
- 4. Follow the on-screen instructions to complete the installation.

**Note:** By default, VIP will be installed in **[your hard drive] \ Program Files \ VstPlugins** (Windows) or **Applications** (macOS). A shortcut will be created on your Desktop, as well.

#### **To download additional plugins and audio content:**

- 1. Open VIP.
- 2. In VIP, click the **Store** tab to view the virtual store of additional plugins and audio content to download and use within VIP or your DAW.
- 3. Select and download the plugins and audio content you want to use with VIP. Follow the on-screen instructions for each selection.

**Important:** When installing these plugins, we recommend installing them on your computer's internal hard drive rather than on an external hard drive.

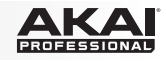

#### **2. Controller Setup**

Here is just an example of how to use Advance 61 to your setup. Items not listed under *[Introduction > Box](#page-1-0) [Contents](#page-1-0)* are sold separately.

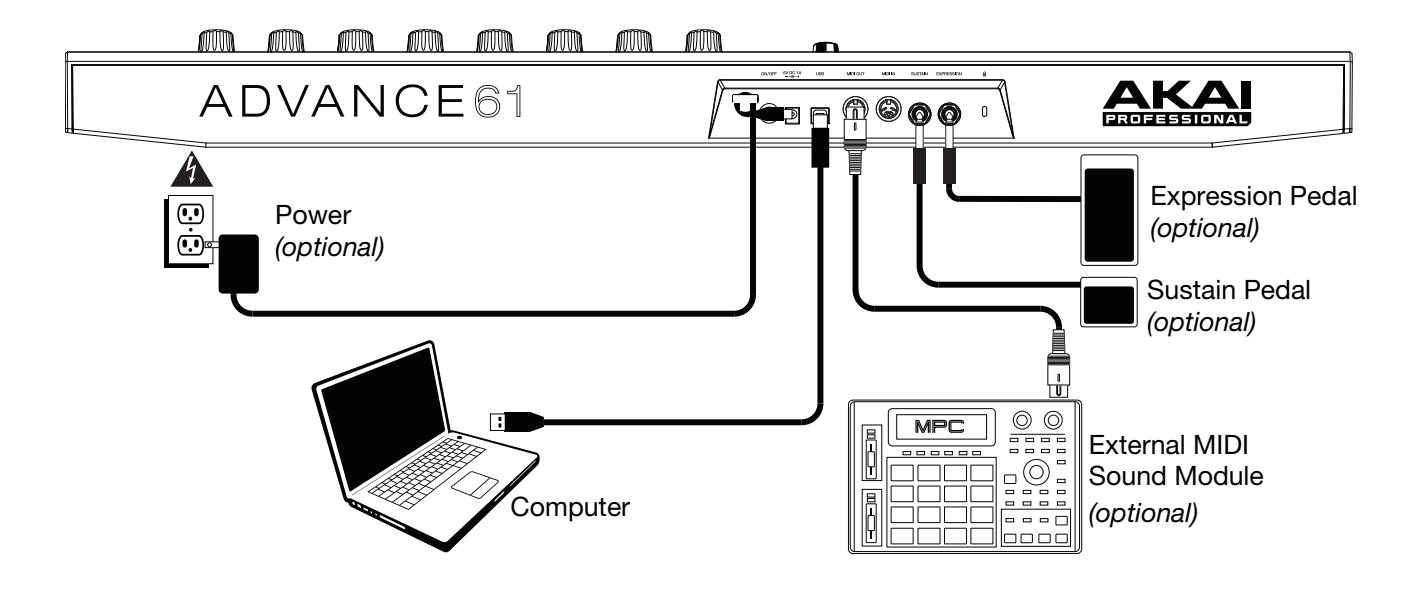

#### **3. Software-Controller Configuration**

This section describes how to start using your Advance 61. We recommend using Advance 61 with the included VIP software which you can use to perform with, create, edit, and manage multiple plugin patches simultaneously. To learn more about how you can use Advance 61 in each kind of setup, please see the **[Basic Operation](#page-7-0)** chapter.

Make sure you have installed the software (described earlier in *[1. Software/Driver Download and](#page-1-0) [Installation](#page-1-0)*) and connected Advance 61 to your computer, external MIDI equipment, and/or other devices (described earlier in *2. Controller Setup*).

#### **With VIP in Your DAW**

#### **To set up Advance 61 with VIP in your DAW:**

- 1. Power on your Advance 61, and open your DAW in your computer.
- 2. Make sure **Advance 61** is selected as a controller in your DAW—you can usually do this in your DAW's **Preferences**, **Device Setup**, or **Options**.
- 3. In your DAW, create a new MIDI track (i.e., not an audio track).
- 4. Open VIP in your DAW as you would open a standard plugin. By default, VIP is installed in the following location, depending on your operating system and desired plugin format:
	- Windows (VST): [**your hard drive**]\**Program Files**\**VstPlugins**
	- macOS (VST): **Library**/**Audio**/**Plug-Ins**/**VST**
	- macOS (AU): **Library**/**Audio**/**Plug-Ins**/**Components**
	- macOS (AAX): **Library**/**Application Support**/**Avid**/**Audio**/**Plug-Ins**
- 5. In VIP, click the **Settings** menu and select **Plugin Manager**.
- 6. At the bottom of the **Plugin Manager** window, click one of the **Plugin Folder** fields, and then select the folder where your instrument plugins are located on your computer. You can select up to two locations (one for each **Plugin Folder** field).

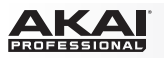

- 7. Click **Scan**. VIP will scan the folder/folders for available plugins, which will appear in the list. When the process is complete, click **OK** to close the Settings window. VIP will return to its main window and begin importing the patches (presets) for all of your scanned plugins. This can take several minutes.
- 8. On Advance 61, turn the **Data Dial** to browse your list of patches in the **display** (the plug-in name will appear under the patch name). Press the **Data Dial** to load one.

To learn more about how you can use Advance 61 in this kind of setup, please see *[Basic Operation >](#page-7-0) [Setup Scenarios > With VIP in Your DAW](#page-7-0)*.

#### **With VIP in Standalone Mode (Without a DAW)**

#### **To set up Advance 61 with VIP in Standalone Mode:**

- 1. Power on your Advance 61.
- 2. Open VIP. By default, VIP is installed in **[your hard drive] \ Program Files \ VstPlugins** (Windows) or **Applications** (macOS).
- 3. In VIP, click the **Settings** menu and select **Plugin Manager**.
- 4. At the bottom of the **Plugin Manager** window, click one of the **Plugin Folder** fields, and then select the folder where your instrument plugins are located on your computer. You can select up to two locations (one for each **Plugin Folder** field).
- 5. Click **Scan**. VIP will scan the folder/folders for available plugins, which will appear in the list. When the process is complete, click **OK** to close the Settings window. VIP will return to its main window and begin importing the patches (presets) for all of your scanned plugins. This can take several minutes.
- 6. On Advance 61, turn the **Data Dial** to browse your list of patches in the **display** (the plug-in name will appear under the patch name). Press the **Data Dial** to load one.

To learn more about how you can use Advance 61 in this kind of setup, please see *[Basic Operation >](#page-7-0) [Setup Scenarios > With VIP in Standalone Mode \(Without a DAW\)](#page-7-0)*.

#### **With Your DAW Only**

#### **To set up Advance 61 with your DAW only:**

- 1. Power on your Advance 61, and open your DAW in your computer.
- 2. Make sure **Advance 61** is selected as a controller in your DAW—you can usually do this in your DAW's **Preferences**, **Device Setup**, or **Options**.
- 3. In your DAW, create a new MIDI track (i.e., not an audio track).

To learn more about how you can use Advance 61 in this kind of setup, please see *[Basic Operation >](#page-8-0) [Setup Scenarios > With Your DAW Only](#page-8-0)*.

#### **With External MIDI Equipment (Without a Computer)**

#### **To set up Advance 61 with external MIDI equipment:**

- 1. Power on your Advance 61 and your external MIDI device.
- 2. If you are using a standard power adapter connected to Advance 61's **Power Input**, you can start playing immediately. Advance 61 is automatically set to send all of its MIDI messages to your external MIDI device via the **MIDI Out**.

If you are using a USB charger to power Advance 61, set any relevant controls to send their MIDI messages out of the **MIDI Out**. Any controls set to transmit only over the **USB Port** will not be sent to your external MIDI device.

To learn more about how you can use Advance 61 in this kind of setup, please see *[Basic Operation >](#page-8-0) [Setup Scenarios > With External MIDI Equipment \(Without a Computer\)](#page-8-0)*.

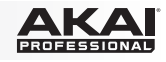

#### **Features**

#### **Top Panel**

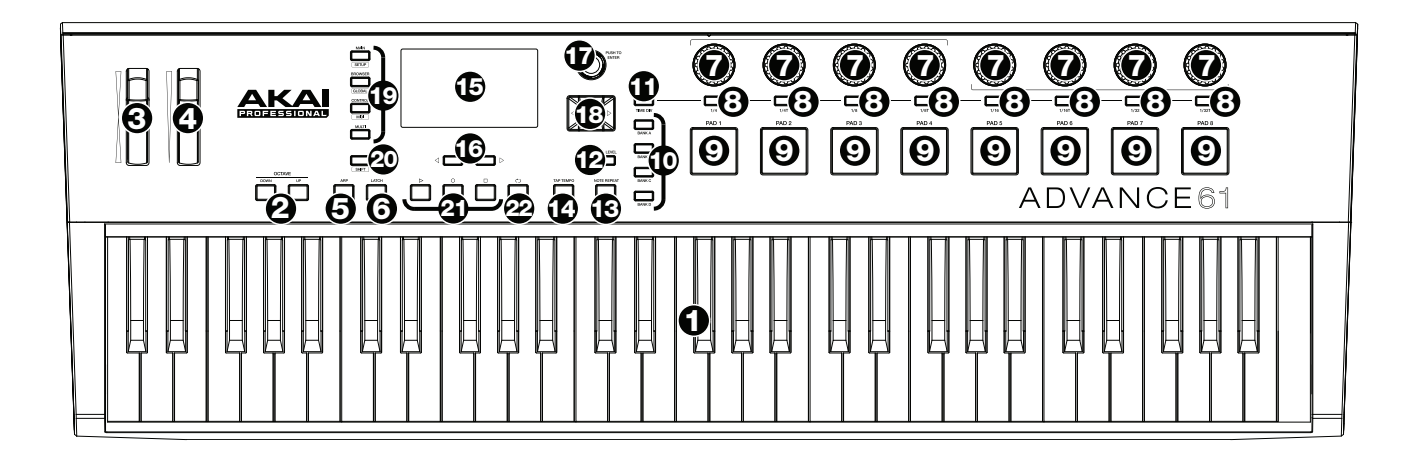

- 1. **Keyboard:** This 61-note keyboard is velocity-sensitive and, in conjunction with the **Octave Up/Down** buttons, can control a 10-octave range.
- 2. **Octave Down/Up:** Use these buttons to shift the keyboard's range up or down. Press both buttons simultaneously to reset the octave shift to "zero."
- 3. **Pitch-Bend Wheel:** Moving this wheel sends MIDI Pitch Bend information on a selected MIDI channel and port.
- 4. **Modulation Wheel:** Moving this wheel sends continuous controller data—MIDI CC #01 (modulation), by default.
- 5. **Arp / Config:** Press this button to enable or disable the internal Arpeggiator whose rate is based on the current Tempo and Time Division settings. The Arpeggiator will function on notes being played on the keyboard only. You can also sync the Arpeggiator to an internal or external MIDI Clock source. Press **Shift** and this button to configure the Arpeggiator's settings.
- 6. **Latch:** Press this button to activate or deactivate the Arpeggiator's Latch feature. When the Arpeggiator is on and Latch is enabled, you can press a combination of keys on the keyboard and the Arpeggiator continue to arpeggiate these notes even after you release the keys. Pressing a new combination of keys will start a new arpeggiation.

**Tip:** While holding down a combination of keys on the keyboard, add more notes to that arpeggiated chord by pressing additional keys.

- 7. **Encoders:** Use these 360º knobs to send MIDI CC or Increment/Decrement messages to your software or external MIDI device.
- 8. **Switches:** Use these switches to send MIDI CC, Program Change, or Program Bank messages to your software or external MIDI device. They can function as momentary or toggle (latching) switches. If Time Division is activated, these switches select the time division of the Arpeggiator and Note Repeat features.
- 9. **Pads:** Use these pads to send MIDI Note messages to your software or external MIDI sound module. The pads are pressure- and velocity-sensitive, which makes them very responsive and intuitive to play when triggering drum hits or other samples.
- 10. **Pad Bank:** Use these buttons to select Pad Bank A, B, C, or D. Between these 4 banks with 8 pads per bank, you can access up to 32 MIDI events.
- 11. **Time Div:** Use this button and the **switches** to select the current Time Division, which determines the rate of the Note Repeat and Arpeggiator features. While Time Division is active, the switches will not send any of their normal MIDI CC, Program Change, or Program Bank messages.

- 12. **Full Level:** Press this button to activate or deactivate Full Level. When Full Level is active, the pads always play at their maximum velocity no matter how hard or soft you hit them.
- 13. **Note Repeat / Config:** Use this button to activate or deactivate Note Repeat. While Note Repeat is active, striking a pad causes its note to retrigger at a rate based on the current Tempo and Time Division settings. You can also sync Note Repeat to an internal or external MIDI Clock source. Press **Shift** and this button to configure Note Repeat's settings.
- 14. **Tap Tempo:** Tap this button at the desired rate to enter a new tempo.

**Important:** This feature does not work when the Advance 61 is set to **External** sync.

- 15. **Display:** Use this full-color display to view Advance 61's menus, options, parameters, and settings.
- 16. **Page Left/Right:** Use these buttons to move between the available pages in the **display**.
- 17. **Data Dial:** Use this dial to change parameter values, settings, etc. in the **display**. Pressing the dial also functions as an **Enter** button.
- 18. **Cursors:** Use these buttons to navigate through the menus and options in the current page in the **display**.
- 19. **Mode Buttons:** Press one of these buttons to enter its primary mode (labeled above the button). Press and hold **Shift** and then press one of these buttons to its secondary mode (labeled under the button). See *[Basic Operation > Modes](#page-9-0)* for more information.
- 20. **Shift:** Press and hold this button to enable secondary functions of certain other buttons on Advance 61.
- 21. **Transport Control Buttons:** These three buttons are dedicated buttons for sending conventional transport control commands: **Stop**, **Play**, and **Record**. These can be set to send **MIDI** (Start/Stop), preassigned MIDI **CC** values, **MMC** (MIDI Machine Control), and **MMC/MIDI** SysEx. The **PTEX** setting is for use with Avid® Pro Tools® Express only.
- 22. **Loop:** Press and hold this button to activate the Loop or Repeat feature in your software. This button is considered a transport control, so it can be set to send the same messages as the other transport control buttons: **MIDI** (Start/Stop), pre-assigned MIDI **CC** values, **MMC** (MIDI Machine Control), and **MMC/MIDI** SysEx. The **PTEX** setting is for use with Avid® Pro Tools® Express only.

**Important:** Your software must be able to loop or repeat in order to use this feature. Also, make sure that you are using the Advance 61 Preset named after your particular software. If your software does not have a corresponding Advance 61 Preset, configure the **Transport Format** in Global Mode so it communicates properly with your software.

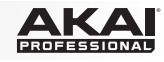

#### <span id="page-6-0"></span>**Rear Panel**

- 1. **Cable Restraint:** You can secure a power adapter cord to this restraint to help avoid disconnecting it accidentally.
- 2. **Power Button:** Press this button to power the Advance 61 on or off.

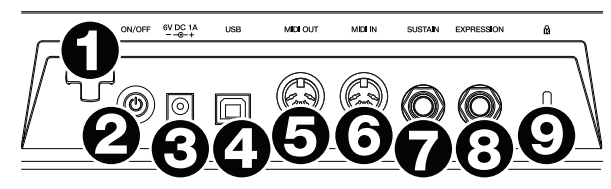

3. **Power Input:** Connect this power input to a power outlet using an optional power adapter (6V DC, 1A, center-positive, sold separately). Alternatively, if you want to use Advance 61 to control an external MIDI device and without a computer connection, you can connect Advance 61's **USB Port** to a power outlet using a standard USB charger (sold separately).

**Important:** If you use a USB charger to power Advance 61, set any relevant controls to send their MIDI messages out of the **MIDI Out**. Any controls set to transmit only over the **USB Port** will not be sent to a device connected to the **MIDI Out**.

4. **USB Port:** Use a standard USB cable to connect this USB port to your computer. The computer's USB port provides ample power to Advance 61. If you connect it to a USB hub, make sure it is a powered hub. This connection is also used to send and receive MIDI data to and from your computer.

You can also power Advance 61 by connecting this USB port to a power outlet using a standard USB charger (sold separately). If you do this, set any relevant controls to send their MIDI messages out of the **MIDI Out**. Any controls set to transmit only over the **USB Port** will not be sent to a device connected to the **MIDI Out**.

When using Advance 61 with external MIDI equipment:

- If an external device is connected to the **MIDI Out**, your computer can send MIDI messages out along this path: **Computer Advance 61 External Device**.
- If an external device is connected to the **MIDI In**, the external device sends MIDI messages in along this path: **External Device Advance 61 Computer**. MIDI messages can then be sent to an external device via the MIDI Out, but they must pass through the computer first.
- 5. **MIDI Out:** Use a standard five-pin MIDI cable to connect this MIDI Out to the MIDI In of an external MIDI device (e.g., a synthesizer, sequencer, drum machine, etc.). Please see the above *USB Port* description for information about how MIDI messages are routed while using Advance 61.
- 6. **MIDI In:** Use a standard five-pin MIDI cable to connect this MIDI In to the MIDI Out of an external MIDI device (e.g., another MIDI controller). The MIDI messages sent to this MIDI In will be sent to your computer via the USB port. Please see the above *USB Port* description for information about how MIDI messages are routed while using Advance 61.
- 7. **Sustain Pedal Input:** Connect an optional 1/4" (6.35 mm) TS sustain pedal to this input.
- 8. **Expression Pedal Input:** Connect an optional 1/4" (6.35 mm) TRS expression pedal to this input.
- 9. **Kensington**®  **Lock Slot:** You may use this Kensington lock slot to secure the Advance 61 to a table or other surface.

<span id="page-7-0"></span>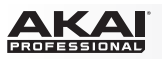

#### **Basic Operation**

You can use Advance 61 in your setup in a few different ways, described here. We also recommend downloading the full *User Guide* to learn more and get the most use out of your Advance 61. Visit **[akaipro.com](http://www.akaipro.com)** and find the webpage for Advance 61 to download the *User Guide*.

#### **Setup Scenarios**

#### **With VIP in Your DAW**

The included VIP software lets you get the most control and function out of your Advance 61. VIP is essentially a host for your plugins, a hub where you can create, edit, and manage your patches (presets) for your various plugins. When VIP is used as a plugin, as in this scenario, all audio from VIP will be sent into your DAW on its track. You can switch between Advance 61's Control Mode to control VIP or MIDI Mode to control your DAW (see the *[Modes](#page-9-0)* section for more information).

**Tip:** You can use Control Edit Mode to assign some knobs to MIDI CC messages instead of VST parameters. This lets you control your plugin *and* your DAW while in Control Mode. See *[Modes > Control Edit Mode](#page-10-0)* for more information.

**Tip:** As with other plugins, you can use multiple instances of VIP in your DAW, each on its own track.

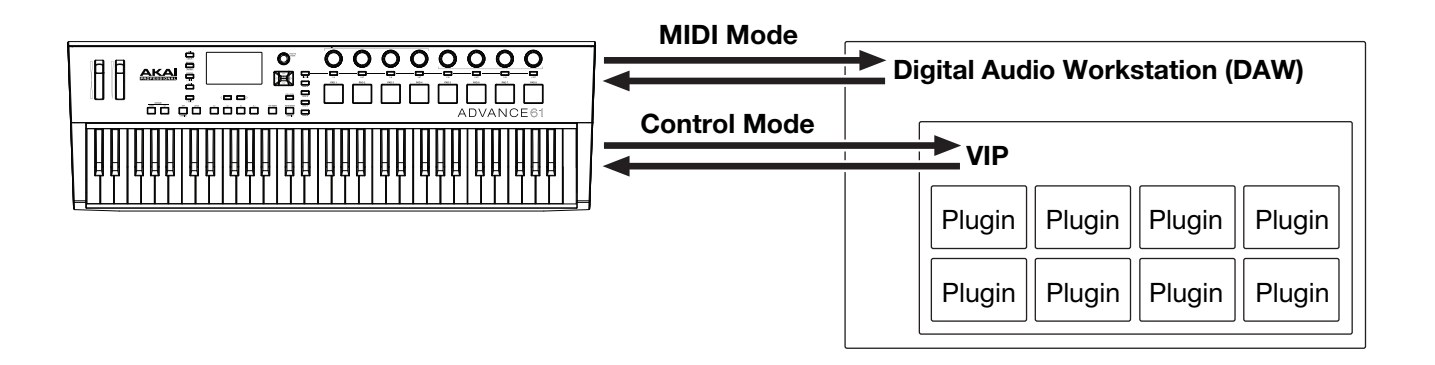

#### **With VIP in Standalone Mode (Without a DAW)**

You can use VIP in Standalone Mode without a DAW. This works the same way as when used as a plugin (described *above*) except the audio is routed to your computer's sound card instead of to your DAW. You can use Advance 61's Control Mode to control VIP (see the *[Modes](#page-9-0)* section for more information).

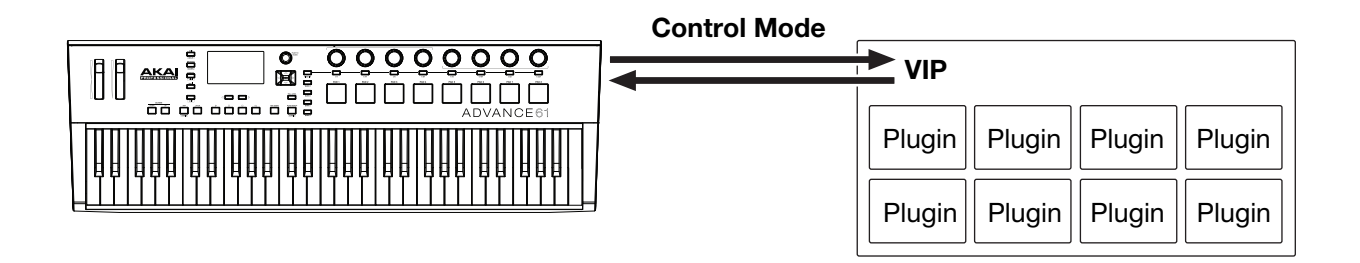

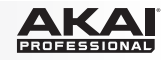

#### <span id="page-8-0"></span>**With Your DAW Only**

You can use Advance 61 as a standard USB MIDI controller for your music creation software. We've created presets for several popular DAWs so you can use Advance 61 with your projects in the most logical and intuitive way possible. You can use Advance 61's MIDI Mode to control your DAW (see the *[Modes](#page-9-0)* section for more information).

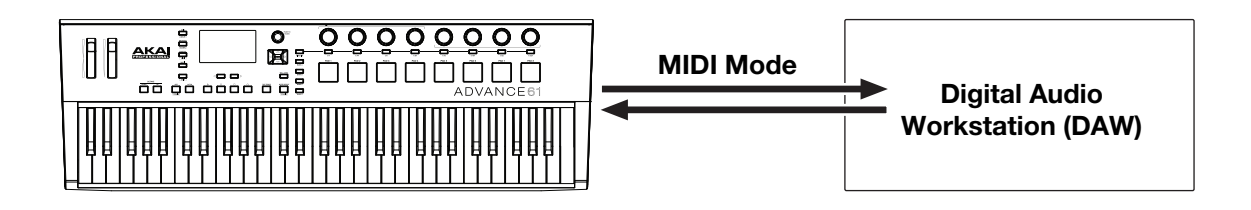

#### **With External MIDI Equipment (Without a Computer)**

You can connect an external MIDI device (synth, drum machine, etc.) to Advance 61's **MIDI Out**, letting you use Advance 61 to control it, whether or not you're connected to a computer. If you aren't connected to a computer, though, remember to power Advance 61 externally (see *[Features > Rear Panel > Power Input](#page-6-0)*). You can use Advance 61's MIDI Mode to control your DAW (see the *[Modes](#page-9-0)* section for more information)

#### **Display and Navigation**

Advance 61's display shows information about its current mode and operations. You can navigate its different modes, pages, etc. by using the following controls:

- **Data Dial:** Use this dial to change a selected parameter values, settings, etc. in the display. Press the dial to enter or confirm a command or setting.
- **Cursors:** Use these buttons to navigate through the menus and options in the current page in the display.

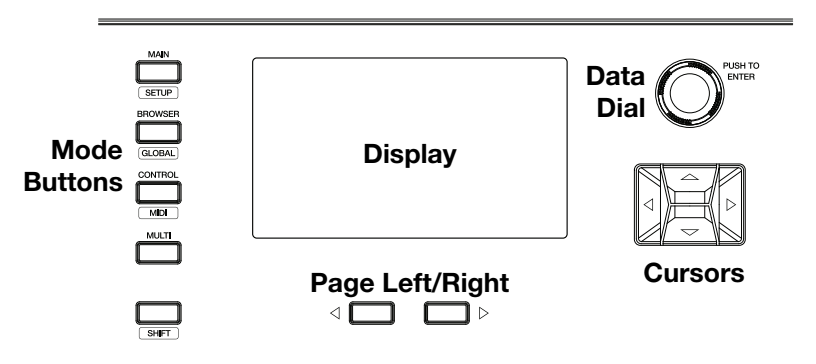

- **Page Left/Right:** Use these buttons to move between the available pages in the display. When there is a page available to the left or right of the current one, the corresponding button will light up.
- **Mode Buttons:** Press one of these buttons to enter its primary mode (labeled above the button). Press and hold **Shift** and then press one of these buttons to its secondary mode (labeled under the button).

The display contains the essential information you'll need during performance, recording, or production. When using VIP, though, the VIP software window on your computer may contain additional information, depending on the current mode. Keep this in mind while exploring the different modes in VIP (see the following *[Modes](#page-9-0)* section for more information).

<span id="page-9-0"></span>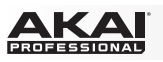

#### **Modes**

Advance 61 has ten different modes of operation. Enter each mode by pressing its corresponding Mode Button (or **Shift** and the button, if it is a secondary button command). Note that a mode's appearance may depend on whether or not you are using the VIP software.

6 CC112

127

#### **Main Mode**

When using VIP, Main Mode shows a list of all available patches for all plugins in VIP.

- Use the **Cursors** to move between different fields and tabs. You can change some global settings in this mode (MIDI channel (**MIDI Ch**), octave (**Oct**), and transposition (**Trans**)), as well.
- Use the **Data Dial** to move through the list of patches or to change a value or setting.

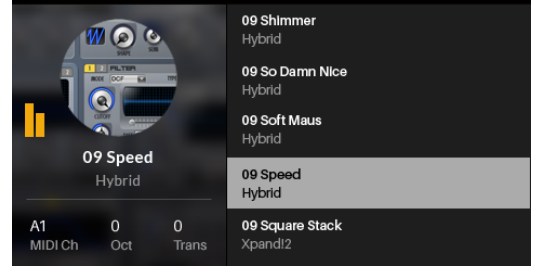

Setlist 1

- Press the **Page Left** button to access **Key Control** mode, which enables you to lock the playable notes to a specific key and scale or the chords of a progression.
	- o Use the **Cursors** to move between different fields and tabs.
	- o Use the **Data Dial** to change a value or setting.
- Press the **Page Right** button to view the **DAW Control** screen. This screen shows a list of all available instances of VIP. The current instance is highlighted **yellow**. The left column shows the patch name, the center column shows the plugin name, and the right column indicates which keyboard is controlling the current instance.
	- o Turn the **Data Dial** to select another instance of VIP and then press it to confirm your choice.

**Note: Only the encoders and switches** will control this currently selected instance of VIP. The pads and keys will send their MIDI note messages to record-armed tracks in your DAW. Keep this in mind as you switch between instances of VIP and/or record-arm/-disarm tracks in your DAW.

When not using VIP, Main Mode shows a list of available presets that let you use Advance 61 to control your DAW. This is the same as in *Setup Mode*.

#### **Setup Mode**

Setup Mode shows a list of available presets that let you use Advance 61 to control your DAW. We've pre-mapped each so you can use Advance 61 to control your DAW in the most logical and intuitive way possible.

- Use the **Cursors** to move between different fields and tabs. You can change some global settings in this mode (MIDI channel (**MIDI Ch**), octave (**Oct**), and transposition (**Trans**)), as well.
- Use the **Data Dial** to change a value or setting.

#### **Browser Mode**

Browser Mode lets you browse and select patches of your plugins. You can access this mode only when using VIP.

- Use the **Cursors** to move between different fields and tabs.
- Use the **Data Dial** to select a plugin or patch.
- Use the **Page Left/Right** buttons to view each plugin category (**Plugin**, **Instrument**, **Style**, etc).

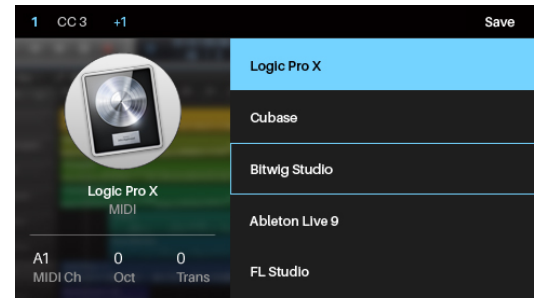

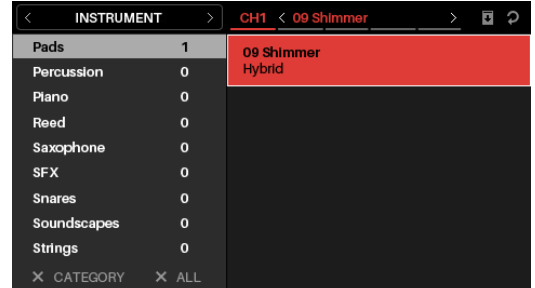

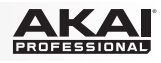

#### <span id="page-10-0"></span>**Global Mode**

Global Mode lets you set parameters and make changes to Advance 61's general settings that are not specific to a preset.

- Use the **Page Left/Right** buttons to view each page of settings.
- Use the **Cursors** to select the setting you want to edit.
- Use the **Data Dial** to change a value or setting.

**Important:** To retain your new settings for future sessions, save them. To do this, use the **Page Right** button to move to the right-most page, select **Save Global Settings**, and press the **Data Dial**. Without saving, the settings will return to their default settings once you power off your Advance 61.

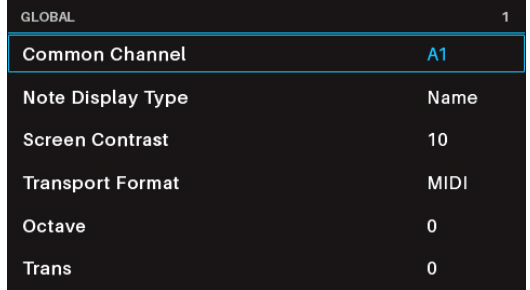

#### **Control Mode**

Control Mode shows you the current settings of Advance 61's controls in VIP. You can access this mode only when using VIP.

Orange/yellow controls are assigned to parameters in VIP. Green/aqua controls are assigned to MIDI CC messages, which are sent to your DAW.

- Press the **Control Mode Button** to view each set of controls (**encoders**, **switches**, and **pads**).
- Use the **Page Left/Right** buttons to view each bank of that control type.
- Hold **Shift** and turn the **Data Dial** to select the desired channel within your multi.
- Use the **Cursors** to select a control. Alternatively, turn or press a control to select it directly.
- Press the **Data Dial** to enter Control Edit Mode.

**Note:** You can use *Control Edit Mode* to assign some knobs to **MIDI CC** messages instead of VST parameters (**VST Param**). This lets you control your plugin *and* your DAW in the same Control Mode page.

#### **Control Edit Mode**

Control Edit Mode lets you edit the parameters of your controls (minimum values, maximum values, CC or note numbers, etc.) *for the current patch* in VIP. You can access this mode only when using VIP.

Orange/yellow controls are assigned to parameters in VIP. Green/aqua controls are assigned to MIDI CC messages, which are sent to your DAW.

Because VIP lets you control multiple patches, make sure you have selected the one you want before making adjustments in this mode.

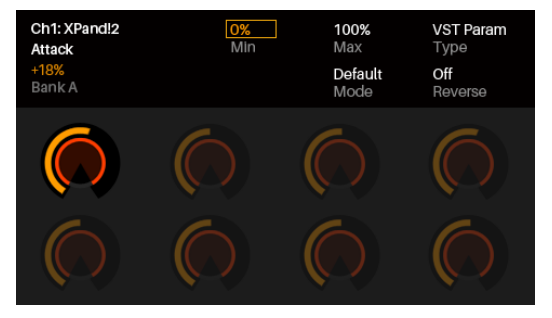

- Press the **Control Mode Button** to view each set of controls (**encoders**, **switches**, and **pads**).
- Use the **Page Left/Right** buttons to view each bank of that control type.
- Use the **Cursors** to select the parameter you want to edit. Alternatively, turn or press a control to select it directly.
- Turn the **Data Dial** to change a value or setting.
- Press the **Data Dial** to save your changes and return to the normal Control Mode (described *above*).
- Press and hold **Shift** and press the **Data Dial** to access Learn Mode, which lets you assign parameters for the plugin or patch to VIP's **encoders** and **switches**, and assign chords or notes to VIP's **pads**.

**Important:** To edit parameters for the keybed, enter Global Mode instead.

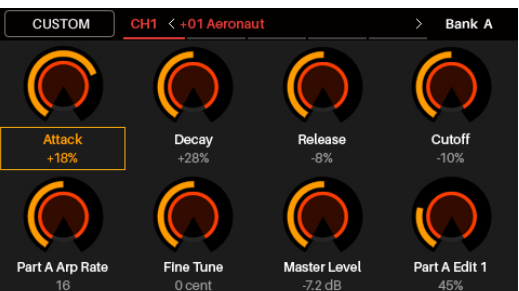

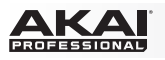

#### **MIDI Mode**

MIDI Mode shows you the current settings of Advance 61's controls when used with your DAW.

- Press **Shift** and the **Control Mode Button** to view each set of controls (**encoders**, **switches**, and **pads**).
- When viewing the **pads**, use the **Page Left/Right** buttons to view each pad bank.
- Use the **Cursors** to select a control. Alternatively, turn or press a control to select it directly.
- Press the **Data Dial** to enter MIDI Edit Mode.

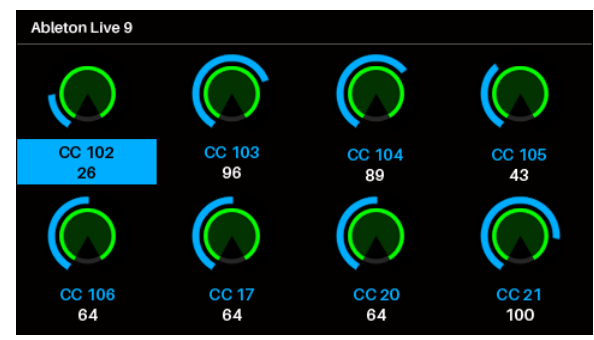

#### **MIDI Edit Mode**

MIDI Edit Mode lets you edit the parameters of your controls (minimum values, maximum values, CC or note numbers, etc.) when used with your DAW.

- Press **Shift** and the **Control Mode Button** to view each set of controls (**encoders**, **switches**, **pads**, **footswitch**, **expression pedal**, **modulation wheel**, and **pitch-bend wheel**).
- When viewing the **pads**, use the **Page Left/Right** buttons to view each pad bank.
- Use the **Cursors** to select the parameter you want to edit. Alternatively, turn or press a control to select it directly.
- Turn the **Data Dial** to change a value or setting.
- Press the **Data Dial** when viewing an **encoder**, **switch**, or **pad** page to save your changes and return to the normal MIDI Mode (described *above*).

**Important:** To edit parameters for the keybed, enter Global Mode instead.

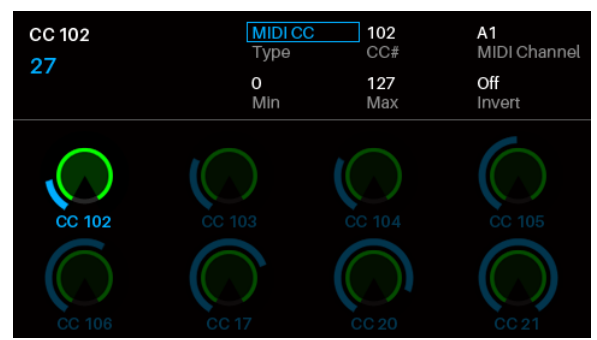

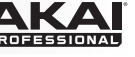

#### **Multi Mode**

Multi Mode lets you use your Advance 61 to control a multi in VIP. A **multi** is collection of 2–8 patches (from 1 or more plugins). Each patch is assigned to a channel, and each channel has an assigned color. When using a multi, you can simultaneously control volume, panning, solos, and mutes for each channel in a mixer-style interface. You can do this only when using VIP.

Multi Mode also contains the channel strips for the 4 buses and the master channel. Each channel of a multi sends its audio to the master channel and can also send it to each independent bus.

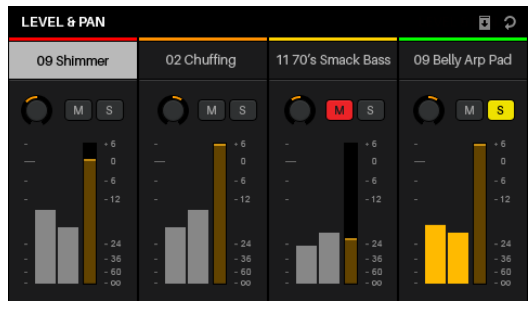

- Press the **Multi** button to cycle between the pages for **Level & Pan**, **Sends**, and **Inserts**.
- Use the **Page Left/Right** buttons to move between each view of 4 channels, the bus Sends, and the Master Channel.
- Use the **Cursors** to select a channel, bus, or insert slot.
- Press a **switch** to solo a channel.
- Press a **pad** to mute a channel.
- Turn an **encoder** to adjust the volume of a channel or the level of a bus send.
- Press **Shift** and turn an **encoder** to adjust the panning of a channel.
- Press the **Data Dial** to enter Multi Edit Mode.

#### **Multi Edit Mode**

Multi Edit Mode lets you edit the various settings of each channel when using Advance 61 (keyboard range, transposition, MIDI channel, and mute or solo status).

- Use the **Cursors** to select the parameter you want to edit.
- Use the **Data Dial** to change a value or setting.
- Press the **Multi Mode Button** or **Data Dial** to exit Multi Edit Mode and return to Multi Mode.
- To add a patch to a channel (or change a patch in a channel):
	- 1. Press **Browser** to enter Browser Mode.
	- 2. Use the **Cursors** to move to the **Channel** tab at the top of the page (**CH#**). The number indicates the currently selected channel of the multi.
	- 3. Turn the **Data Dial** to select the desired slot (**CH1**–**CH8**) or Insert Slot (for channels 1–8, sends B1– B4, and Master Channel) and then press the **Data Dial**.
	- 4. Use the **Data Dial** and **Cursors** as you would in Browser Mode to select and load a patch. That patch will then be loaded to the channel of the multi. Repeat Steps 2–4 to add more patches.
- You can still use the following Multi Mode controls while in Multi Edit Mode:
	- o Press a **switch** to solo a channel.
	- o Press a **pad** to mute a channel.
	- o Turn an **encoder** to adjust the volume of a channel.
	- o Press **Shift** and turn an **encoder** to adjust the panning of a channel.
	- o Use the **Page Left/Right** buttons to move between each view of 4 channels (the original channel's parameters will remain in the display, though).

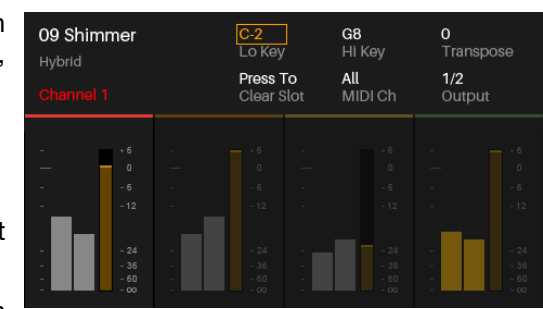

<span id="page-13-0"></span>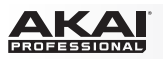

## **Guía de inicio rápido (Español)**

#### **Introducción**

Gracias por comprar el Advance 61. En Akai Professional, sabemos que usted se toma la música en serio. Por eso es que diseñamos nuestros equipos con una sola cosa en mente—hacer que pueda tocar su mejor interpretación.

#### **Contenido de la caja**

Advance 61

Cable USB

Tarjeta de instalación de software

Guía de inicio rápido

Manual sobre la seguridad y garantía

**Importante:** Visite **[akaipro.com](http://www.akaipro.com)** y encuentre la página web de Advance 61 para descargar la *Guía del usuario* completa.

#### **Soporte**

Para obtener la información más reciente acerca de este producto (requisitos de sistema, información de compatibilidad, etc.) y registrarlo, visite **[akaipro.com](http://www.akaipro.com)**.

#### **Instalación inicial**

#### **1. Descarga e instalación del software y los drivers**

#### **Para descargar e instalar los drivers, la aplicación de software VIP y los instrumentos virtuales incluidos:**

- 1. Vaya a **[akaipro.com](http://www.akaipro.com)** y registre su producto. Si aún no posee una cuenta de Akai Professional, el sistema le solicitará que abra una.
- 2. En su cuenta de Akai Professional, descargue el controlador **Advance Driver** y **VIP Plus** (que contiene la aplicación de software VIP junto con los instrumentos virtuales).
- 3. Abra el archivo y haga doble clic en la aplicación del instalador: **.exe** (Windows) o **.dmg** (macOS).
- 4. Siga las instrucciones de la pantalla para terminar la instalación.

**Nota:** Por defecto, VIP se instalará en **[su disco duro] \ Program Files (Archivos de programa) \ VstPlugins** (Windows) o **Applications** (Aplicaciones) (macOS). También se creará un acceso directo en su escritorio.

#### **Para descargar plugins y contenido de audio adicionales:**

- 1. Abra VIP.
- 2. En VIP, haga clic en **Store** (Almacenar).
- 3. En el panel **Store**, seleccione y descargue los plugins y el contenido de audio que desea utilizar con VIP. Siga las instrucciones de la pantalla para cada selección.

**Importante:** Cuando instale estos plugins, recomendamos instalarlos en el disco duro de su ordenador y no en un disco duro externo.

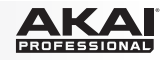

#### **2. Instalación del controlador**

Este es sólo un ejemplo de cómo utilizar Advance 61 en su instalación: Los elementos que no se enumeran en *[Introducción > Contenido de la caja](#page-13-0)* se venden por separado.

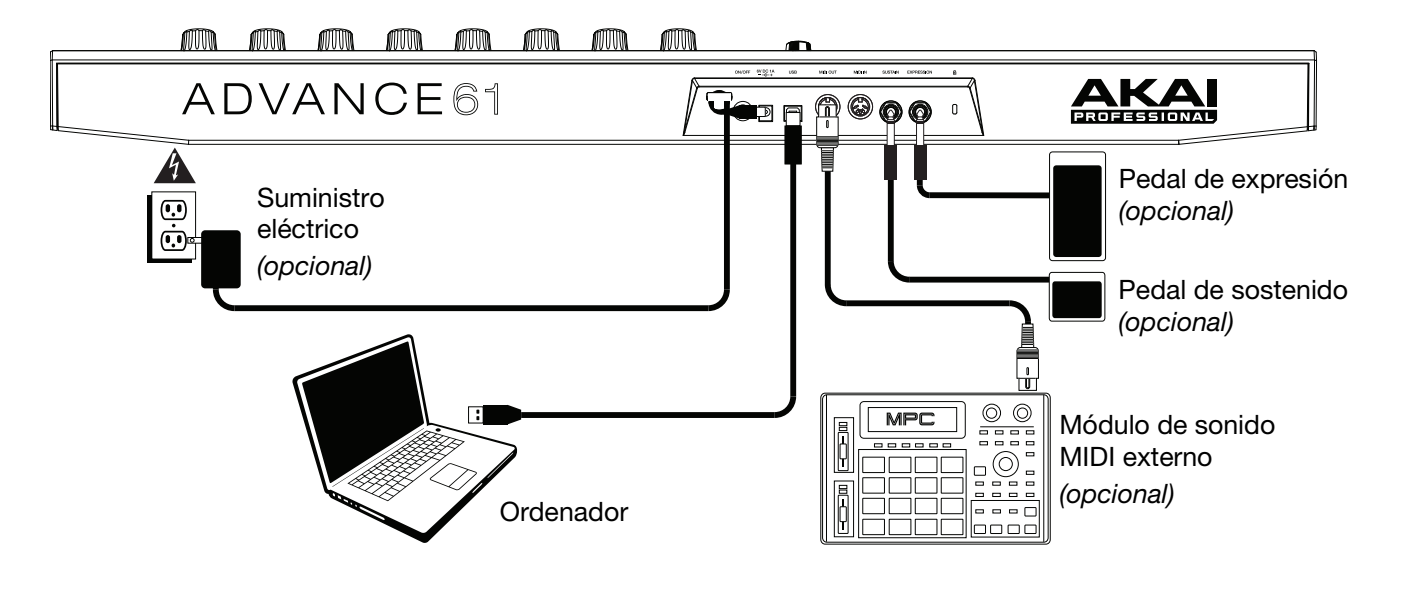

#### **3. Configuración del controlador de software**

Esta sección describe cómo comenzar a utilizar su Advance 61. Recomendamos utilizar Advance 61 con el software VIP incluido, que puede emplear para reproducir, crear, editar y administrar múltiples parches de plugin simultáneamente. Para saber más acerca de cómo puede utilizar Advance 61 en cada clase de instalación, consulte el capítulo *[Funcionamiento básico](#page-19-0)*.

Asegúrese de haber instalado el software (descrito anteriormente en *[1. Descarga e instalación del](#page-13-0) [software y los drivers](#page-13-0)*) y conectado Advance 61 a su ordenador, equipo MIDI externo y/u otros dispositivos (descritos anteriormente en *2. Instalación del controlador*).

#### **Con VIP en su DAW**

#### **Para instalar Advance 61 con VIP en su DAW:**

- 1. Encienda su Advance 61 y abra su DAW (estación de trabajo de audio digital) en su ordenador.
- 2. Asegúrese de que este seleccionado **Advance 61** como controlador en su DAW—puede hacerlo habitualmente en **Preferences**, **Device Setup** u **Options** (Preferencias, Instalación de dispositivos u Opciones) de su DAW.
- 3. En su DAW, cree una nueva pista MIDI (es decir, no una pista de audio).
- 4. En su cuenta de Akai Professional, descargue el controlador **Advance Driver** y **VIP Plus** (que contiene la aplicación de software VIP junto con los instrumentos virtuales).
	- Windows (VST): [**su disco rígido**]\**Archivos de programa**\ **Plugins Vst**
	- macOS (VST): **Biblioteca**/**Audio**/**Plug-Ins**/**VST**
	- macOS (AU): **Biblioteca**/**Audio**/**Plug-Ins**/**Componentes**
	- macOS (AAX): **Biblioteca**/**Soporte de aplicaciones**/**Avid**/**Audio**/**Plug-Ins**
- 5. En VIP, haga clic en el menú **Settings** (Ajustes) y seleccione **Plugin Manager** (Administrador de plugins).
- 6. Al pie de la pantalla **Plugin Manager**, haga clic en uno de los campos **Plugin Folder** (Carpeta de plugins) y luego seleccione la carpeta donde se encuentran sus plugins de instrumentos en su ordenador. Puede seleccionar hasta dos ubicaciones (una para cada campo **Plugin Folder**).

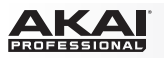

- 7. Haga clic en **Scan** (Explorar). VIP explorará la o las carpetas en busca de plugins disponibles, que aparecerán en la lista. Cuando termine el proceso, haga clic en **OK** (Aceptar) para cerrar la ventana Settings.
- 8. Gire el **Data Dial** (Cuadrante de datos) para navegar por la lista de parches (el nombre del plug-in aparecerá debajo del nombre del parche). Presione el **cuadrante de datos** para cargar uno.

Para saber más acerca de cómo usar Advance 61 en esta clase de instalación, consulte *[Funcionamiento básico > Escenarios de instalación > Con VIP en su DAW](#page-19-0)*.

#### **Con VIP en modo autónomo (sin DAW)**

#### **Para instalar Advance 61 con VIP en modo autónomo:**

- 1. Encienda su Advance 61.
- 2. Abra VIP. Por defecto, VIP se instala en **[su disco duro] \ Program Files** (Archivos de programa**) \ VstPlugins** (Windows) o **Applications** (Aplicaciones) (macOS).
- 3. En VIP, haga clic en el menú **Settings** (Ajustes) y seleccione **Plugin Manager** (Administrador de plugins).
- 4. Al pie de la pantalla **Plugin Manager**, haga clic en uno de los campos **Plugin Folder** (Carpeta de plugins) y luego seleccione la carpeta donde se encuentran sus plugins de instrumentos en su ordenador. Puede seleccionar hasta dos ubicaciones (una para cada campo **Plugin Folder**).
- 5. Haga clic en **Scan** (Explorar). VIP explorará la o las carpetas en busca de plugins disponibles, que aparecerán en la lista. Cuando termine el proceso, haga clic en **OK** (Aceptar) para cerrar la ventana Settings.
- 6. Gire el **Data Dial** (Cuadrante de datos) para navegar por la lista de parches (el nombre del plug-in aparecerá debajo del nombre del parche). Presione el **cuadrante de datos** para cargar uno.

Para saber más acerca de cómo usar Advance 61 en esta clase de instalación, consulte *[Funcionamiento básico > Escenarios de instalación > Con VIP en modo autónomo \(sin DAW\)](#page-19-0)*.

#### **Con su DAW solamente**

#### **Para instalar Advance 61 con su DAW:**

- 1. Encienda su Advance 61 y abra su DAW (estación de trabajo de audio digital) en su ordenador.
- 2. Asegúrese de que este seleccionado **Advance 61** como controlador en su DAW—puede hacerlo habitualmente en **Preferences**, **Device Setup** u **Options** (Preferencias, Instalación de dispositivos u Opciones) de su DAW.
- 3. En su DAW, cree una nueva pista MIDI (es decir, no una pista de audio).

Para saber más acerca de cómo usar Advance 61 en esta clase de instalación, consulte *[Funcionamiento básico > Escenarios de instalación > Con su DAW solamente](#page-20-0)*.

#### **Con equipo MIDI externo estándar (sin ordenador)**

#### **Para instalar Advance 61 con equipo MIDI externo:**

- 1. Encienda su Advance 61 y su dispositivo MIDI externo.
- 2. Si está utilizando un adaptador de corriente estándar conectado a la **Power Input** (Entrada de corriente) del Advance 61, puede comenzar a reproducir inmediatamente. El Advance 61 se ajusta automáticamente para enviar todos sus mensajes MIDI a su dispositivo MIDI externo por la **salida MIDI (Midi Out)**.

Si está utilizando un cargador USB para alimentar el Advance 61, ajuste los controles pertinentes para enviar sus mensajes MIDI por la **salida MIDI**. Ninguno de los controles ajustados para transmitir solo por el **puerto USB** se enviará a su dispositivo MIDI externo.

Para saber más acerca de cómo usar Advance 61 en esta clase de instalación, consulte *[Funcionamiento básico > Escenarios de instalación > Con equipo MIDI externo \(sin ordenador\)](#page-20-0)*.

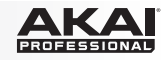

#### **Características**

#### **Panel superior**

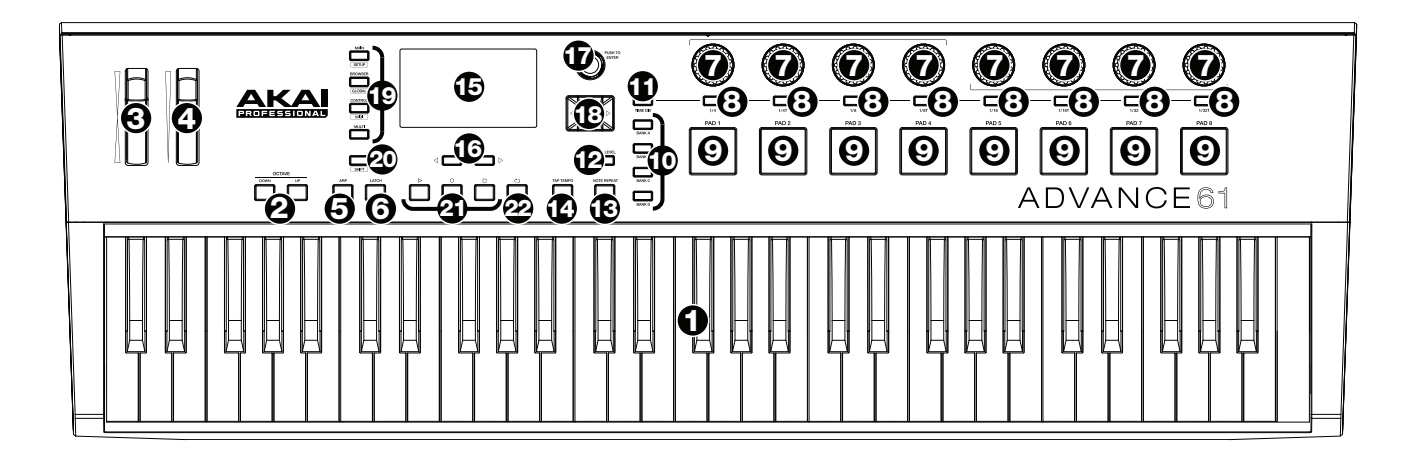

- 1. **Teclado:** Este teclado de 61 notas es sensible a la velocidad y, en conjunto con los botones **Octave** (Octava) **subir/bajar**, pueden controlar un rango de 10 octavas.
- 2. **Subir/Bajar octava:** Utilice estos botones para desplazar el rango del teclado hacia arriba o abajo. Pulse ambos botones simultáneamente para resetear el desplazamiento de octavas a cero.
- 3. **Rueda de inflexión de pitch (tono):** Mueva esta rueda para enviar información de inflexión de pitch MIDI a través de un canal y puerto MIDI seleccionados.
- 4. **Rueda de modulación:** Mueva esta rueda para enviar datos del controlador continuo—MIDI CC #01 (modulación), por defecto.
- 5. **Arpegiador / Configuración:** Pulse este botón para activar o desactivar el arpegiador interno, cuyo ritmo se basa en el tempo actual y la configuración de la división de tiempo. El arpegiador funciona solamente con las notas que se están tocando en el teclado. También puede sincronizar el arpegiador con una fuente de reloj MIDI interna o externa. Pulse **Shift** (Función secundaria) y este botón para configurar los ajustes del arpegiador.
- 6. **Enganche:** Pulse este botón para activar o desactivar la función de enganche del arpegiador. Cuando el arpegiador está encendido y la función de enganche activada, puede pulsar una combinación de teclas en el teclado y el arpegiador continuará arpegiando esas teclas aún después de soltarlas. Al pulsar una nueva combinación de teclas se inicia un nuevo arpegio.

**Consejo:** Mientras mantiene pulsada una combinación de teclas en el teclado, agregue más notas a ese acorde arpegiado pulsando teclas adicionales.

- 7. **Codificadores:** Utilice estas perillas de 360º para enviar mensajes MIDI CC o de incremento/ decremento a su software o dispositivo MIDI externo.
- 8. **Interruptores:** Utilice estos interruptores para enviar mensajes MIDI CC, de cambio de programa o banco de programa a su software o dispositivo MIDI externo. Pueden funcionar como interruptores momentáneos o de conmutación (enganche). Si está activada Time Division (División de tiempos), estos interruptores seleccionan la división de tiempos del arpegiador y la función Note Repeat (Repetición de nota).
- 9. **Pads:** Utilice estos pads para enviar mensajes CC MIDI a su software o dispositivo MIDI externo. Estos pads son sensibles a la presión y a la velocidad, lo que los hace de muy rápida respuesta e intuitivos para tocar cuando se disparan golpes de tambor u otras muestras.
- 10. **Banco de pads:** Utilice estos botones para seleccionar el banco de pads A, B, C o D. Entre estos 4 bancos con 8 pads por banco, puede acceder a hasta 32 eventos MIDI.

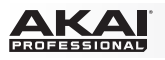

- 11. **División de tiempo:** Utilice este botón y los **interruptores** para seleccionar la división de tiempo actual, que determinará el ritmo de las funciones repetición de nota y el arpegiador. Cuando la división de tiempo está activa, los interruptores no envían ninguno de sus mensajes MIDI CC, de cambio de programa o banco de programa normales.
- 12. **Nivel máximo:** Pulse este botón para activar o desactivar Full Level (nivel máximo). Cuando el nivel máximo está activo, los pads siempre tocan a máxima velocidad, independientemente de lo fuerte o débilmente que usted los golpee.
- 13. **Repetición de nota / Configuración:** Utilice este botón para activar o desactivar la función Note Repeat (Repetición de nota). Cuando la repetición de nota está activa, al golpear un pad, su nota se redispara a un ritmo basado en los ajustes de tempo y división de tiempo actuales. También puede sincronizar la repetición de nota con una fuente de reloj MIDI interna o externa. Pulse **Shift** y este botón para configurar los ajustes de repetición de nota.
- 14. **Tap Tempo:** Toque ligeramente este botón al ritmo deseado para introducir un nuevo tempo.

**Importante:** Esta característica no funciona cuando el Advance 61 se ajusta a sincronismo **External** (externo).

- 15. **Pantalla:** Utilice esta pantalla multicolor para ver los menús, opciones, parámetros y configuraciones del Advance 61.
- 16. **Página izquierda/derecha:** Utilice estos botones para moverse entre las páginas disponibles de la **pantalla**.
- 17. **Cuadrante de datos:** Utilice este cuadrante para cambiar los valores de parámetros, ajustes, etc. en la **pantalla**. Si se pulsa el cuadrante, también funciona como botón **Enter**.
- 18. **Cursores:** Utilice estos botones para navegar por los menús y las opciones de la página actual de la **pantalla**.
- 19. **Botones de modo:** Pulse uno de estos botones para ingresar a su modo primario (indicado arriba del botón). Mantenga pulsado **Shift** y pulse uno de estos botones para activar su modo secundario (indicado debajo del botón). Para más información, consulte *[Funcionamiento básico > Modos](#page-21-0)*.
- 20. **Función secundaria:** Mantenga pulsado este botón para habilitar las funciones secundarias de ciertos botones del Advance 61.
- 21. **Botones de control de transporte:** Estos tres botones son botones dedicados al envío de comandos de control de transporte convencionales: **Parar**, **reproducir** y **grabar**. Pueden configurarse para enviar **MIDI** (Start/Stop), valores preasignados de **CC MIDI**, **MMC** (Control de máquina MIDI) y **MMC/MIDI** SysEx. El ajuste PTEX es para utilizar con Avid<sup>®</sup> Pro Tools<sup>®</sup> Express únicamente.
- 22. **Ciclo:** Mantenga pulsado este botón para activar la función Loop (ciclo) o Repeat (repetición) en su software. Este botón está considerado como un control de transporte, por lo que puede configurarse para enviar los mismos mensajes que los otros botones de control de transporte: **MIDI** (Start/Stop), valores preasignados de **CC MIDI**, **MMC** (Control de máquina MIDI) y **MMC/MIDI** SysEx. El ajuste **PTEX** es para utilizar con Avid® Pro Tools® Express únicamente.

**Importante:** Su software debe ser capaz de ciclar o repetir para poder utilizar esta función. Asegúrese también de estar utilizando el preset del Advance 61 llamado igual que su software. Si su software no posee un preset de Advance 61 correspondiente, configure **Transport Format** (formato de transporte) en Global Mode (modo global) para que se comunique apropiadamente con su software.

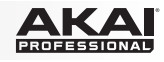

#### <span id="page-18-0"></span>**Panel trasero**

- 1. **Presilla del cable:** Puede fijar el cable del adaptador de corriente a esta presilla para evitar que se desenchufe accidentalmente.
- 2. **Botón de encendido:** Pulse este botón para encender o apagar el Advance 61.

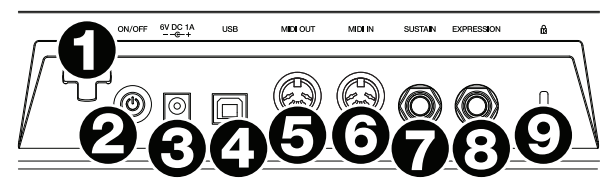

3. **Entrada de corriente:** Conecte esta entrada de corriente a una toma de corriente utilizando un adaptador de corriente opcional (6 V CC, 1 A, centro positivo, que se vende por separado). Como alternativa, si desea utilizar el Advance 61 para controlar un dispositivo MIDI externo y sin conexión de un ordenador, puede conectar el **puerto USB** del Advance 61 a una toma de corriente con un cargador USB estándar (que se vende por separado).

**Importante:** Si utiliza un cargador USB para alimentar el Advance 61, ajuste los controles pertinentes para enviar sus mensajes MIDI por la **salida MIDI**. Ninguno de los controles ajustados para transmitir solo por el **puerto USB** se enviará a un dispositivo conectado a la **salida MIDI.**

4. **Puerto USB:** Utilice un cable USB estándar para conectar este puerto USB a su ordenador. El puerto USB del ordenador suministra suficiente corriente al Advance 61. Si lo conecta a un concentrador (hub) USB, asegúrese de que sea un concentrador alimentado. Esta conexión también se utiliza para enviar y recibir datos MIDI desde y hacia su ordenador.

También puede alimentar el Advance 61 conectando este puerto USB a una toma de corriente utilizando un cargador USB estándar (que se vende por separado). Si lo hace, ajuste los controles pertinentes para enviar sus mensajes MIDI por la **salida MIDI**. Ninguno de los controles ajustados para transmitir solo por el **puerto USB** se enviará a un dispositivo conectado a la **salida MIDI.**

Cuando utiliza el Advance 61 con equipo MIDI externo:

- Si se conecta un dispositivo externo a la **salida MIDI**, su ordenador puede enviar mensajes MIDI por este camino: **Ordenador Advance 61 Dispositivo externo**.
- Si se conecta un dispositivo externo a la **entrada MIDI**, dicho dispositivo puede enviar mensajes MIDI por este camino: **Dispositivo externo Advance 61 Ordenador**. Los mensajes MIDI pueden entonces enviarse hacia un dispositivo externo a través de la salida MIDI, pero deben pasar primero por el ordenador.
- 5. **Salida MIDI:** Utilice un cable MIDI estándar de cinco patillas para conectar esta salida MIDI a la entrada MIDI de un dispositivo MIDI externo (por ejemplo, un sintetizador, secuenciador, caja de ritmos, etc.). Consulte la descripción *Puerto USB* precedente para información acerca de cómo se encaminan los mensajes MIDI cuando se utiliza el Advance 61.
- 6. **Entrada MIDI:** Utilice un cable MIDI estándar de cinco patillas para conectar esta entrada MIDI a la salida MIDI de un dispositivo MIDI externo (por ejemplo, otro controlador MIDI). Los mensajes MIDI que se envíen a esa entrada MIDI serán enviados a su ordenador a través del puerto USB. Consulte la descripción *Puerto USB* precedente para información acerca de cómo se encaminan los mensajes MIDI cuando se utiliza el Advance 61.
- 7. **Entrada para pedal de sostenido:** Conecte a esta entrada un pedal de sostenido de 6,35 mm (1/4 pulg.) TS opcional.
- 8. **Entrada para pedal de expresión:** Conecte a esta entrada un pedal de expresión de 6,35 mm (1/4 pulg.) TRS opcional.
- 9. **Ranura de bloqueo Kensington**® **:** Puede utilizar esta ranura de bloqueo Kensington a fin de sujetar el Advance 61 a una mesa u otra superficie.

<span id="page-19-0"></span>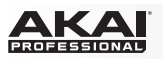

#### **Funcionamiento básico**

Puede utilizar el Advance 61 en su instalación en varias maneras diferentes, que se describen en la presente guía. Recomendamos también descargar la *Guía del usuario* completa para saber más y lograr utilizar su Advance 61 al máximo. Visite **[akaipro.com](http://www.akaipro.com)** y encuentre la página web de Advance 61 para descargar la *Guía del usuario*.

#### **Escenarios de instalación**

#### **Con VIP en su DAW**

El software VIP incluido le permite lograr lo máximo en control y funciones con su Advance 61. VIP es esencialmente un host para sus plugins, un concentrador donde usted puede crear, editar y administrar sus parches (presets) de sus diversos plugins. Cuando se utiliza VIP como plugin, como en este escenario, todo el audio de VIP se envía a la DAW por su pista. Puede conmutar entre el modo de control del Advance 61 para controlar VIP o el modo MIDI para controlar su DAW (para más información, consulte la sección *[Modos](#page-21-0)*).

**Consejo:** Como con otros plugins, puede utilizar varios ejemplares de VIP en su DAW, cada una en su propia pista.

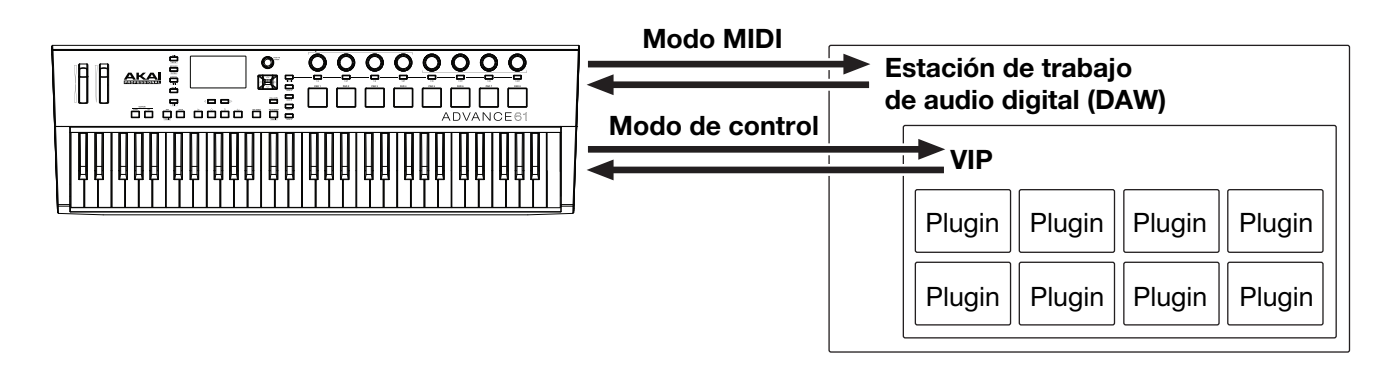

#### **Con VIP en modo autónomo (sin DAW)**

Puede utilizar VIP en modo autónomo (sin DAW). Funciona de la misma manera que cuando se utiliza como plugin (*arriba* descrito) excepto que el audio se encamina a la tarjeta de sonido de su ordenador en lugar de encaminarse a su DAW. Puede utilizar el modo de control del Advance 61 para controlar VIP (para más información, consulte la sección *[Modos](#page-21-0)*).

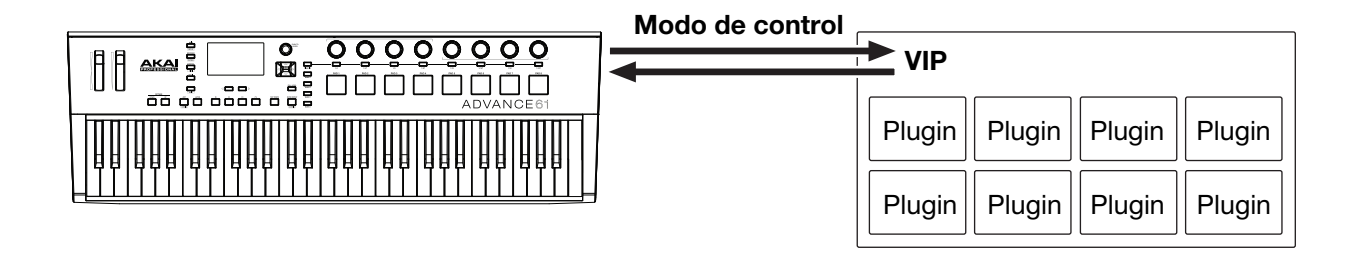

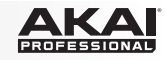

#### <span id="page-20-0"></span>**Con su DAW solamente**

Puede utilizar el Advance como controlador USB MIDI estándar para su software de creación musical. Hemos creado presets para diversas DAW populares, de modo que puede utilizar el Advance 61 con sus proyectos de la manera más lógica e intuitiva posible. Puede utilizar el modo MIDI del Advance 61 para controlar su DAW (para más información, consulte la sección *[Modos](#page-21-0)*).

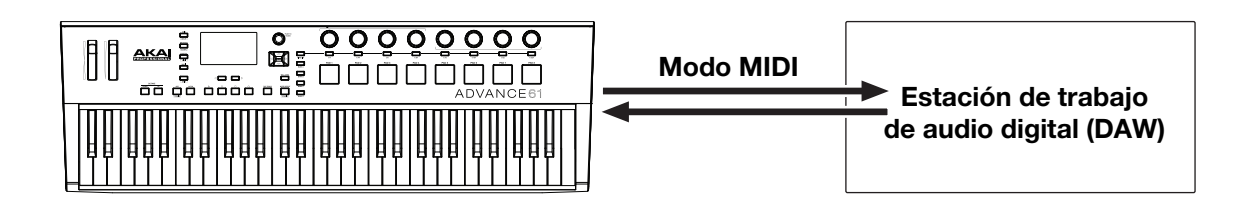

#### **Con equipo MIDI externo estándar (sin ordenador)**

Puede conectar un dispositivo MIDI externo (sintetizador, caja de ritmos, etc.) a la **salida MIDI** del Advance 61, lo que le permite utilizar el Advance 61 para controlarlo, independientemente de que esté conectado a un ordenador o no. Si no está conectado a un ordenador, sin embargo, recuerde alimentar el Advance 61 externamente (consulte *[Características > Panel trasero > Entrada de corriente](#page-18-0)*). Puede utilizar el modo MIDI del Advance 61 para controlar su DAW (para más información, consulte la sección *[Modos](#page-21-0)*).

#### **Pantalla y navegación**

La pantalla del Advance 61 muestra información sobre el modo y las operaciones actuales. Puede navegar por sus distintos modos, páginas, etc, utilizando los siguientes controles:

• **Cuadrante de datos:** Utilice este cuadrante para cambiar los valores de un parámetro seleccionado, ajustes, etc. en la pantalla. Presione el cuadrante para introducir o confirmar un comando o ajuste.

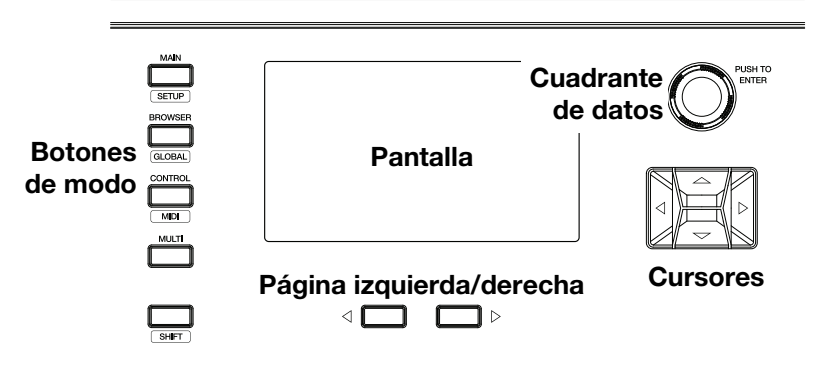

- **Cursores:** Utilice estos botones para navegar por los menús y las opciones de la página actual de la pantalla.
- **Página izquierda/derecha:** Utilice estos botones para moverse entre las páginas disponibles de la pantalla. Cuando hay una página disponible a la izquierda o la derecha de la actual, el botón correspondiente se ilumina.
- **Botones de modo:** Pulse uno de estos botones para activar su modo primario (indicado arriba del botón). Mantenga pulsado **Shift** y pulse uno de estos botones para activar su modo secundario (indicado debajo del botón).

La pantalla contiene la información esencial que usted necesita durante la reproducción, grabación o producción. Cuando utiliza VIP, sin embargo, la ventana del software VIP de su ordenador puede contener información adicional, que depende del modo seleccionado en ese momento. Téngalo en cuenta cuando explora los distintos modos en VIP (para más información, consulte la sección *[Modos](#page-21-0)* siguiente).

<span id="page-21-0"></span>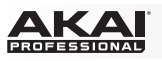

#### **Modos**

El Advance 61 tiene diez modos de operación diferentes. Active cada modo pulsando su botón de modo correspondiente (o **Shift** y el botón, si se trata de un comando de botón secundario). Observe que el aspecto de un modo puede depender de si está utilizando o no el software VIP.

#### **Modo principal**

Cuando se utiliza VIP, el Main Mode (Modo principal) muestra una lista de todos los parches disponibles para todos los plugins existentes en VIP.

- Utilice los **cursores** para moverse entre los distintos campos y pestañas. Puede cambiar también algunas configuraciones globales en este modo (canal MIDI (**MIDI Ch**), octava (**Oct**) y transposición (**Trans**)).
- Utilice el **cuadrante de datos** para moverse por la lista de parches o cambiar un valor o ajuste.
- Pulse el botón **página a la izquierda** para acceder al modo de **control de teclas**, el cual le permite fijar las notas que se pueden tocar a una tecla y escala específicas o a los acordes de una progresión.
	- o Utilice los **cursores** para moverse entre los distintos campos y pestañas.
	- o Utilice el **cuadrante de datos** para cambiar un valor o ajuste.
- Pulse el botón **página a la derecha** para visualizar la pantalla **DAW Control**. Esta página muestra una lista de todas las instancias disponibles de VIP. La instancia actual está resaltada en **amarillo**. La columna izquierda muestra el nombre del parche, la columna del centro muestra el nombre del plugin y la columna de la derecha indica el teclado que está controlando la instancia actual.
	- o Gire el **cuadrante de datos** para seleccionar otra instancia del VIP y luego púlselo para confirmar su selección.

**Nota: Solo los codificadores e interruptores** controlarán esta instancia actualmente seleccionada del VIP. Los pads y las teclas enviarán sus mensajes de nota MIDI a pistas armadas para grabar en su DAW. Tenga esto en cuenta que a medida que cambia de instancias del VIP y/o arma/desarma pistas para grabar en su DAW.

Cuando no utiliza VIP, el modo principal muestra una lista de los presets disponibles que le permite utilizar el Advance 61 para controlar su DAW. Esto es igual que en el Setup Mode (*Modo de configuración*).

#### **Modo de configuración**

El modo de configuración muestra una lista de los presets disponibles que le permite utilizar el Advance 61 para controlar su DAW. Hemos correlacionado previamente cada uno de modo que pueda utilizar el Advance 61 para controlar su DAW de la manera más lógica e intuitiva posible.

- Utilice los **cursores** para moverse entre los distintos campos y pestañas. Puede cambiar también algunas configuraciones globales en este modo (canal MIDI (**MIDI Ch**), octava (**Oct**) y transposición (**Trans**)).
- Utilice el **cuadrante de datos** para cambiar un valor o ajuste.

#### **Modo de navegador**

El modo de navegador le permite navegar y seleccionar parches de sus plugins. Puede acceder a este modo solo cuando utiliza VIP.

- Utilice los **cursores** para moverse entre los distintos campos y pestañas.
- Utilice el **cuadrante de datos** para seleccionar un plugin o parche.
- Utilice los botones de **página izquierda/derecha** para ver cada categoría de plugins (**Plugin**, **Instrument**, **Style**, etc).

22

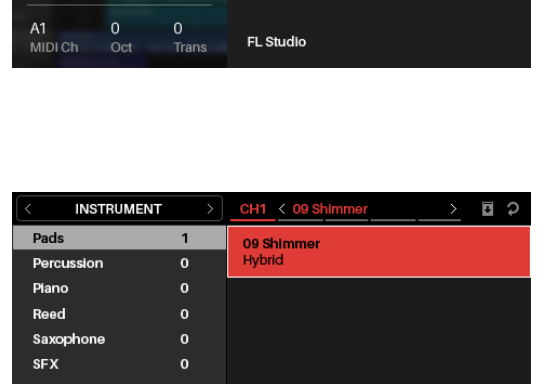

Soundscap

X CATEGORY

**Strings** 

 $\Omega$ 

 $\Omega$ 

 $\times$  ALI

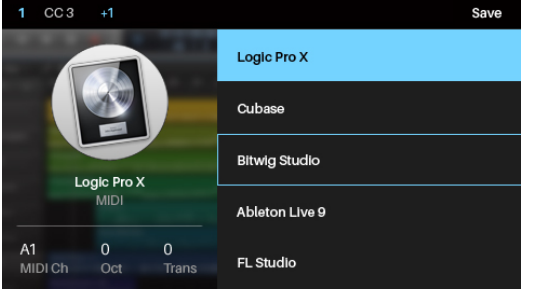

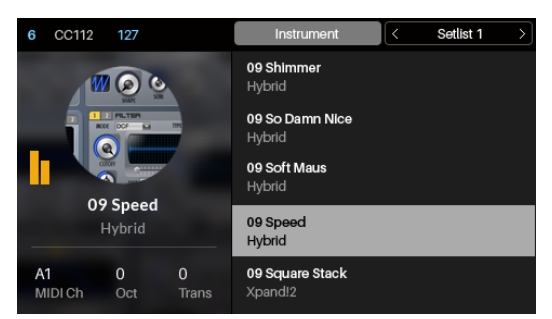

## **Modo global**

El modo global le permite ajustar parámetros y realizar cambios a la configuración general del Advance 61 que no son específicos de un preset.

- Utilice los botones de **página izquierda/derecha** para ver cada página de ajustes.
- Use los **cursores** para elegir el ajuste que desea editar.
- Utilice el **cuadrante de datos** para cambiar un valor o ajuste.

**Importante:** A fin de retener sus nuevos ajustes para sesiones futuras, guárdelos. Para hacerlo, utilice el botón de **página derecha** para moverse a la página del extremo derecho, seleccione **Save Global Settings** (Guardar ajustes globales) y presione el **cuadrante de datos**. Si no se guardan, los ajustes volverán a sus valores predeterminados cuando usted apague el Advance 61.

### **Modo de control**

El modo de control le muestra la configuración actual de los controles de Advance 61 en VIP. Puede acceder a este modo solo cuando utiliza VIP.

Los controles anaranjados y amarillos se asignan a los parámetros de VIP. Los controles verdes y color agua se asignan a los mensajes CC MIDI, que se envían a su DAW.

- Pulse el **botón de modo de control** para ver cada juego de controles (**codificadores, interruptores** y **pads**).
- Utilice los botones de **página izquierda/derecha** para ver cada banco de ese tipo de controles.
- Mantenga pulsado **Shift** y gire el **cuadrante de datos** para seleccionar el canal deseado dentro de su multi.
- Utilice los **cursores** para seleccionar un control. Como alternativa, gire o pulse un control para seleccionarlo directamente.
- Presione el **cuadrante de datos** para ingresar al modo de edición de controles.

### **Modo de edición de controles**

El modo de edición de controles le permite editar los parámetros de sus controles (valores mínimos, valores máximos, etc.) CC o números de nota, etc.) *del parche actual* en VIP*.* Puede acceder a este modo solo cuando utiliza VIP.

Los controles anaranjados y amarillos se asignan a los parámetros de VIP. Los controles verdes y color agua se asignan a los mensajes CC MIDI, que se envían a su DAW.

Puesto que VIP le permite controlar varios parches, asegúrese de haber seleccionado el que desea antes de realizar ajustes en este modo.

- Pulse el **botón de modo de control** para ver cada juego de controles (**codificadores, interruptores** y **pads**).
- Utilice los botones de **página izquierda/derecha** para ver cada banco de ese tipo de controles.
- Utilice los **cursores** para elegir el parámetro que desea editar. Como alternativa, gire o pulse un control para seleccionarlo directamente.
- Gire el **cuadrante de datos** para cambiar un valor o ajuste.
- Presione el **cuadrante de datos** para guardar sus cambios y volver al modo de control normal (*arriba* descrito).
- Mantenga pulsado **Shift** y pulse el **cuadrante de datos** para acceder al modo de aprendizaje, el cual le permite asignar parámetros para el plugin o agregar un parche a los **codificadores** e **interruptores** del VIP y asignar acordes o notas a los **pads** del VIP.

**Importante:** Para editar parámetros de la placa del teclado, active en cambio el modo global.

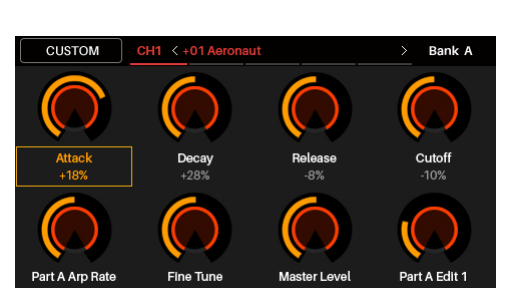

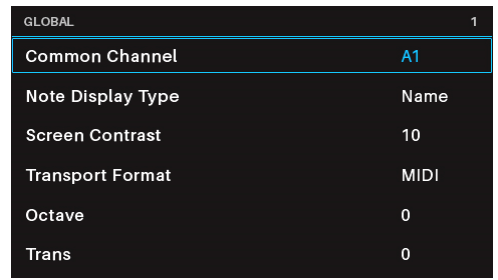

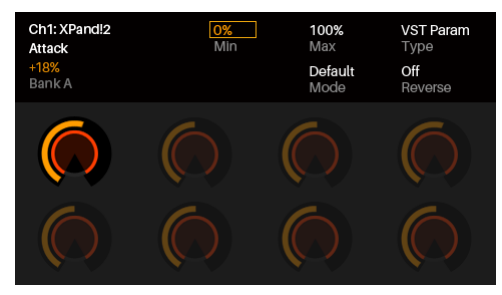

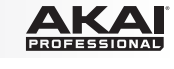

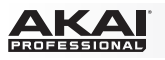

#### **Modo MIDI**

El modo MIDI le muestra la configuración actual de los controles de Advance 61 cuando se utiliza con su DAW.

- Pulse **Shift** y el **botón de modo de control** para ver cada juego de controles (**codificadores, interruptores** y **pads**).
- Cuando vea los **pads**, utilice los botones de **página izquierda/derecha** para ver cada banco de pads.
- Utilice los **cursores** para seleccionar un control. Como alternativa, gire o pulse un control para seleccionarlo directamente.

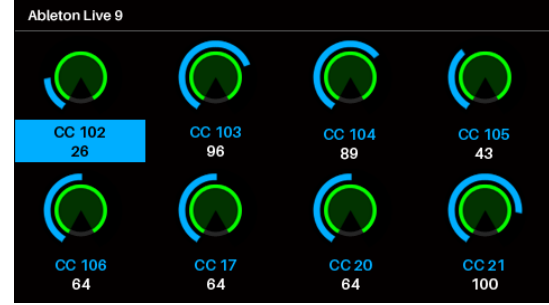

• Presione el **cuadrante de datos** para ingresar al modo de edición MIDI.

#### **Modo de edición MIDI**

El modo de edición MIDI le permite editar los parámetros de sus controles (valores mínimos, valores máximos, CC o números de nota, etc.) cuando los utiliza con su DAW*.*

- Pulse **Shift** y el **botón de modo de control** para ver cada conjunto de controles (**codificadores, interruptores, pads**, **interruptor de pedal**, **pedal de expresión**, **rueda de modulación** y **rueda de inflexión de pitch**).
- Cuando vea los **pads**, utilice los botones de **página izquierda/derecha** para ver cada banco de pads.
- Utilice los **cursores** para elegir el parámetro que desea editar. Como alternativa, gire o pulse un control para seleccionarlo directamente.
- Gire el **cuadrante de datos** para cambiar un valor o ajuste.
- Presione el **cuadrante de datos** mientras visualiza una página de parámetros de **codificadores**, de **interruptores** o de **pads** para guardar sus cambios y volver al modo MIDI normal (*arriba* descrito).

**Importante:** Para editar parámetros de la placa del teclado, active en cambio el modo global.

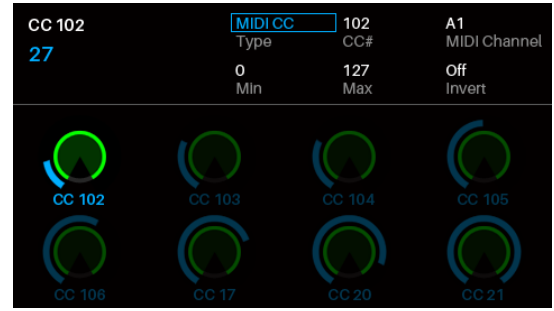

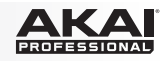

#### **Modo de parche multi**

El modo de parche multi le permite utilizar su Advance 61 para controlar un multi en VIP. Un **multi** (parche multi) es un conjunto de 2 a 8 parches (de 1 o más plugins). Cada parche está asignado a una canal y cada canal tiene un color asignado. Cuando utiliza un multi, puede controlar simultáneamente volumen, balance, solos y silenciamientos de cada canal en una interfaz estilo mezclador. Puede hacerlo solo cuando utiliza VIP.

El modo multi también contiene las tiras del canal para los 4 buses y el canal maestro. Cada canal de un multi envía su audio al canal maestro y también puede enviarlo a cada bus independiente.

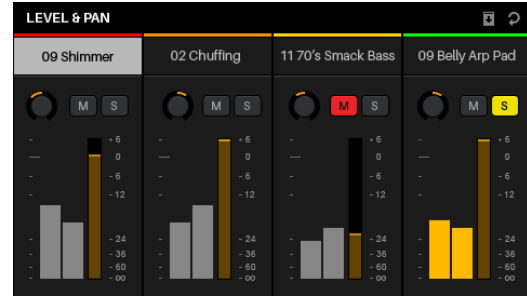

- Pulse el botón **Multi** a fin de recorrer las páginas para **Level & Pan**, **Sends** e **Inserts**.
- Utilice los botones **página a la izquierda/derecha** para moverse entre cada una de las vistas de los 4 canales, los Envíos del bus y el canal maestro.
- Utilice los **cursores** para seleccionar un canal, bus o insertar una ranura.
- Pulse un **interruptor** para generar un solo en una canal.
- Pulse un **pad** para generar un silenciar una canal.
- Gire un **codificador** para ajustar el volumen de un canal o el nivel de un envío de bus.
- Pulse **Shift** y gire un **codificador** para ajustar el balance de una canal.
- Presione el **cuadrante de datos** para ingresar al modo de edición de multi.

#### **Modo de edición de multi**

El modo de edición de multi le permite editar los diversos ajustes de cada canal cuando utiliza el Advance 61 (rango del teclado, transposición, canal MIDI y estado de silenciamiento o solo).

- Utilice los **cursores** para elegir el parámetro que desea editar.
- Utilice el **cuadrante de datos** para cambiar un valor o ajuste.
- Pulse el **botón de modo multi** o **cuadrante de datos** para salir del modo de edición de multi y volver al modo multi.

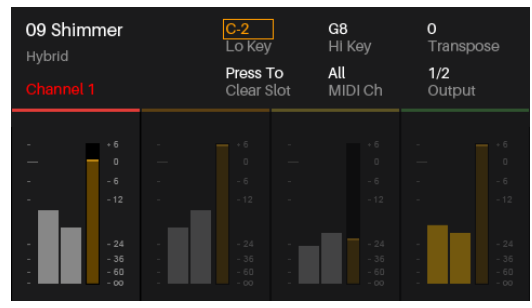

- Para agregar un parche a una canal (o cambiar un parche de una canal).
	- 1. Pulse **Browser** (Navegador) para ingresar al modo de navegación.
	- 2. Utilice los **cursores** para mover la pestaña **Channel** a la parte superior de la página (**CH#**). El número indica el canal seleccionado en ese momento del multi.
	- 3. Gire el **cuadrante de datos** para seleccionar la ranura (**CH1**–**CH8**) o ranura de inserción deseada (para los canales 1–8, envíos B1–B4, y el canal central) y luego pulse el **cuadrante de datos**.
	- 4. Utilice el **cuadrante de datos** y los **cursores** como lo haría en el modo de navegación para seleccionar y cargar un parche. El parche se cargará entonces en el canal del multi. Repita los pasos 2 a 4 para agregar más parches.
- Puede utilizar los siguientes controles del modo de parche multi mientras está en modo de edición de multi:
	- o Pulse un **interruptor** para generar un solo en una canal.
	- o Pulse un **pad** para generar un silenciar una canal.
	- o Gire un **codificador** para ajustar el volumen de una canal.
	- o Pulse **Shift** y gire un **codificador** para ajustar el balance de una canal.
	- o Utilice los botones de **página izquierda/derecha** para moverse entre las vistas de 4 canals (no obstante, permanecerán en la pantalla los parámetros de la canal original).

<span id="page-25-0"></span>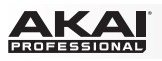

## **Guide d'utilisation rapide (Français)**

#### **Présentation**

Merci d'avoir fait l'acquisition du Advance 61. Chez Akai Professional, nous savons à quel point la musique est importante pour vous. C'est pourquoi nous concevons nos produits avec une seule chose en tête — faire de votre performance la meilleure qui soit.

#### **Contenu de la boîte**

Advance 61

Câble USB

Carte d'installation du logiciel

Guide d'utilisation rapide

Consignes de sécurité et informations concernant la garantie

**Important :** Visitez **[akaipro.com](http://www.akaipro.com)** pour trouver la page Web du Advance 61 afin de télécharger son *Guide d'utilisation* complet.

#### **Assistance technique**

Pour les toutes dernières informations concernant la configuration système requise, la compatibilité, etc., et l'enregistrement du produit, veuillez visiter **[akaipro.com](http://www.akaipro.com)**.

#### **Mise en service**

#### **1. Téléchargement et installation du logiciel et des pilotes**

#### **Pour télécharger et installer les pilotes, le logiciel VIP inclus et les instruments virtuels inclus :**

- 1. Veuillez visiter **[akaipro.com](http://www.akaipro.com)** pour enregistrer le produit. Si vous n'avez pas encore de compte Akai Professional, vous serez invité à en créer un.
- 2. À partir de votre compte Akai Professional, téléchargez **Advance Driver** et **VIP Plus** (contient l'application VIP et des d'instruments virtuels).
- 3. Ouvrez le fichier et double-cliquez-le pour lancer l'installation : **.exe** (Windows) ou **.dmg** (macOS).
- 4. Suivez ensuite les instructions à l'écran pour compléter l'installation.

**Note :** Par défaut, VIP s'installe dans **[votre disque dur] \ Programmes \ VstPlugins** (Windows) ou **Applications** (macOS). Un raccourci sera également créé sur votre bureau.

#### **Pour télécharger des plug-ins et du contenu audio supplémentaires :**

- 1. Lancez VIP.
- 2. Dans VIP, cliquez sur **Store**.
- 3. Dans la fenêtre **Store**, sélectionnez et téléchargez les plug-ins et le contenu audio que vous souhaitez utiliser avec VIP. Suivez ensuite les instructions à l'écran pour chaque sélection.

**Important :** Lors de l'installation de ces plug-ins, nous vous recommandons de les installer sur le disque dur interne de votre ordinateur plutôt que sur un disque dur externe.

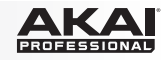

#### **2. Installation du contrôleur**

Voici une façon d'utiliser l'Advance 61 avec votre installation existante. Les articles qui ne figurent pas dans la section *[Présentation > Contenu de la boîte](#page-25-0)* sont vendus séparément.

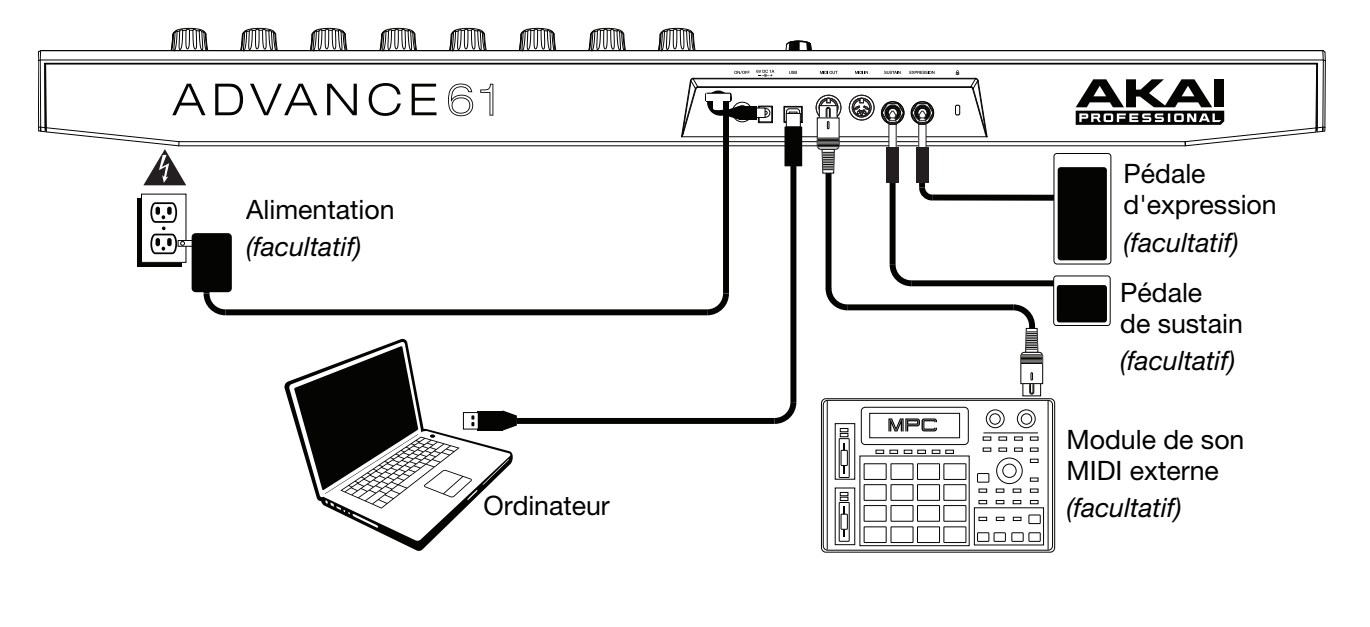

#### **3. Configuration matérielle et logicielle**

Cette section décrit comment commencer à utiliser le contrôleur Advance 61. Nous vous recommandons d'utiliser le logiciel VIP inclus avec l'Advance 61 qui vous permet de jouer, créer, modifier et gérer simultanément plusieurs patchs de plug-in. Pour en savoir plus sur comment vous pouvez utiliser l'Advance 61 selon chaque type de configuration, veuillez consulter la section *[Fonctionnement de base](#page-31-0)*.

Veuillez vous assurer d'avoir installé le logiciel (décrit plus tôt dans la section *[1. Téléchargement et](#page-25-0) [installation du logiciel et des pilotes](#page-25-0)*) et branché l'Advance 61 à votre ordinateur, à l'équipement MIDI externe, et/ou à d'autres appareils (décrites plus haut dans la section *2. Installation du contrôleur*).

#### **Utilisation de VIP avec un logiciel audionumérique**

#### **Pour configurer l'Advance 61 et VIP avec un logiciel audionumérique :**

- 1. Veuillez mettre l'Advance 61 sous tension, puis ouvrir le logiciel audionumérique sur votre ordinateur.
- 2. Assurez-vous que l'**Advance 61** est sélectionné comme contrôleur dans votre logiciel audionumérique (vérifiez les menus **préférences**, **configuration des périphériques** ou **options** de votre logiciel audionumérique).
- 3. Dans votre logiciel audionumérique, créez une nouvelle piste MIDI (c.-à-d., pas une piste audio).
- 4. Ouvrez VIP dans votre logiciel audionumérique comme vous le feriez pour ouvrir un plug-in standard. Par défaut, VIP est installé le répertoire suivant, selon le système d'exploitation et le format de plug-in sélectionné :
	- Windows (VST) : [**Disque dur**]\**Programmes**\**VstPlugins**
	- macOS (VST) : [**Disque dur**]**\Bibliothèque\Audio\Plugins\VST**
	- macOS (AU) : [**Disque dur**]**\Bibliothèque\Audio\Plugins\Composants**
	- macOS (AAX) : **[Disque dur]\Bibliothèque\Application Support**/**Avid**/**Audio**/**Plugins**
- 5. Dans VIP, cliquez sur le menu **Settings** et sélectionnez **Plugin Manager**.
- 6. Au bas de la fenêtre **Plugin Manager**, cliquez sur l'un des champs **Plugin Folder**, puis sélectionnez le dossier où vos plug-ins d'instruments se trouvent sur votre ordinateur. Vous pouvez sélectionner jusqu'à deux emplacements (un pour chaque champ **Plugin Folder**).

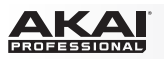

- 7. Cliquez sur **Scan**. VIP balaye les dossiers à la recherche de plug-ins disponibles, qui s'afficheront dans la liste. Une fois le processus terminé, cliquez sur **OK** pour fermer la fenêtre Settings.
- 8. Tournez le **bouton des données** pour parcourir la liste des patchs (le nom du plug-in devrait s'afficher sous le nom de la patch). Appuyez sur la **molette des valeurs** pour en charger une.

Pour en savoir plus sur comment vous pouvez utiliser l'Advance 61 selon cette configuration, veuillez consulter la section *[Fonctionnement de base > Configurations > Utilisation de VIP avec un logiciel](#page-31-0) [audionumérique](#page-31-0)*.

#### **Utilisation de VIP en mode autonome (sans logiciel audionumérique)**

#### **Pour configurer Advance 61 et VIP en mode autonome :**

- 1. Veuillez mettre l'Advance 61 sous tension.
- 2. Lancez VIP. Par défaut, VIP sera installé dans **[votre disque dur] \ Programmes \ VstPlugins** (Windows) ou **Applications** (macOS).
- 3. Dans VIP, cliquez sur le menu **Settings** et sélectionnez **Plugin Manager**.
- 4. Au bas de la fenêtre **Plugin Manager**, cliquez sur l'un des champs **Plugin Folder**, puis sélectionnez le dossier où vos plug-ins d'instruments se trouvent sur votre ordinateur. Vous pouvez sélectionner jusqu'à deux emplacements (un pour chaque champ **Plugin Folder**).
- 5. Cliquez sur **Scan**. VIP balaye les dossiers à la recherche de plug-ins disponibles, qui s'afficheront dans la liste. Une fois le processus terminé, cliquez sur **OK** pour fermer la fenêtre Settings.
- 6. Tournez le **bouton des données** pour parcourir la liste des patchs (le nom du plug-in devrait s'afficher sous le nom de la patch). Appuyez sur la **molette des valeurs** pour en charger une.

Pour en savoir plus sur comment vous pouvez utiliser l'Advance 61 selon cette configuration, veuillez consulter la section *[Fonctionnement de base > Configurations > Utilisation de VIP en mode](#page-31-0) [autonome \(sans logiciel audionumérique\)](#page-31-0)*.

#### **Utilisation avec un logiciel audionumérique seulement**

#### **Pour configurer l'Advance 61 afin de l'utiliser seulement avec un logiciel audionumérique :**

- 1. Veuillez mettre l'Advance 61 sous tension, puis ouvrir votre logiciel audionumérique sur votre ordinateur.
- 2. Assurez-vous que l'**Advance 61** est sélectionné comme contrôleur dans votre logiciel audionumérique (vérifiez les menus **préférences**, **configuration des périphériques** ou **options** de votre logiciel audionumérique).
- 3. Dans votre logiciel audionumérique, créez une nouvelle piste MIDI (c.-à-d., pas une piste audio).

Pour en savoir plus sur comment vous pouvez utiliser l'Advance 61 selon cette configuration, veuillez consulter la section *[Fonctionnement de base > Configurations > Utilisation avec un logiciel](#page-32-0) [audionumérique seulement](#page-32-0)*.

#### **Utilisation avec un appareil MIDI externe (sans ordinateur)**

#### **Pour configurer l'Advance 61 avec un appareil MIDI externe :**

- 1. Veuillez mettre l'Advance 61 et votre appareil MIDI externe sous tension.
- 2. Si vous utilisez un adaptateur secteur standard branché à l'**entrée d'alimentation** du Advance 61, vous pouvez commencer à jouer immédiatement. L'Advance 61 est programmé pour transmettre tous ses messages MIDI à votre appareil MIDI externe via la **sortie MIDI**.

Si vous utilisez un chargeur USB afin d'alimenter l'Advance 61, configurez toutes les commandes pertinentes afin de transmettre leurs messages MIDI par la **sortie MIDI**. Toutes les commandes configurées de manière à transmettre leurs messages uniquement par le **port USB** ne seront pas transmises à votre appareil MIDI externe.

Pour en savoir plus sur comment vous pouvez utiliser l'Advance 61 selon cette configuration, veuillez consulter la section *[Fonctionnement de base > Configurations > Utilisation avec un appareil MIDI](#page-32-0) [externe \(sans ordinateur\)](#page-32-0)*.

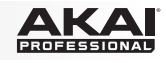

#### **Caractéristiques**

#### **Panneau supérieur**

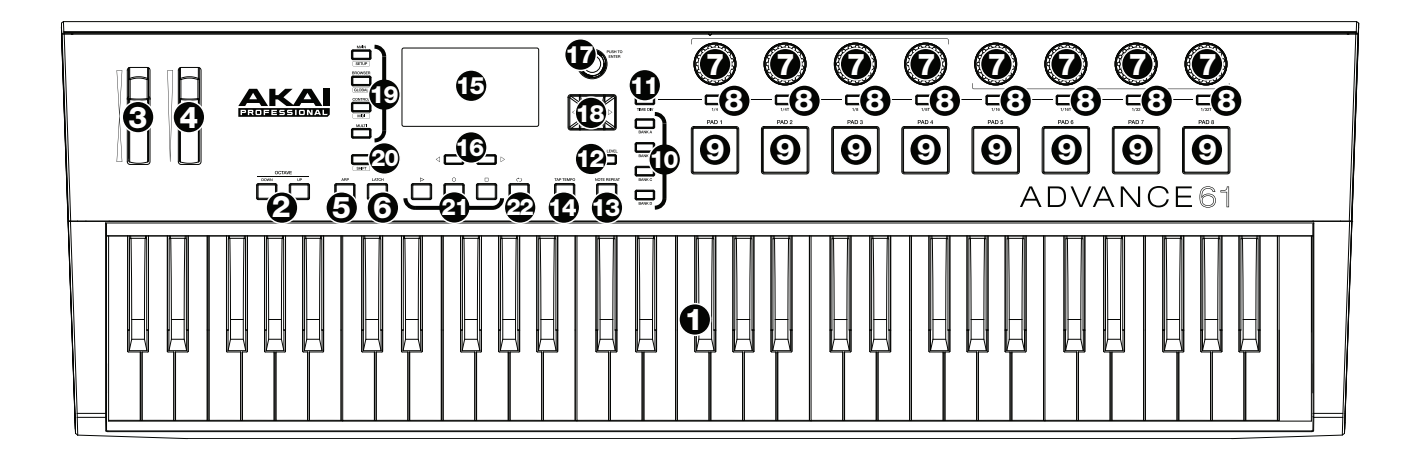

- 1. **Clavier :** Ce clavier de 61 notes sensibles à la dynamique peut commander une plage de dix octaves à l'aide des touches **Octave Up/Down**.
- 2. **Octave Up/Down :** Ces touches permettent d'augmenter ou de diminuer la plage d'octaves du clavier. Appuyez sur les deux touches simultanément afin de remettre le clavier à l'octave du milieu par défaut.
- 3. **Molette de variation de vitesse de lecture :** Déplacer cette roue permet de transmettre des données de variation de vitesse de lecture MIDI sur le canal et le port MIDI sélectionné.
- 4. **Molette de modulation :** Cette molette transmet des données de contrôleur en continu MIDI CC #01 (Modulation), par défaut.
- 5. **Arp/Config :** Cette touche permet d'activer ou de désactiver l'arpégiateur interne dont la vitesse est basée sur les réglages actuels du tempo et la division temporelle. L'arpégiateur fonctionne seulement sur les notes jouées sur le clavier. L'arpégiateur peut également être synchronisé à une source d'horloge MIDI interne ou externe. Appuyer sur **Shift** et cette touche permet de configurer les paramètres de l'arpégiateur.
- 6. **Latch :** Cette touche permet d'activer ou de désactiver la fonction de verrouillage de l'arpégiateur. Lorsque l'arpégiateur est activé et que le verrouillage est activé, vous pouvez appuyer sur une combinaison de touches sur le clavier et l'arpégiateur continuera à arpéger ces notes, même après que vous ayez relâché les touches. Appuyer sur une nouvelle combinaison de touches, une nouvelle arpégiation commencera.

**Conseil :** Tout en maintenant la combinaison de touches enfoncées, vous pouvez ajouter d'autres notes à l'arpège en appuyant sur d'autres touches.

- 7. **Encodeurs :** Ces boutons rotatifs 360º permettent de transmettre des messages CC ou pour augmenter/réduire une valeur MIDI à votre logiciel ou à votre appareil MIDI externe.
- 8. **Interrupteurs :** Ces touches permettent de transmettre des messages MIDI CC, de changement de programme ou de banques de programmes à votre logiciel ou appareil MIDI externe. Ils peuvent fonctionner comme touches momentanées ou à bascule (verrouillage). Lorsque la division temporelle est activée, ces touches permettent de sélectionner la division temporelle des fonctions arpégiateur et Note Repeat.
- 9. **Pads :** Ces pads permettent de transmettre des messages de note MIDI à votre logiciel ou à votre appareil MIDI externe. Les pads sont sensibles à dynamique et à la pression et sont donc très réactifs et intuitifs lors du déclenchement de sonorités de batterie ou d'autres échantillons.
- 10. **Banques de pad :** Ces touches permettent de permuter entre les banques A, B, C et D. En tout, ces 4 banques avec 8 pads par banque, vous permettent d'accéder à jusqu'à 32 événements MIDI en utilisant les pads.

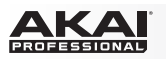

- 11. **Time Div :** Appuyez sur cette touche et sur un des **interrupteurs** afin de sélectionner la division temporelle encours qui détermine la vitesse des fonctions Note Repeat et de l'arpégiateur. Lorsque la division temporelle est activée, les interrupteurs ne transmettent aucun de leurs messages MIDI CC, de changement de programme ou de banque de programme habituels.
- 12. **Full Level :** Cette touche permet d'activer ou de désactiver le mode Full Level. Lorsque la fonction Full Level est activée, les pads jouent toujours à la vélocité maximale, peu importe la force à laquelle ils sont frappés.
- 13. **Note Repeat / Config :** Cette touche permet d'activer ou de désactiver le mode Note Repeat. Lorsque cette fonction est activée, frapper un pad permet de redéclencher le pad à une fréquence selon les paramètres du tempo et de la division temporelle en cours. La fonction Note Repeat peut également être synchronisée à une source d'horloge MIDI interne ou externe. Appuyer sur **Shift** et cette touche permet de configurer les paramètres de la fonction Note Repeat.
- 14. **Tap Tempo :** Tapez cette touche au rythme désiré afin de régler un nouveau tempo.

**Important :** Ceci ne fonctionne pas lorsque l'Advance 61 est réglé sur **External** sync.

- 15. **Écran :** Cet écran couleur permet d'afficher les menus, les options, les paramètres et les réglages du Advance 61.
- 16. **Page gauche/droite :** Ces touches permettent de parcourir les différentes pages disponibles à l'**écran**.
- 17. **Molette des valeurs :** Cette molette permet de modifier les valeurs de paramètre, les réglages, etc., des données à **l'écran**. En appuyant sur la molette, elle permet de confirmer la sélection.
- 18. **Curseurs :** Ces touches permettent de parcourir à travers les champs des menus et des options indiqués à l'**écran**.
- 19. **Touches des modes :** Appuyez sur une de ces touches afin d'accéder à son mode primaire (indiqué audessus de la touche). Maintenez la touche **Shift** tout en appuyant sur une de ces touches afin d'accéder à son mode secondaire (indiqué en dessus de la touche). Veuillez consulter la section *[Fonctionnement](#page-33-0)  [> Modes](#page-33-0)* pour plus d'information.
- 20. **Shift :** Maintenir cette touche enfoncée permet d'accéder aux fonctions secondaires de certaines autres touches du Advance 61.
- 21. **Commandes de lecture :** Ces trois touches sont des touches dédiées pour la transmission de commandes de lecture conventionnelles : **Arrêt**, **lecture** et **enregistrement**. Elles peuvent être assignées aux messages **MIDI** (lecture/arrêt), les valeurs **CC** MIDI préétablies, **MMC** (MIDI Machine Control) et SysEx **MMC/MIDI**. Le réglage **PTEX** s'utilise uniquement avec Avid® Pro Tools® Express.
- 22. **Bouclage :** Maintenez cette touche enfoncée afin d'activer la fonction Loop ou Repeat de votre logiciel. Cette touche sert de touche de commande de lecture, et peut donc être assigner à transmettre les mêmes messages que les autres touches de commande de lecture : **MIDI** (lecture/arrêt), les valeurs **CC** MIDI préétablies, **MMC** (MIDI Machine Control) et SysEx **MMC/MIDI**. Le réglage **PTEX** s'utilise uniquement avec Avid® Pro Tools® Express.

**Important :** Votre logiciel doit disposer des fonctionnalités Loop et Repeat afin d'utiliser cette fonction. En outre, assurez-vous d'utilisez le préréglage Advance 61 pour votre logiciel. Si votre logiciel ne correspond pas à un préréglage Advance 61, configurez le paramètre **Transport Format** dans le mode Global du Advance 61 afin qu'il puisse communiquer correctement avec votre logiciel.

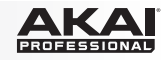

#### <span id="page-30-0"></span>**Panneau arrière**

- 1. **Clip de retenue :** Utilisez ce clip pour fixer le câble afin de ne pas le débrancher accidentellement.
- 2. **Interrupteur d'alimentation :** Cette touche permet de mettre l'Advance 61 sous et hors tension.

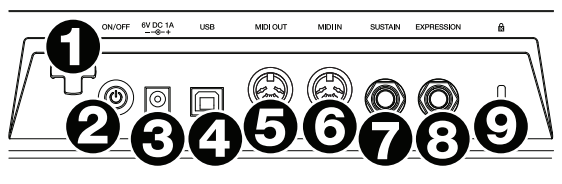

3. **Entrée d'alimentation :** Cette entrée permet de brancher un adaptateur secteur optionnel (6 V c.c., 1 A, fiche à centre positif, vendu séparément). Vous pouvez également utiliser l'Advance 61 afin de commander un appareil MIDI externe sans utiliser un ordinateur, en raccordant le **port USB** du Advance 61 à une prise secteur à l'aide d'un chargeur USB standard (vendu séparément).

**Important :** Si vous utilisez un chargeur USB afin d'alimenter l'Advance 61, configurez toutes les commandes pertinentes afin de transmettre leurs messages MIDI par la **sortie MIDI**. Toutes les commandes configurées de manière à transmettre leurs messages uniquement par le **port USB** ne seront pas transmises à votre appareil branché à la **sortie MIDI**.

4. **Port USB :** Utilisez un câble USB afin de relier ce port USB au port USB d'un ordinateur. Le port USB de l'ordinateur permet d'alimenter adéquatement l'Advance 61. Si vous utilisez un multiport USB, assurezvous qu'il est alimenté. Cette connexion est également utilisée pour la transmission de données MIDI vers et depuis votre ordinateur.

Vous pouvez également alimenter l'Advance 61 en raccordant ce port USB à une prise secteur à l'aide d'un chargeur USB standard (vendu séparément). Si vous utilisez un chargeur USB afin d'alimenter l'Advance 61, configurez toutes les commandes pertinentes afin de transmettre leurs messages MIDI par la **sortie MIDI**. Toutes les commandes configurées de manière à transmettre leurs messages uniquement par le **port USB** ne seront pas transmises à votre appareil branché à la **sortie MIDI**.

Utilisation d'Advance 61 avec un appareil MIDI externe :

- Si un appareil externe est branché à la **sortie MIDI**, votre ordinateur peut transmettre des messages MIDI via cette voie : **Ordinateur Advance 61 Appareil externe**.
- Si un appareil externe est branché à l'**entrée MIDI**, votre appareil externe peut transmettre des messages MIDI via cette voie : **Appareil externe Advance 61 Ordinateur**. Les messages MIDI peuvent alors être transmis à un appareil externe via la sortie MIDI, mais il doit passer d'abord par le biais de l'ordinateur.
- 5. **Sortie MIDI :** Vous pouvez brancher un câble MIDI à cinq broches standard à cette sortie et à l'entrée MIDI d'un appareil MIDI externe, comme un synthétiseur, un séquenceur, un module de percussion, etc. Veuillez consulter la description *Port USB* ci-dessus pour des informations sur la façon dont les messages MIDI sont acheminés lorsque l'Advance 61 est utilisé.
- 6. **Entrée MIDI :** Vous pouvez brancher un câble MIDI à cinq broches standard à cette entrée et à la sortie MIDI d'un appareil MIDI externe, tel un autre contrôleur MIDI. Les messages MIDI transmis à cette entrée MIDI seront acheminés à votre ordinateur via le port USB. Veuillez consulter la description *Port USB* cidessus pour des informations sur la façon dont les messages MIDI sont acheminés lorsque l'Advance 61 est utilisé.
- 7. **Entrée pédale de sustain :** Cette entrée permet de brancher une pédale de sustain TS de 6,35 mm (1/4 po) facultative.
- 8. **Entrée pédale d'expression :** Cette entrée permet de brancher une pédale de sustain TRS de 6,35 mm (1/4 po) facultative.
- 9. **Emplacement pour verrou de sécurité Kensington® :** Cet emplacement permet d'utiliser un verrou Kensington pour sécuriser l'Advance 61 sur une table ou autre surface.

<span id="page-31-0"></span>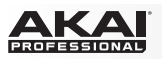

#### **Fonctionnement de base**

Vous pouvez utiliser l'Advance 61 de plusieurs manières différentes, décrites ci-dessous. Nous recommandons également de télécharger le Guide d'utilisation afin d'en apprendre plus et savoir comment tirer le maximum du Advance 61. Visitez **[akaipro.com](http://www.akaipro.com)** pour trouver la page Web du Advance 61 afin de télécharger son *Guide d'utilisation* complet.

#### **Configurations**

#### **Utilisation de VIP avec un logiciel audionumérique**

Le logiciel VIP inclus vous permet de tirer le maximum de toutes les fonctions du Advance 61.

VIP est essentiellement un hôte pour vos plug-ins, un carrefour où vous pouvez créer, modifier et gérer vos patchs (préréglages) pour vos différents plug-ins. Lorsque VIP est utilisé comme plug-in, comme dans ce scénario, tout l'audio de VIP sera acheminé à la piste de votre logiciel audionumérique. Vous pouvez basculer entre le mode Control pour commander VIP et le mode MIDI pour commander votre logiciel audionumérique (veuillez consulter la section *[Modes](#page-33-0)* pour plus d'informations).

**Astuce :** Comme avec d'autres plug-ins, vous pouvez utiliser de multiples instances de VIP dans votre logiciel audionumérique, chacun sur sa propre piste.

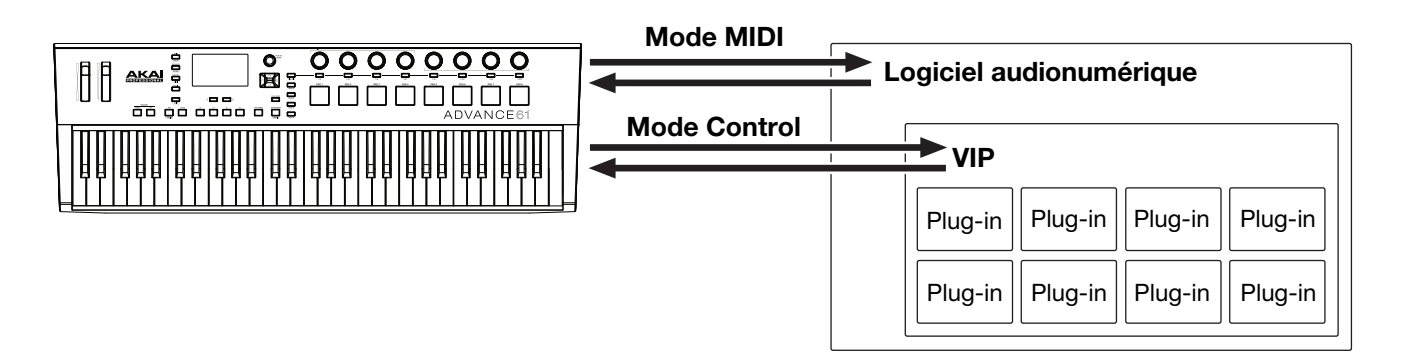

#### **Utilisation de VIP en mode autonome (sans logiciel audionumérique)**

Vous pouvez utiliser VIP en mode autonome sans logiciel audionumérique. Cela fonctionne de la même manière que lorsqu'il est utilisé comme plug-in (décrit *ci-dessus*), sauf que l'audio est acheminé vers la carte son de votre ordinateur au lieu de votre logiciel audionumérique. Vous pouvez utiliser le mode Control du Advance 61 pour commander VIP (veuillez consulter la section *[Modes](#page-33-0)* pour plus d'informations).

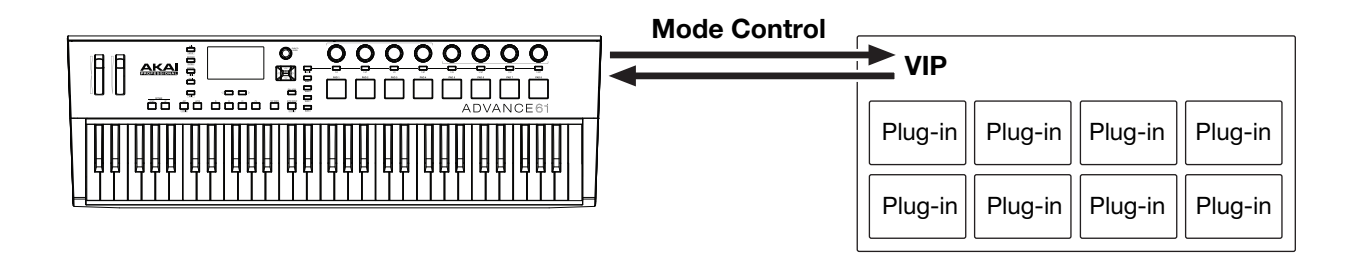

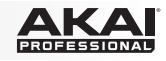

#### <span id="page-32-0"></span>**Utilisation avec un logiciel audionumérique seulement**

Vous pouvez utiliser l'Advance 61 comme contrôleur MIDI USB standard pour votre logiciel de création musicale. Nous avons créé des préréglages convenants à plusieurs des logiciels audionumériques populaires afin de pouvoir utiliser l'Advance 61 avec vos projets de la façon la plus logique et la plus intuitive possible. Vous pouvez utiliser le mode MIDI du Advance 61 pour commander votre logiciel audionumérique (veuillez consulter la section *[Modes](#page-33-0)* pour plus d'informations).

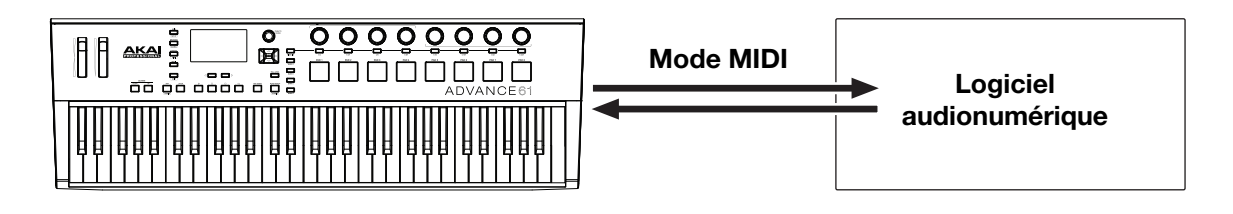

#### **Utilisation avec un appareil MIDI externe (sans ordinateur)**

Vous pouvez brancher un appareil MIDI externe (synthétiseur, boîte à rythmes, etc.) à la **sortie MIDI** du Advance 61, vous permettant d'utiliser l'Advance 61 pour le commander, que vous soyez connecté ou non à un ordinateur. Si vous n'êtes pas connecté à un ordinateur, vous devez brancher l'Advance 61 à une source d'alimentation externe (veuillez consulter la section *[Caractéristiques > Panneau arrière > Entrée](#page-30-0)  [d'alimentation](#page-30-0)*). Vous pouvez utiliser le mode MIDI du Advance 61 pour commander votre logiciel audionumérique (veuillez consulter la section *[Modes](#page-33-0)* pour plus d'informations).

#### **Affichage et commandes de navigation**

L'écran du Advance 61 affiche des informations sur le mode et les opérations en cours. Vous pouvez parcourir ses différents modes, pages, etc. en utilisant les commandes suivantes :

• **Molette des valeurs :** Utilisez ce bouton pour changer les valeurs des paramètres, des réglages, etc., sélectionnés à l'écran. Appuyez sur le bouton pour entrer ou confirmer une commande ou un réglage.

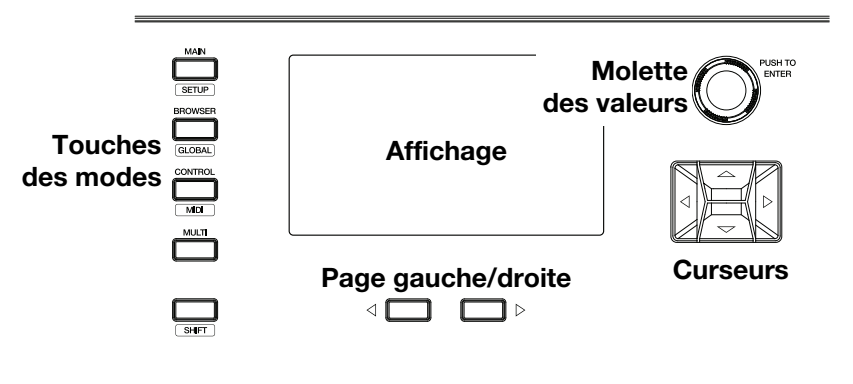

- **Curseurs :** Ces touches permettent de parcourir à travers les champs des menus et des options indiqués à l'écran.
- **Page gauche/droite :** Utilisez ces touches afin de parcourir les différentes pages disponibles. Lorsqu'il y a une page disponible à la gauche ou à la droite de celle affichée, la touche correspondante s'allume.
- **Touches des modes :** Appuyez sur une de ces touches afin d'accéder à son mode primaire (indiqué audessus de la touche). Maintenez la touche **Shift** tout en appuyant sur une de ces touches afin d'accéder à son mode secondaire (indiqué en dessus de la touche).

L'affichage présente des informations essentielles, que vous aurez besoin au cours de performances, d'enregistrement ou de production. Il se peut que lors de l'utilisation du logiciel VIP, la fenêtre sur votre ordinateur affiche des informations supplémentaires, en fonction du mode de fonctionnement en cours. Gardez cela à l'esprit, tout en explorant les différents modes de VIP (veuillez consulter la section *[Modes](#page-33-0)*  suivante pour plus d'informations).

34

<span id="page-33-0"></span>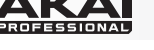

#### **Modes**

L'Advance 61 dispose de dix différents modes de fonctionnement. Accédez à chaque mode en appuyant sur la touche Mode correspondante (ou **Shift** et la touche pour accéder à un mode secondaire). Veuillez noter que l'affichage d'un mode peut varier selon que vous utilisez ou non le logiciel VIP.

#### **Mode Main**

Lors de l'utilisation de VIP, le mode Main présente une liste de toutes les patchs disponibles pour tous les plug-ins dans VIP.

- Utilisez les **curseurs** pour vous déplacer entre les différents champs et onglets. Vous pouvez modifier certains paramètres globaux dans ce mode (canal MIDI (**MIDI Ch**), octave (**Oct**) et transposition (**Trans**)).
- Utilisez la **molette des valeurs** pour faire défiler la liste des patchs ou pour modifier un paramètre ou une valeur.
- Appuyez sur la touche **Page gauche** afin d'accéder au **mode de verrouillage tonal** qui permet de verrouiller les notes jouables sur une tonalité et une gamme spécifiques ou sur les accords d'une progression.
	- o Utilisez les **curseurs** afin d'accéder aux différents champs et onglets.
	- o Utilisez ensuite la **molette des valeurs** pour modifier la valeur ou le réglage du paramètre.
- Appuyez sur la touche **Page droite** pour visionner la fenêtre **DAW Control**. Cette fenêtre affiche une liste de toutes les occurrences disponibles de VIP. L'occurrence sélectionnée est surlignée en **jaune**. La colonne de gauche indique le nom de la patch, la colonne du centre indique le nom du plug-in, et la colonne de droite indique quel clavier contrôle l'occurrence.
	- o Appuyez sur la **molette des valeurs** pour sélectionner une autre occurrence VIP, puis appuyez sur la molette afin de confirmer votre sélection.

**Remarque : Seuls les encodeurs et les interrupteurs** peuvent contrôler l'occurrence VIP sélectionnée. Les pads et les touches enverront leurs messages de notes MIDI au logiciel audionumérique afin de préparer des pistes pour l'enregistrement. Tenez-en compte lorsque vous basculez entre des occurrences VIP et également lorsque vous préparez des pistes pour l'enregistrement dans votre logiciel audionumérique.

Si vous n'utilisez pas VIP, le mode Main présente une liste de tous les préréglages disponibles qui vous permettent d'utiliser l'Advance 61 afin de commander votre logiciel audionumérique. Il cen va de même pour le *Mode Setup*.

#### **Mode Setup**

Le mode Setup présente une liste de tous les préréglages disponibles qui vous permettent d'utiliser Advance 61 afin de commander votre logiciel audionumérique. Nous les avons prémappés de sorte que vous pouvez utiliser Advance 61 afin de commander votre logiciel audionumérique de la façon la plus logique et la plus intuitive possible.

- Utilisez les **curseurs** pour vous déplacer entre les différents champs et onglets. Vous pouvez modifier certains paramètres globaux dans ce mode (canal MIDI (**MIDI Ch**), octave (**Oct**) et transposition (**Trans**)).
- Utilisez la **molette des valeurs** pour modifier un paramètre ou une valeur.

#### **Mode Browser**

Le mode Browser vous permet de parcourir et de sélectionner les patchs de vos plug-ins. Vous pouvez accéder à ce mode uniquement lorsque vous utilisez VIP.

- Utilisez les **curseurs** pour vous déplacer entre les différents champs et onglets.
- Utilisez la **molette des valeurs** pour sélectionner un plug-in ou une patch.
- Utilisez les touches de **Page gauche/droite** pour voir chaque catégorie de plug-in (**Plugin**, **Instrument**, **Style**, etc.).

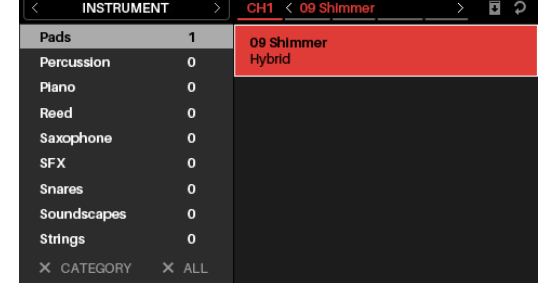

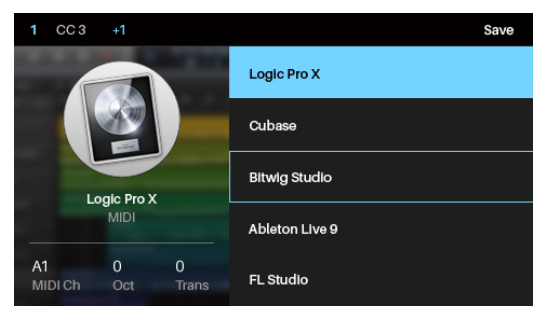

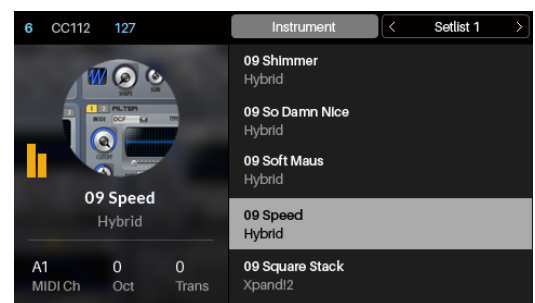

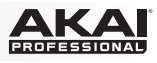

Part A Edit 1

Master Level

#### **Mode Global**

Le mode Global permet de configurer les paramètres et d'apporter des modifications aux réglages généraux du Advance 61 qui ne sont pas spécifiques à un préréglage.

- Utilisez les touches de **Page gauche/droite** pour voir chaque page des réglages.
- Utilisez les **curseurs** pour sélectionner le réglage que vous désirez modifier.
- Utilisez la **molette des valeurs** pour modifier une valeur ou un réglage.

**Important :** Pour conserver vos nouveaux paramètres pour les sessions futures, assurez-vous de les sauvegarder. Pour ce faire, utilisez la touche de **Page droite** pour accéder à la page le plus à droite, sélectionnez **Save Global Settings,** puis appuyez sur la **molette des valeurs**. Autrement, les paramètres par défaut seront réinitialisés lorsque vous mettrez l'Advance 61 à nouveau sous tension.

CUSTOM

Part A Arp Rate

Fine Tung

#### **Mode Control**

Le mode Control affiche les paramètres actuels des commandes du Advance 61 dans le logiciel VIP. Vous pouvez accéder à ce mode uniquement lorsque vous utilisez VIP.

Les commandes jaunes/oranges sont assignées aux paramètres dans VIP. Les commandes vertes/turquoises sont assignées aux messages CC MIDI, qui sont transmis à votre logiciel audionumérique.

- Appuyez sur la touche **Control Mode** pour afficher chaque ensemble de commandes (**encodeurs**, **interrupteurs** et **pads**).
- Utilisez les touches de **Page gauche/droite** pour voir chaque banque pour ce type de commande.
- Maintenez la touche **Shift** enfoncée et tournez la **molette des valeurs** pour sélectionner le canal désiré dans le multi.
- Utilisez les **curseurs** pour sélectionner une commande. Vous pouvez également tourner ou appuyez sur une commande pour la sélectionner directement.
- Appuyez sur la **molette des valeurs** pour accéder au mode Control Edit.

#### **Mode Control Edit**

Le mode Control Edit vous permet de modifier les paramètres de vos commandes (valeurs minimales, valeurs maximales, numéros CC ou de note, etc.) *pour le patch en cours* dans VIP. Vous pouvez accéder à ce mode uniquement lorsque vous utilisez VIP.

Les commandes jaunes/oranges sont assignées aux paramètres dans VIP. Les commandes vertes/turquoises sont assignées aux messages CC MIDI, qui sont transmis à votre logiciel audionumérique.

Compte tenu du fait que le logiciel VIP vous permet de commander plusieurs patchs à la fois, assurez-vous d'avoir sélectionné celle que vous souhaitiez avant d'y apporter des modifications dans ce mode.

- Appuyez sur la touche **Control Mode** pour afficher chaque ensemble de commandes (**encodeurs**, **interrupteurs** et **pads**).
- Utilisez les touches de **Page gauche/droite** pour voir chaque banque pour ce type de commande.
- Utilisez les **curseurs** pour sélectionner le paramètre que vous désirez modifier. Vous pouvez également tourner ou appuyez sur une commande pour la sélectionner directement.
- Utilisez la **molette des valeurs** pour modifier une valeur ou un réglage.
- Appuyez sur la **molette des valeurs** pour sauvegarder les modifications et retourner au mode Control normal (décrit *ci-dessus*).
- Maintenez la touche **Shift** enfoncée et tournez la **molette des valeurs** pour accéder au mode d'apprentissage qui permet d'assigner des paramètres aux **encodeurs** et aux **interrupteurs** de VIP pour le plug-in ou la patch, et d'assigner des accords ou des notes aux **pads** du VIP.

**Important :** Pour modifier les paramètres du clavier, accédez au mode Global.

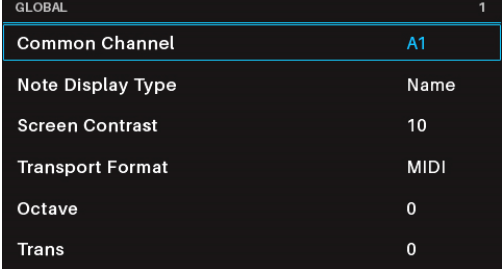

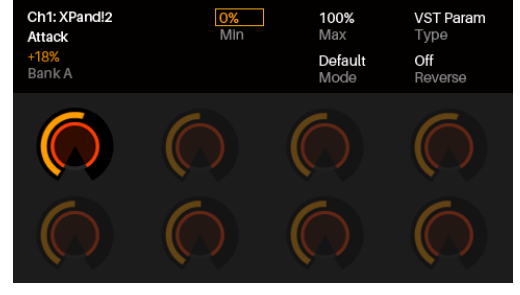

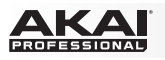

#### **Mode MIDI**

Le mode MIDI affiche les paramètres actuels des commandes du Advance 61 lorsque vous un logiciel audionumérique.

- Appuyez sur la touche **Shift** et la touche **Control Mode** pour afficher chaque ensemble de commandes (**encodeurs**, **interrupteurs** et **pads**).
- Pour afficher la banque de chacun des **pads**, utilisez les touches de **Page gauche/droite**.
- Utilisez les **curseurs** pour sélectionner une commande. Vous pouvez également tourner ou appuyez sur une commande pour la sélectionner directement.

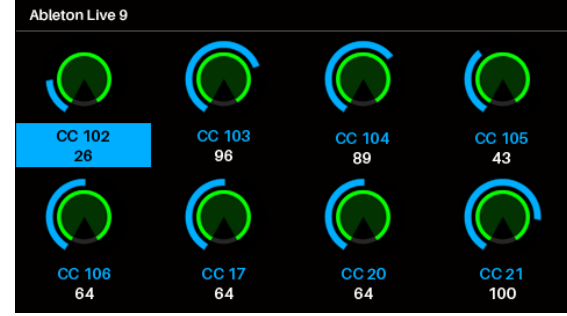

• Appuyez sur la **molette des valeurs** pour accéder au mode MIDI Edit.

#### **Mode MIDI Edit**

Le mode MIDI Edit vous permet de modifier les paramètres de vos commandes (valeurs minimales, valeurs maximales, numéros CC ou de note, etc.) lorsque vous un logiciel audionumérique.

- Appuyez sur la touche **Shift** et la touche **Control Mode** pour afficher chaque ensemble de commandes (**encodeurs**, **interrupteurs**, **pads**, **commande au pied**, **pédale d'expression**, **molette de modulation** et **molette de variation de vitesse de lecture**).
- Pour afficher la banque de chacun des **pads**, utilisez les touches de **Page gauche/droite**.

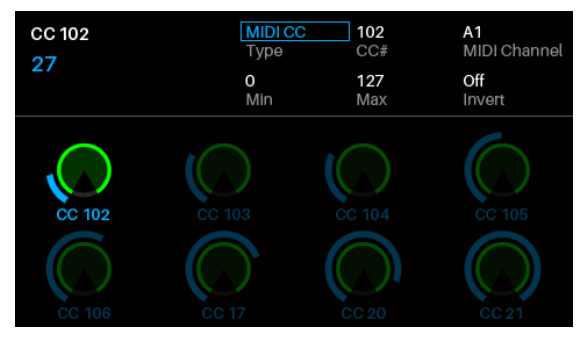

- Utilisez les **curseurs** pour sélectionner le paramètre que vous désirez modifier. Vous pouvez également tourner ou appuyez sur une commande pour la sélectionner directement.
- Utilisez la **molette des valeurs** pour modifier une valeur ou un réglage.
- Lorsque vous affichez une page **encodeur**, **interrupteur** ou **pad**, appuyez sur la **molette des valeurs** pour sauvegarder toute modification apportée et retourner au Mode MIDI normal (décrit *ci-dessus*).

**Important :** Pour modifier les paramètres du clavier, accédez au mode Global.

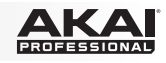

#### **Mode Multi**

Le mode Multi vous permet d'utiliser l'Advance 61 afin de commander un multi dans VIP. Un **multi** est une collection de 2 à 8 patchs (provenants d'un ou de plusieurs plug-ins). Chaque patch est assignée à un canal, et chaque canal est assigné à une couleur. Lorsque vous utilisez un multi, vous pouvez commander simultanément le volume, le panoramique, les mises en solo et en sourdine pour chaque canal dans une interface de style console de mixage. Vous pouvez uniquement utiliser cette fonction avec VIP.

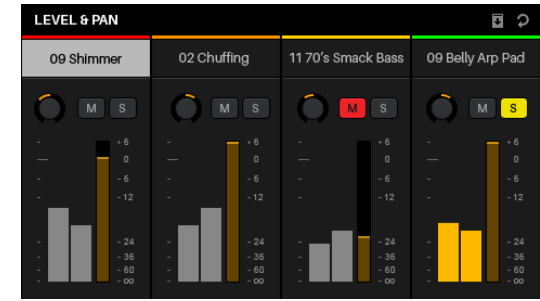

Le mode multi dispose également des bandes de canaux pour les 4 bus et le canal principal. Chaque canal d'un multi transmet son audio au canal principal et peut également le transmettre à chaque bus indépendant.

- Appuyez sur la touche **Multi** pour défiler entre les pages pour **Level & Pan**, **Sends** et **Inserts**.
- Utilisez les touches **Page gauche/droite** pour accéder à l'affichage des 4 canaux, des bus départ et le canal principal.
- Utilisez les **curseurs** pour sélectionner un canal, un bus ou un emplacement d'insertion.
- Appuyez sur un **interrupteur** pour mettre en solo un canal.
- Appuyez sur un **pad** pour mettre en sourdine un canal.
- Tournez l'**encodeur** correspondant pour régler le volume d'un canal ou le niveau d'un signal transmis par un bus.
- Appuyez sur la touche **Shift** et tournez un **encodeur** afin d'ajuster le panoramique d'un canal.
- Appuyez sur la **molette des valeurs** pour accéder au mode Multi Edit.

#### **Mode Multi Edit**

Le mode Multi Edit vous permet de modifier les différents paramètres de chaque canal lorsque vous utilisez l'Advance 61 (gamme du clavier, transposition, canal MIDI et la mise en sourdine ou en solo).

- Utilisez les **curseurs** pour sélectionner le paramètre que vous désirez modifier.
- Utilisez la **molette des valeurs** pour modifier un paramètre ou une valeur.
- Appuyez sur la touche **Multi Mode** ou la **molette des valeurs** pour quitter le mode Multi Edit et revenir au mode Multi.

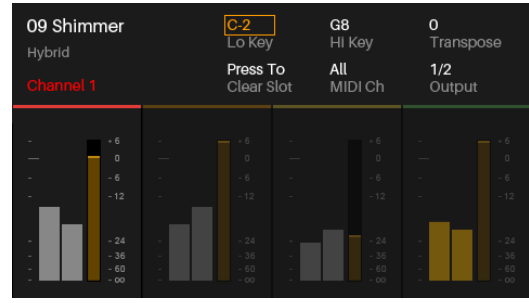

- Pour ajouter une patch à un canal (ou changer une des patchs dans le canal) :
	- 1. Appuyez sur **Browser** pour accéder au Mode Browser.
	- 2. Utilisez les **curseurs** pour accéder à l'onglet **Channel** en haut de la page (**CH#**). Le chiffre indique le canal sélectionné du multi.
	- 3. Tournez la **molette des valeurs** pour sélectionner l'emplacement désiré (**CH1**–**CH8**) ou d'insertion (pour les canaux 1-8, départs B1-B4 et canal principal), puis appuyez sur la **molette des valeurs**.
	- 4. Utilisez la **molette des valeurs** et les **curseurs** comme vous le feriez en mode Browser pour sélectionner et charger une patch. Cette patch sera alors chargée au canal du multi. Pour ajouter d'autres patchs, répétez les étapes 2 à 4.
- Vous pouvez toujours utiliser les commandes du mode Multi suivantes en mode Multi Edit :
	- o Appuyez sur un **interrupteur** pour mettre en solo un canal.
	- o Appuyez sur un **pad** pour mettre en sourdine un canal.
	- o Tournez un **encodeur** afin d'ajuster le volume d'un canal.
	- o Appuyez sur la touche **Shift** et tournez un **encodeur** afin d'ajuster le panoramique d'un canal.
	- o Utilisez les touches de **Page gauche/droite** pour basculer l'affichage entre les quatre canals (par contre, les paramètres du canal original demeureront affichés).

<span id="page-37-0"></span>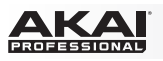

## **Guida rapida (Italiano)**

#### **Introduzione**

Grazie per aver acquistato l'Advance 61. Noi di Akai Professional sappiamo che per te la musica è una cosa seria. Ecco perché progettiamo i nostri dispositivi con un unico obiettivo in mente: rendere le tue prestazioni le migliori possibili.

#### **Contenuti della confezione**

Advance 61

Cavo USB

Scheda di installazione del Software

Guida rapida

Istruzioni di sicurezza e garanzia

**Importante:** recarsi su **[akaipro.com](http://www.akaipro.com)** e trovare la pagina di Advance 61 per scaricare la *Guida per l'uso*  completa.

#### **Assistenza**

Per le ultime informazioni in merito a questo prodotto (requisiti di sistema, informazioni sulla compatibilità, ecc.) e per la registrazione del prodotto, recarsi alla pagina **[akaipro.com](http://www.akaipro.com)**.

#### **Configurazione iniziale**

#### **1. Download e installazione del software e dei driver**

#### **Per scaricare e installare i driver, l'applicazione software VIP e gli strumenti virtuali inclusi:**

- 1. Recarsi su **[akaipro.com](http://www.akaipro.com)** e registrare il prodotto. Se ancora non si dispone di un account Akai Professional, verrà richiesto di crearne uno.
- 2. Nel proprio account Akai Professional scaricare **Advance Driver** e **VIP Plus** (contenenti l'applicazione del software VIP e strumenti virtuali in bundle).
- 3. Aprire il file e fare doppio clic sull'applicazione di installazione: **.exe** (Windows) o **.dmg** (macOS).
- 4. Seguire le istruzioni su schermo per completare l'installazione.

**Nota bene:** In via predefinita, il VIP verrà installato in **[nome del vostro hard drive] \ Program Files \ VstPlugins** (Windows) o **Applications** (macOS). Verrà inoltre creata una scorciatoia sul Desktop.

#### **Per scaricare ulteriori plugin e contenuti audio:**

- 1. Aprire VIP.
- 2. In VIP, cliccare su **Store**.
- 3. Nel pannello **Store**, selezionare e scaricare i plugin e il contenuto audio che si desidera utilizzare con il VIP. Seguire le istruzioni su schermo per installare ciascuna voce prescelta.

**Importante:** al momento di installare i plugin, si consiglia di installarli nell'hard disk interno del computer, anziché su un hard disk esterno.

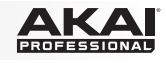

#### **2. Configurazione del controller**

Ecco un esempio di come utilizzare l'Advance 61 nel proprio impianto: elementi non elencati sotto *[Introduzione > Contenuti della confezione](#page-37-0)* sono venduti separatamente.

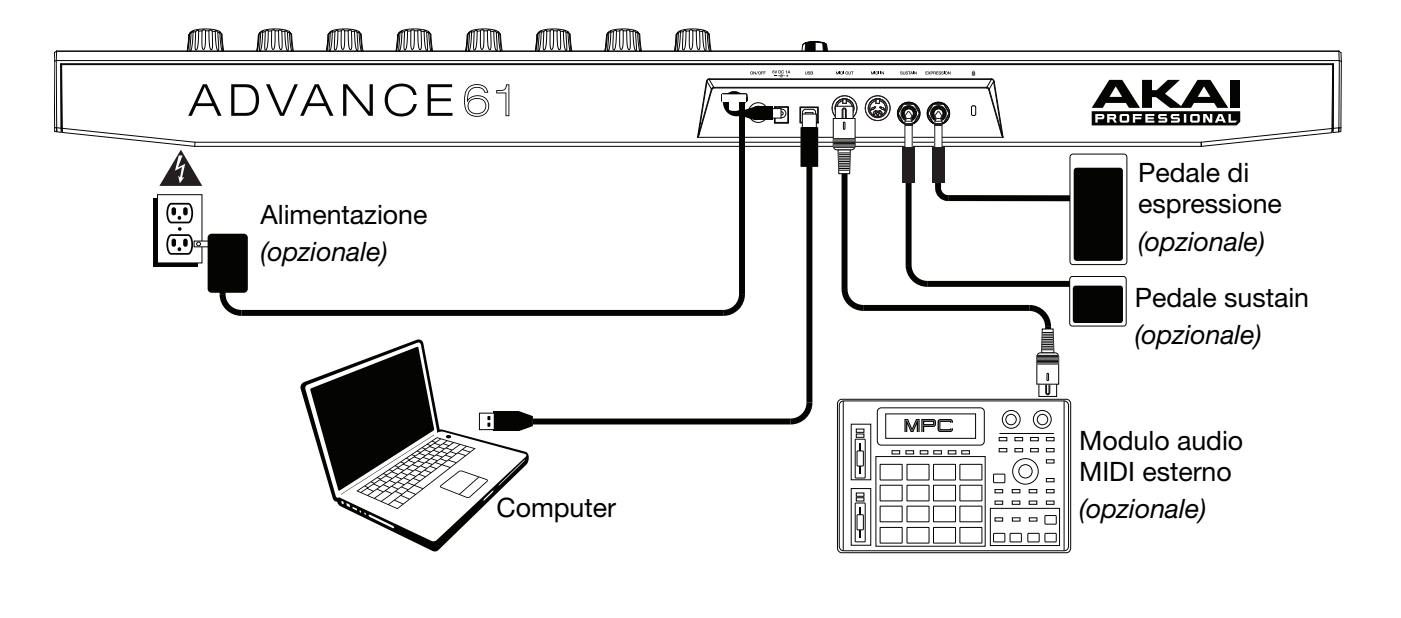

#### **3. Configurazione software-controller**

Questa sezione descrive come iniziare a utilizzare l'Advance 61. Raccomandiamo di utilizzare l'Advance 61 con il software VIP in dotazione, che può essere utilizzato per effettuare esibizioni, creare, modificare e gestire più patch plugin contemporaneamente. Per saperne di più su come utilizzare l'Advance 61 in ciascun tipo di impianto, si veda il capitolo *[Funzionamento base](#page-43-0)*.

Assicurarsi di aver installato il software (descritto in precedenza in *[1. Download e installazione del](#page-37-0) [software e dei driver](#page-37-0)*) e di aver collegato l'Advance 61 al computer, al dispositivo MIDI esterno, e/o ad altri dispositivi (descritti in precedenza sotto *2. Configurazione del controller*).

#### **Con il VIP nel DAW**

#### **Per configurare l'Advance 61 con il VIP nel DAW:**

- 1. Accendere l'Advance 61 e aprire il DAW nel computer.
- 2. Assicurarsi che **Advance 61** sia selezionato come controller nel DAW—ciò può essere solitamente fatto sotto **Preferences**, **Device Setup** o **Options** (preferenze, configurazione dispositivo o opzioni) del DAW.
- 3. Nel DAW, creare una nuova traccia MIDI (vale a dire non una traccia audio).
- 4. Aprire il VIP nel DAW come si aprirebbe un plugin standard. In via predefinita, il VIP viene installato nella sede seguente, a seconda del sistema operativo e del formato desiderato dei plugin:
	- Windows (VST): [**Tuo hard drive**]\**Program Files**\**VstPlugins**
	- macOS (VST):**Library**/**Audio**/**Plug-Ins**/**VST**
	- macOS (AU): **Library**/**Audio**/**Plug-Ins**/**Components**
	- macOS (AAX):**Library**/**Application Support**/**Avid**/**Audio**/**Plug-Ins**
- 5. Nel VIP, cliccare sul menù **Settings** (impostazioni) e selezionare **Plugin Manager**.
- 6. In fondo alla finestra del **Plugin Manager**, cliccare su uno dei campi **Plugin Folder** (cartella plugin), quindi selezionare la cartella in cui si trovano i plugin strumentali sul computer. È possibile selezionare fino a un massimo di due sedi (una per ciascun campo **Plugin Folder**).

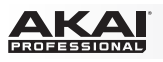

- 7. Cliccare su **Scan** (scansione). Il VIP effettuerà una scansione della cartella/delle cartelle alla ricerca dei plugin disponibili, che compariranno nell'elenco. Quando il processo è completo, cliccare su **OK** per chiudere la finestra Settings.
- 8. Girare la **manopola Data** per navigare lungo l'elenco di patch (il nome del plug-in comparirà sotto il nome della patch). Premere la **manopola Data** per caricarne una.

Per saperne di più su come utilizzare l'Advance 61 in questo tipo di impianto, si veda *[Funzionamento](#page-43-0) [base > Tipi di configurazione > Con il VIP nel DAW](#page-43-0)*.

#### **Con il VIP in modalità Standalone (senza un DAW)**

#### **Per configurare l'Advance 61 con il VIP in modalità Standalone:**

- 1. Accendere l'Advance 61.
- 2. Aprire VIP. In via predefinita, il VIP verrà installato in **[nome del vostro hard drive] \ Program Files \ VstPlugins** (Windows) o **Applications** (macOS).
- 3. Nel VIP, cliccare sul menù **Settings** (impostazioni) e selezionare **Plugin Manager**.
- 4. In fondo alla finestra del **Plugin Manager**, cliccare su uno dei campi **Plugin Folder** (cartella plugin), quindi selezionare la cartella in cui si trovano i plugin strumentali sul computer. È possibile selezionare fino a un massimo di due sedi (una per ciascun campo **Plugin Folder**).
- 5. Cliccare su **Scan** (scansione). Il VIP effettuerà una scansione della cartella/delle cartelle alla ricerca dei plugin disponibili, che compariranno nell'elenco. Quando il processo è completo, cliccare su **OK** per chiudere la finestra Settings.
- 6. Girare la **manopola Data** per navigare lungo l'elenco di patch (il nome del plug-in comparirà sotto il nome della patch). Premere la **manopola Data** per caricarne una.

Per saperne di più su come utilizzare l'Advance 61 in questo tipo di impianto, si veda *[Funzionamento](#page-43-0) [base > Tipi di configurazione > Con il VIP in modalità Standalone \(senza DAW\)](#page-43-0)*.

#### **Con il solo DAW**

#### **Per configurare l'Advance 61 con il proprio DAW:**

- 1. Accendere l'Advance 61 e aprire il DAW nel computer.
- 2. Assicurarsi che **Advance 61** sia selezionato come controller nel DAW—ciò può essere solitamente fatto sotto **Preferences**, **Device Setup**, o **Options** (preferenze, configurazione dispositivo o opzioni) del DAW
- 3. Nel DAW, creare una nuova traccia MIDI (vale a dire non una traccia audio).

Per saperne di più su come utilizzare l'Advance 61 in questo tipo di impianto, si veda *[Funzionamento](#page-44-0) [base > Tipi di configurazione > Con il solo DAW](#page-44-0)*.

#### **Con dispositivi MIDI esterni (senza computer)**

#### **Per configurare l'Advance 61 con dispositivi MIDI esterni:**

- 1. Accendere l'Advance 61 e il dispositivo MIDI esterno.
- 2. Se si utilizza un adattatore di alimentazione standard collegato all'**ingresso Power** dell'Advance 61, è possibile avviare immediatamente la riproduzione. L'Advance 61 è impostato automaticamente per inviare tutti i messaggi MIDI al dispositivo MIDI esterno tramite l'uscita **MIDI Out**.

Se si utilizza un caricabatterie USB per alimentare l'Advance 61, impostare tutti i comandi specifici in modo che inviino i messaggi MIDI dall'uscita **MIDI Out**. Qualsiasi comando configurato per trasmettere solo tramite la **Porta USB** non sarà inviato al dispositivo MIDI esterno.

Per saperne di più su come utilizzare l'Advance 61 in questo tipo di impianto, si veda *[Funzionamento](#page-44-0) [base > Tipi di configurazione > Con un dispositivo MIDI esterno \(senza computer\)](#page-44-0)*.

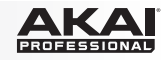

#### **Caratteristiche**

#### **Pannello superiore**

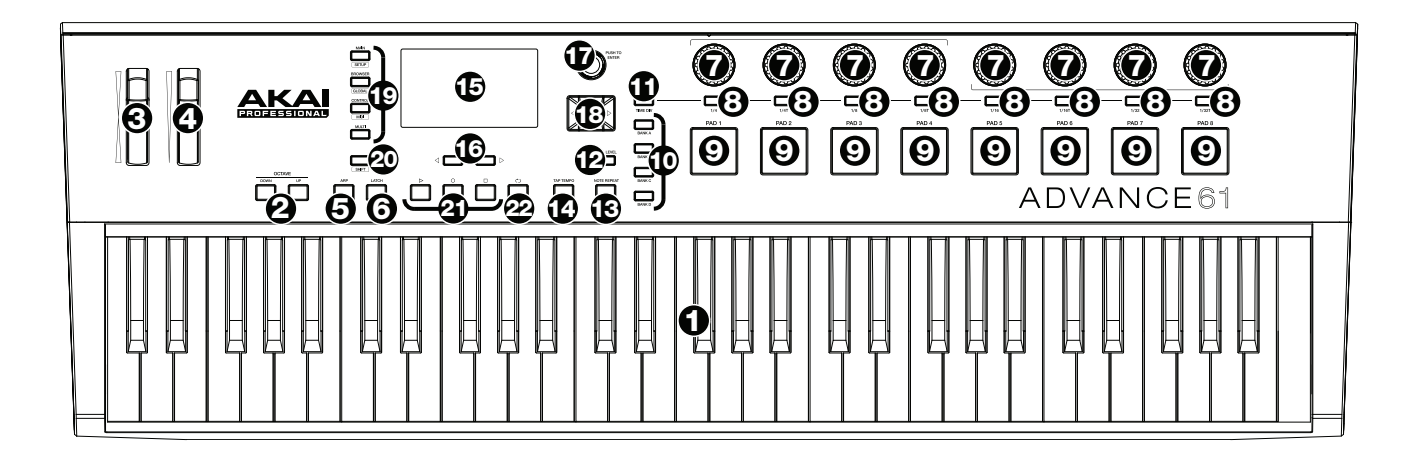

- 1. **Tastiera:** questa tastiera a 61 tasti è sensibile alla velocità e, unitamente ai tasti **Octave Down/Up**, è in grado di controllare una gamma di dieci ottave.
- 2. **Octave Down / Up (ottava su / giù):** servirsi di questi tasti per spostare la gamma della tastiera verso l'alto o verso il basso. Premere entrambi i tasti contemporaneamente per azzerare lo shift delle ottave.
- 3. **Rotella di bend del pitch:** trasmette le informazioni di MIDI Pitch Bend su un canale e una porta MIDI selezionati.
- 4. **Rotella di modulazione:** girando questa rotella si inviano dati controller continui—MIDI CC #01 (modulazione), in via predefinita.
- 5. **Arp / Config:** premere questo tasto per attivare o disattivare l'Arpeggiatore interno, la cui frequenza è basata sulle attuali impostazioni di Tempo e Time Division. L'Arpeggiatore funzionerà unicamente con le note suonate sulla tastiera. l'Arpeggiatore può essere sincronizzato ad una sorgente MIDI Clock interna o esterna. Premere **Shift** e questo tasto per configurare le impostazioni dell'Arpeggiatore.
- 6. **Latch:** premere questo tasto per attivare o disattivare la funzione di Latch (blocco) dell'Arpeggiatore. Quando l'Arpeggiatore è acceso e Latch è stato attivato, si può tenere premuta una combinazione di tasti: l'Arpeggiatore memorizza e continua ad arpeggiare tali note, anche se i tasti non sono più premuti. Premendo una nuova combinazione di tasti avrà inizio un nuovo arpeggio.

**Suggerimento:** tenendo premuta una combinazione di tasti sulla tastiera, aggiungere ulteriori note all'accordo arpeggiato premendo altri tasti.

- 7. **Codificatori:** servirsi di queste manopole a 360º per inviare messaggi MIDI CC o di incremento/ decremento al software o al dispositivo MIDI esterno.
- 8. **Interruttori:** servirsi di questi interruttori per inviare messaggi MIDI CC, Program Change o Program Bank al software o al dispositivo MIDI esterno. Funzionano anche come interruttori momentanei o toggle (di bloccaggio). Se Time Division è attivo, questi interruttori selezionano la divisione di tempo delle funzioni Arpeggiatore e Note Repeat.
- 9. **Pad:** servirsi di questi pad per inviare messaggi MIDI Note al software o al modulo audio MIDI esterno. I pad sono sensibili alla pressione e alla velocità, cosa che li rende molto reattivi e intuitivi da suonare quando si inviano colpi di batteria o altri campioni.
- 10. **Pad bank (banco pad):** servirsi di questi tasti per selezionare il banco pad A, B, C o D. Con questi 4 banchi, dotati di 8 pad per banco, è possibile accedere fino a 32 eventi MIDI.
- 11. **Divisione tempo:** servirsi di questo questo tasto e degli **interruttori** per selezionare la divisione di tempo corrente, che determina la frequenza delle funzioni Note Repeat e Arpeggiatore. Quando Time Division è attivo, gli interruttori non invieranno i loro normali messaggi MIDI CC, Program Change o Program Bank.

- 12. **Full Level:** premere questo tasto per attivare o disattivare la modalità Full Level. Quando Full Level è attivo, i pad suonano sempre alla massima velocità, indipendentemente dalla forza con cui vengono battuti.
- 13. **Note Repeat / Config:** servirsi di questo tasto per attivare o disattivare la modalità Note Repeat. Quando la funzione Note Repeat è attiva, quando si batte un pad, questo verrà riattivato ad una percentuale basata sulle impostazioni attuali di Tempo e Time Division. Note Repeat può essere sincronizzato ad una sorgente MIDI Clock interna o esterna. Premere **Shift** e questo tasto per configurare le impostazioni della funzione Note Repeat.
- 14. **Tap Tempo:** battere questo pulsante al tempo desiderato per inserire un nuovo tempo.

**Importante:** questa funzione non funziona quando l'Advance 61 è impostato su **External** sync (sincronizzazione esterna).

- 15. **Display:** servirsi di questo schermo a colori per visualizzare i menu, le opzioni, i parametri e le configurazioni dell'Advance 61.
- 16. **Page Left/Right (pagina sx/dx):** servirsi di questi tasti per navigare tra le pagine disponibili a **display**.
- 17. **Rotella Data:** servirsi di questa manopola per cambiare i valori dei parametri, le impostazioni, ecc. a **display**. La pressione della manopola funge anche da tasto **Invio**.
- 18. **Cursori:** servirsi di questi tasti per navigare tra i menu e le opzioni nella pagina attualmente a **display**.
- 19. **Tasti mode (modalità):** premere uno di questi tasti per entrare nella relativa modalità primaria (etichettata sopra il tasto). Tenere premuto **Shift,** quindi premere uno di questi tasti per attivarne la modalità secondaria (etichettata sotto il tasto). Si veda *[Funzionamento base > Modalità](#page-45-0)* per maggiori informazioni.
- 20. **Shift:** tenere premuto questo tasto per abilitare le funzioni secondarie di altri tasti sull'Advance 61.
- 21. **Tasti di comando del trasporto:** questi tre tasti specifici servono per l'invio di comandi di controllo trasporto convenzionali. **Stop**, **Play** e **Record** (stop, riproduci e registra). Questi possono essere impostati per inviare valori **MIDI** (Start/Stop), MIDI **CC** preassegnati, **MMC** (MIDI Machine Control) e **MMC/MIDI** SysEx. L'impostazione PTEX va utilizzata unicamente con Avid® Pro Tools® Express.
- 22. **Loop:** tenere premuto questo tasto per attivare la funzione Loop o Repeat nel software. Questo tasto è considerato un comando di trasporto, quindi può essere impostato affinché invii gli stessi messaggi degli altri tasti di controllo di trasporto. **MIDI** (Start/Stop), MIDI **CC** preassegnati, **MMC** (MIDI Machine Control) e **MMC/MIDI** SysEx. L'impostazione **PTEX** va utilizzata unicamente con Avid® Pro Tools® Express.

**Importante:** per poter utilizzare questa funzione, il software deve essere in grado di effettuare loop o di ripetere. Assicurarsi di utilizzare il Preset Advance 61 nominato in base al software specifico. Se il software non ha un Preset Advance 61 corrispondente, configurare il **formato di trasporto** in modalità globale in modo che comunichi adeguatamente con il software.

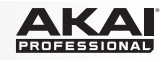

#### <span id="page-42-0"></span>**Pannello posteriore**

- 1. **Sicura per il cavo:** si può fissare il cavo di un adattatore di alimentazione a questo dispositivo per evitare di scollegarlo accidentalmente.
- 2. **Tasto di alimentazione:** premere questo tasto per accendere e spegnere l'Advance 61.

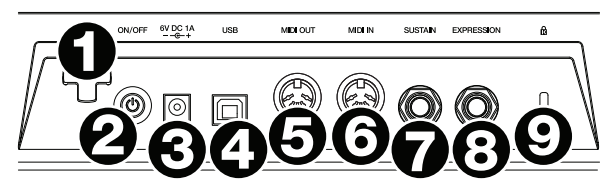

3. **Ingresso di alimentazione:** collegare l'ingresso di alimentazione a una presa servendosi di un adattatore di alimentazione opzionale (6 V CC, 1 A, centro positivo, venduto separatamente). Alternativamente, se si desidera utilizzare l'Advance 61 per controllare un dispositivo MIDI esterno senza un collegamento a un computer è possibile collegare la **porta USB** dell'Advance 61 a una presa di alimentazione servendosi di un caricabatterie USB standard (venduto separatamente).

**Importante:** se si utilizza un caricabatterie USB per alimentare l'Advance 61, impostare tutti i comandi specifici in modo che inviino i messaggi MIDI dall'**uscita MIDI**. Qualsiasi comando configurato per trasmettere solo tramite la **porta USB** non sarà inviato al dispositivo collegato all'**uscita MIDI**.

4. **Porta USB:** servirsi di un cavo USB standard per collegare questa porta USB al computer. La porta USB del computer fornirà l'alimentazione all'Advance 61. Se lo si collega a un hub USB, assicurarsi che quest'ultimo sia alimentato. Questo collegamento serve anche a inviare e ricevere dati MIDI da e verso il computer.

Si può anche alimentare l'Advance 61 collegando la porta USB ad una presa di corrente servendosi di un caricabatterie USB standard (venduto separatamente). Se si procede in questo modo, impostare tutti i comandi specifici in modo che inviino i messaggi MIDI dall'**uscita MIDI**. Qualsiasi comando configurato per trasmettere solo tramite la **porta USB** non sarà inviato al dispositivo collegato all'**uscita MIDI**.

Quando si utilizza l'Advance 61 con dispositivi MIDI esterni:

- Se un dispositivo esterno è collegato all'**uscita MIDI,** il computer può inviare messaggi MIDI lungo questo percorso: **Computer Advance 61 Dispositivo esterno**.
- Se un dispositivo esterno è collegato all'**ingresso MIDI,** il dispositivo esterno può inviare messaggi MIDI lungo questo percorso: **Dispositivo esterno Advance 61 Computer**. Messaggi MIDI possono essere inviati a un dispositivo esterno tramite l'uscita MIDI, ma devono prima passare attraverso il computer.
- 5. **Uscita MIDI:** servirsi di un cavo MIDI standard a cinque poli per collegare questa uscita MIDI all'ingresso MIDI di un dispositivo MIDI esterno (ad esempio un sintetizzatore, un sequenziatore, una drum machine, ecc.). Si veda la descrizione *Porta USB* di cui sopra per informazioni circa le modalità di convogliamento dei messaggi MIDI utilizzando Advance 61.
- 6. **Ingresso MIDI:** servirsi di un cavo MIDI standard a cinque poli per collegare questo ingresso MIDI all'uscita MIDI di un dispositivo MIDI esterno (ad esempio un altro controller MIDI). I messaggi MIDI inviati a questo ingresso MIDI saranno inviati al computer tramite la porta USB. Si veda la descrizione *Porta USB* di cui sopra per informazioni circa le modalità di convogliamento dei messaggi MIDI utilizzando Advance 61.
- 7. **Ingresso pedale sustain:** collegare un pedale sustain TS da 6,35 mm (1/4") opzionale a questo ingresso.
- 8. **Ingresso pedale di espressione:** collegare un pedale di espressione TRS da 6,35 mm (1/4") opzionale a questo ingresso.
- 9. **Slot per lucchetto Kensington**® **:** servirsi di questa apertura per lucchetto Kensington per fissare l'Advance 61 a un tavolo o ad altre superfici.

<span id="page-43-0"></span>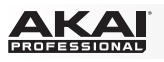

#### **Funzionamento base**

L'Advance 61 può essere utilizzato nel proprio impianto in diversi modi, descritti qui di seguito. Raccomandiamo inoltre di scaricare la *Guida per l'uso* completa per saperne di più e trarre il massimo dall'Advance 61. Recarsi su **[akaipro.com](http://www.akaipro.com)** e trovare la pagina di Advance 61 per scaricare la *Guida per l'uso*.

#### **Tipi di configurazione**

#### **Con il VIP nel DAW**

Il software VIP in dotazione consente di trarre il massimo del controllo e delle funzionalità dall'Advance 61. il VIP è essenzialmente un host per i plugin, un hub dove è possibile creare, modificare e gestire le patch (preset) per i vari plugin. Quando il VIP viene utilizzato come plugin, come in questo caso, tutto l'audio proveniente dal VIP sarà inviato nel DAW sulla propria traccia. Si può commutare tra la Modalità di controllo dell'Advance 61 per controllare il VIP e la modalità MIDI per controllare il DAW (si veda la sezione *[Modalità](#page-45-0)* per maggiori informazioni).

**Suggerimento:** come nel caso di altri plugin, è possibile utilizzare più istanze del VIP nel proprio DAW, ciascuna sulla propria traccia.

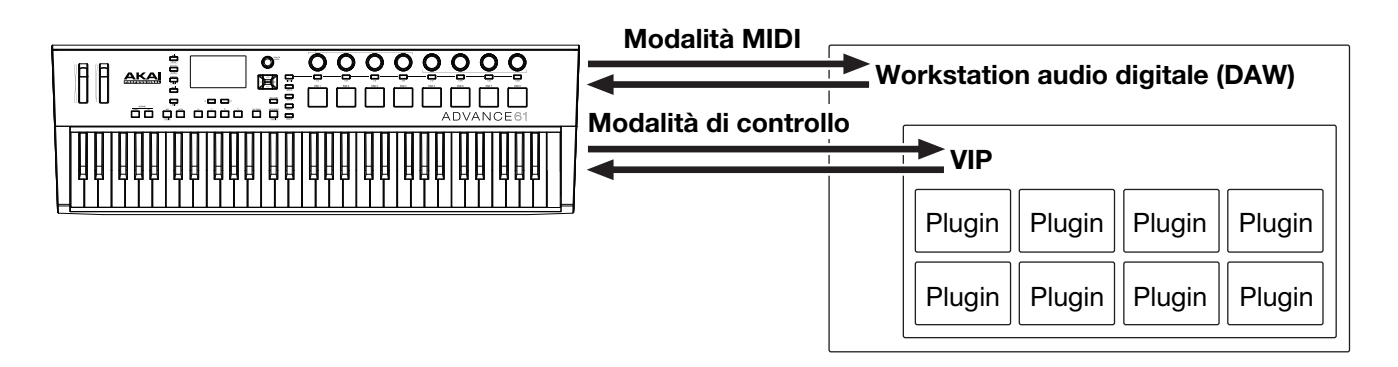

#### **Con il VIP in modalità Standalone (senza un DAW)**

Si può utilizzare il VIP in modalità Standalone senza un DAW. Questo funziona nello stesso modo di quando lo si utilizza come plugin (come descritto *sopra*) tranne per il fatto che l'audio viene convogliato alla scheda audio del computer anziché al DAW. Si può utilizzare la Modalità di controllo dell'Advance 61 per controllare il VIP (si veda la sezione *[Modalità](#page-45-0)* per maggiori informazioni).

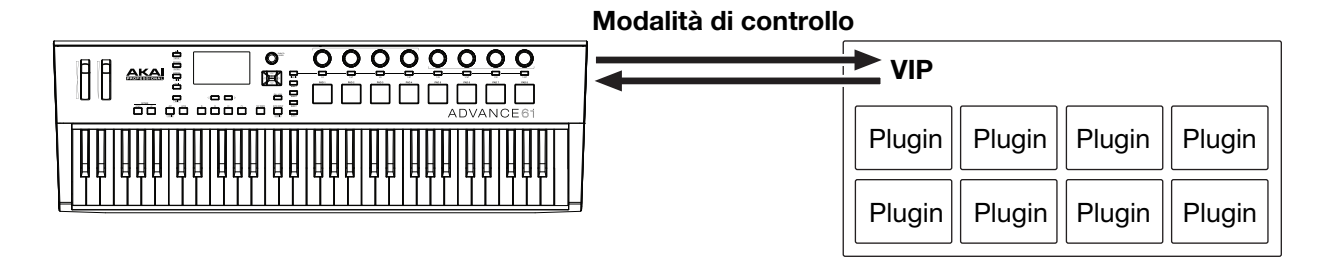

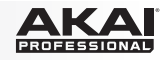

#### <span id="page-44-0"></span>**Con il solo DAW**

Si può utilizzare l'Advance 61 come controller USB MIDI standard per il proprio software di creazione musicale. Abbiamo creato preset per diversi DAW popolari in modo da consentire l'utilizzo dell'Advance 61 per i propri progetti nel modo più logico e intuitivo possibile. Si può utilizzare la Modalità MIDI dell'Advance 61 per controllare il DAW (si veda la sezione *[Modalità](#page-45-0)* per maggiori informazioni).

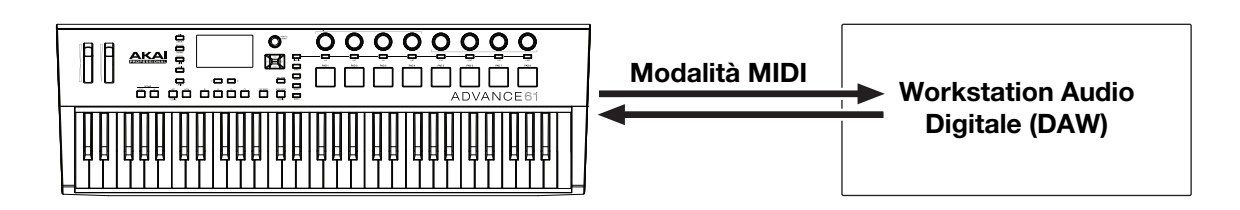

#### **Con dispositivi MIDI esterni (senza computer)**

È possibile collegare un dispositivo MIDI esterno (sintetizzatore, drum machine, ecc.) all'**uscita MIDI** dell'Advance 61 in modo da consentire all'Advance 61 stesso di controllarlo, sia che si sia collegati a un computer o meno. Se non si è collegati a un computer, tuttavia, ricordarsi di accendere l'Advance 61 esternamente (si veda *[Funzioni > Pannello posteriore > Ingresso di alimentazione](#page-42-0)*). Si può utilizzare la Modalità MIDI dell'Advance 61 per controllare il DAW (si veda la sezione *[Modalità](#page-45-0)* per maggiori informazioni).

#### **Display e navigazione**

Il display dell'Advance 61 mostra informazioni in merito alla modalità corrente e alle relative operazioni. Si può navigare tra le varie modalità, pagine, ecc. utilizzando i seguenti comandi:

• **Rotella Data:** servirsi di questa manopola per cambiare i valori di un parametro selezionato, le impostazioni, ecc. a display. Premere la manopola per inserire o confermare un comando o un'impostazione.

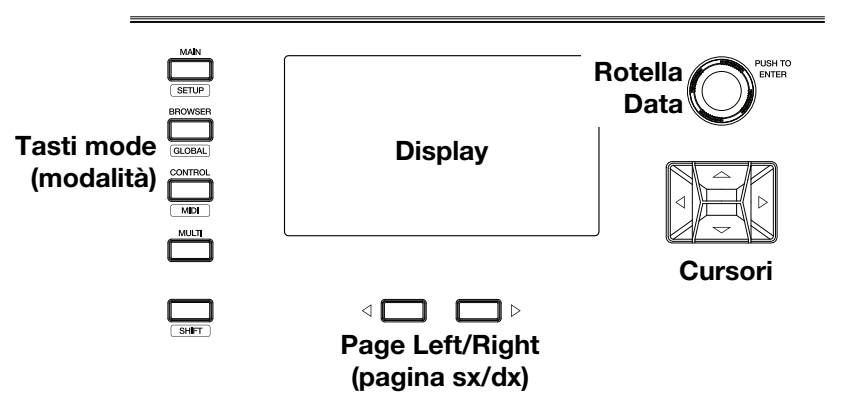

- **Cursori:** servirsi di questi tasti per navigare tra i menu e le opzioni nella pagina attualmente a display.
- **Page Left/Right (pagina sx/dx):** servirsi di questi tasti per navigare tra le pagine disponibili a display. Quando è presente una pagina disponibile alla sinistra o alla destra di quella corrente, il tasto corrente si accende.
- **Tasti mode (modalità):** premere uno di questi tasti per entrare nella relativa modalità primaria (etichettata sopra il tasto). Tenere premuto **Shift,** quindi premere uno di questi tasti per attivarne la modalità secondaria (etichettata sotto il tasto).

Il display contiene le informazioni necessarie durante le esibizioni, la registrazione e la produzione. Quando si utilizza il VIP, tuttavia, la finestra del software VIP sul computer può contenere informazioni aggiuntive, a seconda della modalità corrente. Ciò va tenuto in considerazione al momento di esplorare le varie modalità in VIP (si veda la sezione *[Modalità](#page-45-0)* seguente per maggiori informazioni).

<span id="page-45-0"></span>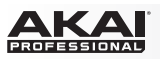

#### **Modalità**

L'Advance 61 ha diece diverse modalità d'uso. Entrare in ciascuna modalità premendo il tasto modalità corrispondente (oppure **Shift** e il tasto, se si tratta di un comando di un tasto secondario). Va notato che l'aspetto di una modalità può dipendere dal fatto che si utilizzi o meno il software VIP.

#### **Modalità principale (Main)**

Quando si utilizza il VIP, la modalità principale, Main, mostra un elenco di tutte le patch disponibili per tutti i plugin del VIP.

- Servirsi dei **Cursori** per spostarsi tra i diversi campi e le varie schede. In questa modalità è anche possibile cambiare alcune impostazioni globali (canale MIDI (**MIDI Ch**), ottave (**Oct**) e trasposizione (**Trans**)).
- Servirsi della **manopola Data** per spostarsi lungo l'elenco di patch o per cambiare un valore o un'impostazione.
- Premere il tasto **Page Left** per accedere alla modalità **Key Control** che consente di bloccare le note suonabili su una tonalità e scala specifica o gli accordi di una progressione.
	- o Servirsi dei **Cursori** per spostarsi tra i diversi campi e le varie schede.
	- o Servirsi della **manopola Data** per cambiare un valore o un'impostazione.
- Premere il tasto **Page Right** per visualizzare la schermata **DAW Control**. Questa schermata mostra un elenco di tutte le possibili voci del VIP. Quella corrente è evidenziata in **giallo**. La colonna a sinistra mostra il nome della patch, la colonna centrale mostra il nome del plugin, mentre quella di destra indica quale tastiera controlla la voce corrente.
	- o Girare la **manopola Data** per selezionare un'altra voce del VIP e quindi premerla per confermare la scelta.

 $CC3$ 

MIDI Ch

Logic Pro X

Oct

Trans

**Nota bene: solo i codificatori e gli interruttori** controlleranno questa voce corrente del VIP. Questi pad e tasti invieranno i loro messaggi di nota MIDI alle tracce armate per la registrazione nel DAW. Questo va tenuto a mente mentre si commuta tra voci del VIP e/o tracce armate/disarmate per la registrazione nel DAW.

Quando non si utilizza il VIP, la modalità principale mostra un elenco di preset disponibili che consentono di utilizzare l'Advance 61 per controllare il DAW. Così come la *modalità di configurazione (Setup)*.

#### **Modalità di configurazione (Setup)**

La modalità di configurazione (Setup) mostra un elenco di preset disponibili che consentono di utilizzare l'Advance 61 per controllare il DAW. Abbiamo pre-mappato ciascuno di essi in modo da consentire l'utilizzo dell'Advance 61 per il controllo del DAW nel modo più logico e intuitivo possibile.

- Servirsi dei **Cursori** per spostarsi tra i diversi campi e le varie schede. In questa modalità è anche possibile cambiare alcune impostazioni globali (canale MIDI (**MIDI Ch**), ottave (**Oct**) e trasposizione (**Trans**)).
- Servirsi della **manopola Data** per cambiare un valore o un'impostazione.

#### **Modalità Browser**

La modalità Browser consente di navigare e selezionare patch dei propri plugin. A questa modalità è possibile accedere unicamente quando si utilizza il VIP.

- Servirsi dei **Cursori** per spostarsi tra i diversi campi e le varie schede.
- Servirsi della **manopola Data** per selezionare un plugin o una patch.
- Servirsi dei tasti **Page Left/Right** per visualizzare ciascuna categoria di plugin (**Plugin**, **Instrument**, **Style**, ecc).

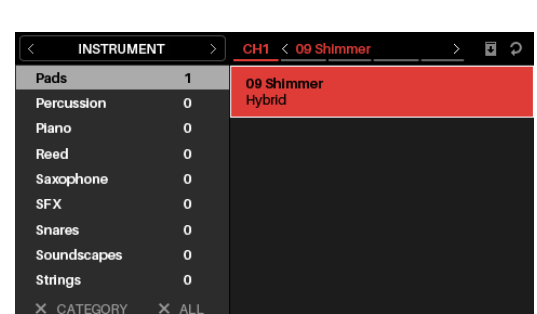

**Logic Pro X** 

**Bitwig Studio** 

Ableton Live 9 FL Studio

Cubase

Save

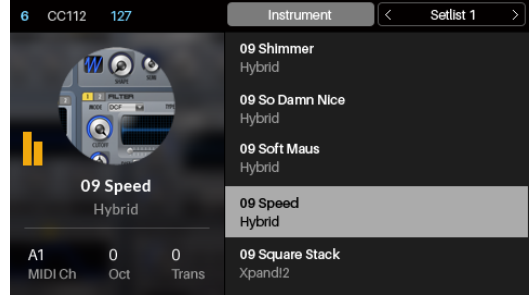

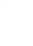

47

#### **Modalità globale**

Modalità globale (Global) consente di impostare i parametri e di apportare modifiche alle impostazioni generali dell'Advance 61 che non siano specifiche di un preset.

- Servirsi dei tasti **Page Left/Right** per visualizzare ciascuna pagina di impostazioni.
- Servirsi dei **Cursori** per selezionare l'impostazione che si desidera modificare.
- Servirsi della **manopola Data** per cambiare un valore o un'impostazione.

**Importante:** per conservare le nuove impostazioni per sessioni future, salvarle. Per farlo, servirsi del tasto **Page Right** per passare alla pagina all'estrema destra, selezionare **Save Global Settings** e premere la **manopola Data**. Senza salvare, le impostazioni torneranno alla configurazione predefinita quando si spegne l'Advance 61.

#### **Modalità di controllo**

La modalità di controllo (Control) mostra le impostazioni correnti dei comandi dell'Advance 61 in VIP. A questa modalità è possibile accedere unicamente quando si utilizza il VIP.

I comandi arancioni/gialli sono assegnati ai parametri in VIP. I comandi verdi/acqua sono assegnati ai messaggi MIDI CC inviati al DAW.

- Premere il **tasto Control Mode** per visualizzare ciascun set di comandi (**codificatori**, **interruttori** e **pad**).
- Servirsi dei tasti **Page Left/Right** per visualizzare ciascun banco di quel tipo di comandi.
- Tenere premuto **Shift** e girare la **manopola Data** per selezionare il canale desiderato nell'ambito del multi.
- Servirsi dei **Cursori** per selezionare un comando. Alternativamente, girare o premere un comando per selezionarlo direttamente.
- Premere la **manopola Data** per entrare in modalità "Control Edit" (modifica comando).

#### **Modalità modifica comando (Control Edit)**

La modalità modifica commando (Control Edit) consente di modificare i parametri dei comandi (valori minimi, valori massimi, numeri CC o nota, ecc.) *per la patch corrente* in VIP. A questa modalità è possibile accedere unicamente quando si utilizza il VIP.

I comandi arancioni/gialli sono assegnati ai parametri in VIP. I comandi verdi/acqua sono assegnati ai messaggi MIDI CC inviati al DAW.

Poiché il VIP consente di controllare più patch, assicurarsi di aver selezionato quella che si desidera prima di apportare regolazioni in questa modalità.

- Premere il **tasto Control Mode** per visualizzare ciascun set di comandi (**codificatori**, **interruttori** e **pad**).
- Servirsi dei tasti **Page Left/Right** per visualizzare ciascun banco di quel tipo di comandi.
- Servirsi dei **Cursori** per selezionare il parametro che si desidera modificare. Alternativamente, girare o premere un comando per selezionarlo direttamente.
- Servirsi della **manopola Data** per cambiare un valore o un'impostazione.
- Premere la **manopola Data** per salvare le modifiche e tornare alla normale modalità di controllo (descritta *sopra*).
- Tenere premuto **Shift** e premere la **manopola Data** per accedere alla modalità di apprendimento (Learn) che consente di assegnare parametri di plugin o patch a **codificatori** e **interruttori** del VIP e assegnare accordi o note ai **pad** del VIP.

**Importante:** per modificare parametri per la tastiera, entrare in modalità globale.

#### **Common Channel**  $A<sub>1</sub>$ Note Display Type Name **Screen Contrast**  $10$ **MIDI Transport Format** Octave  $\overline{0}$ Trans  $\Omega$

Part A Arp Rat Part A Edit 1 0 cen 16  $-7.2$  dB

**CLISTOM** 

**GLORAL** 

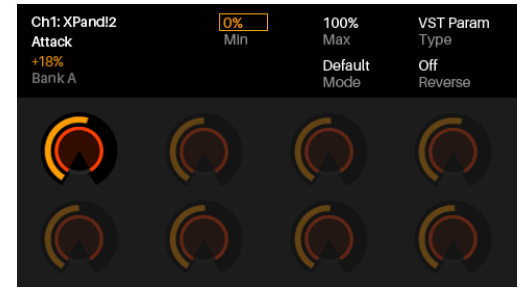

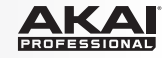

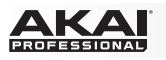

#### **Modalità MIDI**

La modalità MIDI mostra le impostazioni correnti dei comandi dell'Advance 61 quando viene utilizzato con il DAW.

- Premere **Shift** e il **tasto Control Mode** per visualizzare ciascun set di comandi (**codificatori**, **interruttori** e **pad**).
- Quando si visualizzano i **pad**, servirsi dei tasti **Page Left/Right** per visualizzare ciascun banco pad.
- Servirsi dei **Cursori** per selezionare un comando. Alternativamente, girare o premere un comando per selezionarlo direttamente.

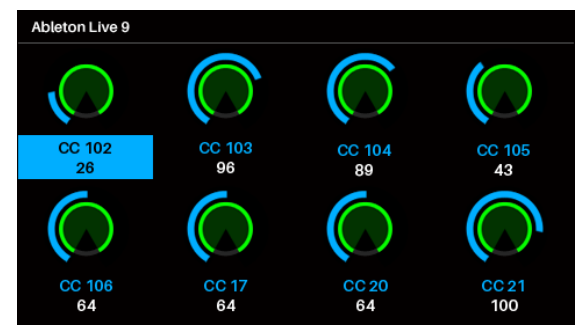

• Premere la **manopola Data** per entrare in modalità "MIDI Edit" (modifica MIDI).

#### **Modalità modifica MIDI (MIDI Edit)**

La modalità modifica MIDI (MIDI Edit) consente di modificare i parametri dei comandi (valori minimi, valori massimi, numeri CC o nota, ecc.) quando utilizzati con il **DAW** 

- Premere **Shift** e il **tasto Control Mode** per visualizzare ciascun set di comandi (**codificatori**, **interruttori**, **pad**, **interruttori a pedali**, **pedale di espressione**, **rotella di modulazione** e **rotella di bend del pitch**).
- Quando si visualizzano i **pad**, servirsi dei tasti **Page Left/Right** per visualizzare ciascun banco pad.
- $102$ <br>CC# CC 102 **MIDICO A1**<br>MIDI Channel  $Typ\epsilon$ 27 Off  $\mathbf 0$ 127 Min -...<br>Invert
- Servirsi dei **Cursori** per selezionare il parametro che si desidera modificare. Alternativamente, girare o premere un comando per selezionarlo direttamente.
- Servirsi della **manopola Data** per cambiare un valore o un'impostazione.
- Premere la **manopola Data** quando si visualizza una pagina per i codificatori, per i **interruttori** o per i **pad** per salvare le modifiche e tornare alla modalità MIDI normale (descritta *sopra*).

**Importante:** per modificare parametri per la tastiera, entrare in modalità globale.

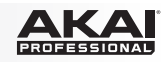

#### **Modalità Multi**

La modalità Multi consente di utilizzare l'Advance 61 per controllare un multi in VIP. Un **multi** è una collezione di 2–8 patch (da 1 o più plugin). Ciascuna patch è assegnata a uno canale e a ciascuno canale è assegnato un colore. Quando si utilizza una multi, è possibile controllare simultaneamente volume, panning, assolo e silenziamento per ciascuno canale in un'interfaccia stile mixer. È possibile fare questo unicamente quando si utilizza il VIP.

La modalità Multi contiene anche gli strip di canale per i 4 bus e il canale master. Ciascun canale di un multi invia il relativo audio al canale master e può anche inviarlo a ciascun bus indipendente.

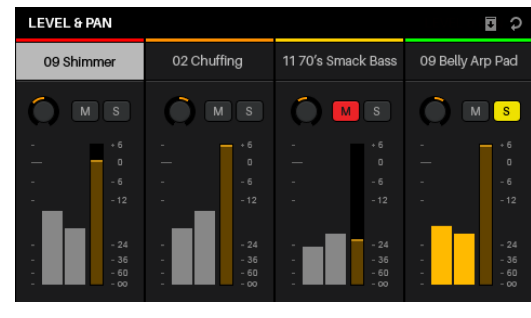

- Premere il tasto **Multi** per scorrere tra le pagine per **Level & Pan**, **Sends** e **Inserts**.
- Servirsi dei tasti **Page Left/Right** per commutare tra ciascuna visuale di 4 canali, i bus di invio (Send) e il Canale Master.
- Servirsi dei **Cursori** per selezionare un bus di canale o uno slot.
- Premere un **interruttore** per effettuare l'assolo di uno canale.
- Premere un **pad** per silenziare uno canale.
- Girare un **codificatore** per regolare il volume di un canale o il livello di un bus di invio.
- Premere **Shift** e girare un **codificatore** per regolare il panning di uno canale.
- Premere la **manopola Data** per entrare in modalità "Multi Edit" (modifica Multi).

#### **Modalità modifica Multi (Multi Edit)**

La modalità modifica Multi (Multi Edit) consente di modificare le varie impostazioni di ciascuno canale quando si utilizza l'Advance 61 (gamma della tastiera, trasposizione, canale MIDI e stato muto o di assolo).

- Servirsi dei **Cursori** per selezionare il parametro che si desidera modificare.
- Servirsi della **manopola Data** per cambiare un valore o un'impostazione.
- Premere il **tasto modalità Multi** o la **manopola Data** per uscire dalla modalità Multi Edit (modifica multi) e tornare alla modalità Multi.
- Per aggiungere una patch a uno canale (o modificare una patch in uno canale):
	- 1. Premere **Browser** per entrare in modalità Browser.
	- 2. Servirsi dei **Cursori** per passare alla scheda **Channel** in cima alla pagina (**CH#**). Il numero indica il canale attualmente selezionato del multi.
	- 3. Girare la **manopola Data** per selezionare lo slot desiderato (**CH1**–**CH8**) o lo slot di inserimento (per i canali 1–8, slot di invio B1–B4 e canale Master), quindi premere la **manopola Data**.
	- 4. Servirsi della **manopola Data** e dei **Cursori** come si farebbe in modalità Browser per selezionare e caricare una patch. Tale patch sarà quindi caricata sul canale del multi. Ripetere le fasi 2-4 per aggiungere ulteriori patch.
- Si possono ancora utilizzare i seguenti comandi di modalità Multi quando ci si trova in modalità Multi Edit (modifica multi).
	- o Premere un **interruttore** per effettuare l'assolo di uno canale.
	- o Premere un **pad** per silenziare uno canale.
	- o Girare un **codificatore** per regolare il volume di uno canale.
	- o Premere **Shift** e girare un **codificatore** per regolare il panning di uno canale.
	- o Servirsi dei tasti **Page Left/Right** per commutare tra ciascun gruppo di 4 canali (i parametri originali dello canale rimarranno comunque a display).

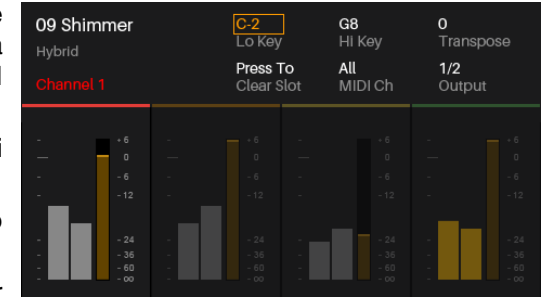

<span id="page-49-0"></span>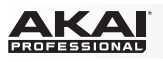

## **Schnellstart-Anleitung (Deutsch)**

#### **Einführung**

Vielen Dank für den Kauf des Advance 61. Wir von Akai Professional wissen, wie wichtig Ihnen die Musik ist. Darum entwerfen wir unsere Geräte stets nur mit einem einzigen Ziel vor Augen: Ihre Performance so gut wie möglich zu unterstützen.

#### **Lieferumfang**

Advance 61 USB-Kabel Software-Installations-Karte Schnellstart-Anleitung Sicherheitshinweise & Garantieinformationen **Wichtig:** Laden Sie auf **[akaipro.com](http://www.akaipro.com)** unter Advance 61 das vollständige *Benutzerhandbuch* herunter.

#### **Kundendienst**

Für aktuelle Informationen zu diesem Produkt (Systemanforderungen, Informationen zur Kompatibilität etc.) und zur Produktregistrierung besuchen Sie **[akaipro.com](http://www.akaipro.com)**.

#### **Erste Schritte**

#### **1. Download und Installation der Software und Treiber**

#### **Laden Sie die Software und Treiber herunter und installieren Sie sie:**

- 1. Besuchen Sie **[akaipro.com](http://www.akaipro.com)** und registrieren Sie Ihr Produkt. Wenn Sie noch kein Benutzerkonto bei Akai besitzen, werden Sie aufgefordert, eines zu erstellen.
- 2. Laden Sie den **Advance Driver** und **VIP Plus** (mit der VIP-Softwareanwendung und den gebündelten virtuellen Instrumenten) über Ihr Akai Professional-Konto herunter.
- 3. Öffnen Sie die Datei und doppelklicken Sie auf das Installationsprogramm: **.exe** (Windows) oder **.dmg** (macOS).
- 4. Befolgen Sie die Anweisungen am Bildschirm, um die Software zu installieren.

**Hinweis:** Standardmäßig wird VIP unter **[Ihre Festplatte]** \ **Programme** \ **VstPlugins** (Windows) oder unter **Programme** (macOS) installiert. Zudem wird eine Verknüpfung auf dem Desktop erstellt.

#### **Laden Sie zusätzliche Plugins und Audio-Inhalte herunter:**

- 1. Öffnen Sie VIP.
- 2. Klicken Sie in VIP auf das **Einkaufssymbol**.
- 3. Wählen Sie anschließend die gewünschten Plugins und Audio-Inhalte, die Sie in VIP verwenden möchten, und laden diese herunter. Befolgen Sie die Anweisungen am Bildschirm.

**Hinweis:** Es wird empfohlen, die Plugins auf der internen Festplatte Ihres Computers und nicht auf einer externen Festplatte zu installieren.

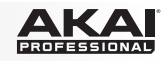

#### **2. Controller-Setup**

Hier ein Beispiel zur Verwendung des Advance 61. Produkte, die nicht unter *[Einführung > Lieferumfang](#page-49-0)* aufgeführt sind, sind separat erhältlich.

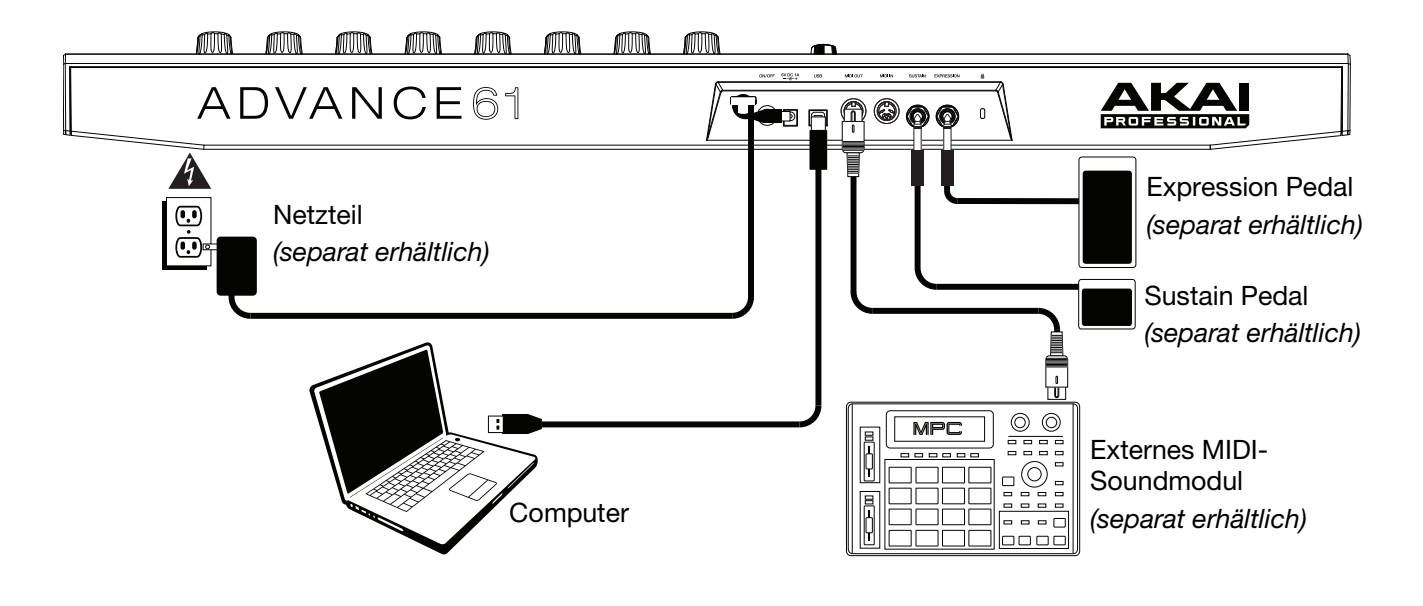

#### **3. Konfiguration des Software-Controllers**

In diesem Abschnitt erfahren Sie, wie Sie Ihr Advance 61 in Betrieb nehmen. Es wird empfohlen, Advance 61 mit der zugehörigen VIP-Software zu betreiben, die es Ihnen ermöglicht, mehrere Plugin-Patches gleichzeitig zu verwenden, zu erstellen, zu bearbeiten und zu verwalten. Bitte lesen Sie den Abschnitt *[Einfacher Betrieb](#page-55-0)* für nähere Informationen zur Verwendung des Advance 61, je nach Setup.

Achten Sie darauf, dass die Software installiert ist (siehe *[1. Download und Installation der Software](#page-49-0) [und Treiber](#page-49-0)*) und das Advance 61 an Ihren Computer, ein externes MIDI-Gerät und/oder andere Geräte (siehe *2. Controller-Setup*) angeschlossen ist.

#### **Verwendung mit VIP in Ihrer DAW**

#### **So bereiten Sie Advance 61 zur Verwendung mit VIP in Ihrer DAW vor:**

- 1. Schalten Sie das Advance 61 ein und öffnen Sie Ihre DAW auf Ihrem Computer.
- 2. Achten Sie darauf, dass **Advance 61** in Ihrer DAW als Controller ausgewählt ist dies ist normalerweise in den **Einstellungen**, der **Gerätekonfiguration** oder unter **Optionen** in Ihrer DAW möglich.
- 3. Erstellen Sie in Ihrer DAW eine neue MIDI-Spur (keine Audiospur).
- 4. Öffnen Sie VIP in Ihrer DAW wie ein normales Standard-Plugin. Standardmäßig wird VIP je nach Betriebssystem und gewünschtem Plugin-Format an folgendem Speicherort installiert:
	- Windows (VST): [**Ihre Festplatte**]\**Programme**\**VstPlugins**
	- macOS (VST): **Library**/**Audio**/**Plug-Ins**/**VST**
	- macOS (AU): **Library**/**Audio**/**Plug-Ins**/**Components**
	- macOS (AAX): **Library**/**Application Support**/**Avid**/**Audio**/**Plug-Ins**
- 5. Klicken Sie in VIP auf **Einstellungen** und wählen Sie den **Plugin-Manager** aus.
- 6. Klicken Sie am unteren Rand des **Plugin-Manager**-Fensters auf eines der **Plugin-Ordner**-Felder und wählen Sie anschließend den Ordner aus, in dem sich auf Ihrem Computer die Instrumente-Plugins befinden. Es können bis zu zwei Standorte ausgewählt werden (einer pro **Plugin-Ordner**-Feld).

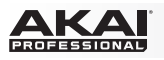

- 7. Klicken Sie auf **Scannen**. Der VIP scannt den/die Ordner auf verfügbare Plugins, die in einer Liste angezeigt werden. Wenn der Vorgang abgeschlossen ist, klicken Sie auf **OK**, um das Einstellungsfenster zu schließen.
- 8. Drehen Sie das **Datenrad**, um durch die Liste der verfügbaren Patches zu blättern (der Name des Plugins wird unter dem Namen des Patches angezeigt). Drücken Sie das **Datenrad**, um einen Patch zu laden.

Bitte lesen Sie den Abschnitt *[Einfacher Betrieb > Setup-Szenarien > Verwendung mit VIP in Ihrer](#page-55-0) [DAW](#page-55-0)* für nähere Informationen zum Umgang mit Advance 61 in diesem Setup.

#### **Verwendung mit VIP im Standalone-Modus (ohne DAW)**

**So bereiten Sie Advance 61 zur Verwendung mit VIP im Standalone-Modus vor:** 

- 1. Schalten Sie das Advance 61 ein.
- 2. Öffnen Sie VIP. Standardmäßig ist VIP unter **[Ihre Festplatte]** \ **Programme** \ **VstPlugins** (Windows) oder unter **Programme** (macOS) installiert.
- 3. Klicken Sie in VIP auf **Einstellungen** und wählen Sie den **Plugin-Manager** aus.
- 4. Klicken Sie am unteren Rand des **Plugin-Manager**-Fensters auf eines der **Plugin-Ordner**-Felder und wählen Sie anschließend den Ordner aus, in dem sich auf Ihrem Computer die Instrumente-Plugins befinden. Es können bis zu zwei Standorte ausgewählt werden (einer pro **Plugin-Ordner**-Feld).
- 5. Klicken Sie auf **Scannen**. VIP scannt den/die Ordner auf verfügbare Plugins, die in einer Liste angezeigt werden. Wenn der Vorgang abgeschlossen ist, klicken Sie auf **OK**, um das Einstellungsfenster zu schließen.
- 6. Drehen Sie das **Datenrad**, um durch die Liste der verfügbaren Patches zu blättern (der Name des Plugins wird unter dem Namen des Patches angezeigt). Drücken Sie das **Datenrad**, um den Patch zu laden.

Bitte lesen Sie den Abschnitt *[Einfacher Betrieb > Setup-Szenarien > Verwendung mit VIP im](#page-55-0) [Standalone-Modus \(ohne DAW\)](#page-55-0)* für nähere Informationen zum Umgang mit Advance 61 in diesem Setup.

#### **Verwendung nur mit Ihrer DAW**

#### **So bereiten Sie Advance 61 zur Verwendung nur mit Ihrer DAW vor:**

- 1. Schalten Sie das Advance 61 ein und öffnen Sie Ihre DAW auf Ihrem Computer.
- 2. Achten Sie darauf, dass **Advance 61** in Ihrer DAW als Controller ausgewählt ist dies ist normalerweise in den **Einstellungen**, der **Gerätekonfiguration** oder unter **Optionen** in Ihrer DAW möglich.
- 3. Erstellen Sie in Ihrer DAW eine neue MIDI-Spur (keine Audiospur).

Bitte lesen Sie den Abschnitt *[Einfacher Betrieb > Setup-Szenarien > Verwendung nur mit Ihrer DAW](#page-56-0)* für nähere Informationen zum Umgang mit Advance 61 in diesem Setup.

#### **Verwendung mit externen MIDI-Geräten (ohne Computer)**

#### **So bereiten Sie Advance 61 zur Verwendung mit externen MIDI-Geräten vor:**

- 1. Schalten Sie das Advance 61 und das externe MIDI-Gerät ein.
- 2. Wenn Ihr Advance 61 mit einem Standard-Netzteil über die **Netzanschlussbuchse** des Advance 61 angeschlossen ist, können Sie sofort anfangen zu spielen. Das Advance 61 sendet automatisch alle MIDI-Nachrichten über den **MIDI-Ausgang** an das externe MIDI-Gerät.

Wenn Ihr Advance 61 mit einem USB-Ladegerät angeschlossen ist, müssen alle relevanten Bedienelemente so eingestellt sein, dass MIDI-Nachrichten über den **MIDI-Ausgang** gesendet werden. Bedienelemente, die nur über den **USB-Anschluss** übertragen, senden nicht an Ihr externes MIDI-Gerät.

Bitte lesen Sie den Abschnitt *[Einfacher Betrieb > Setup-Szenarien > Verwendung mit externen](#page-56-0) [MIDI-Geräten \(ohne Computer\)](#page-56-0)* für nähere Informationen zum Umgang mit Advance 61 in diesem Setup.

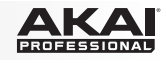

### **Funktionen**

#### **Oberseite**

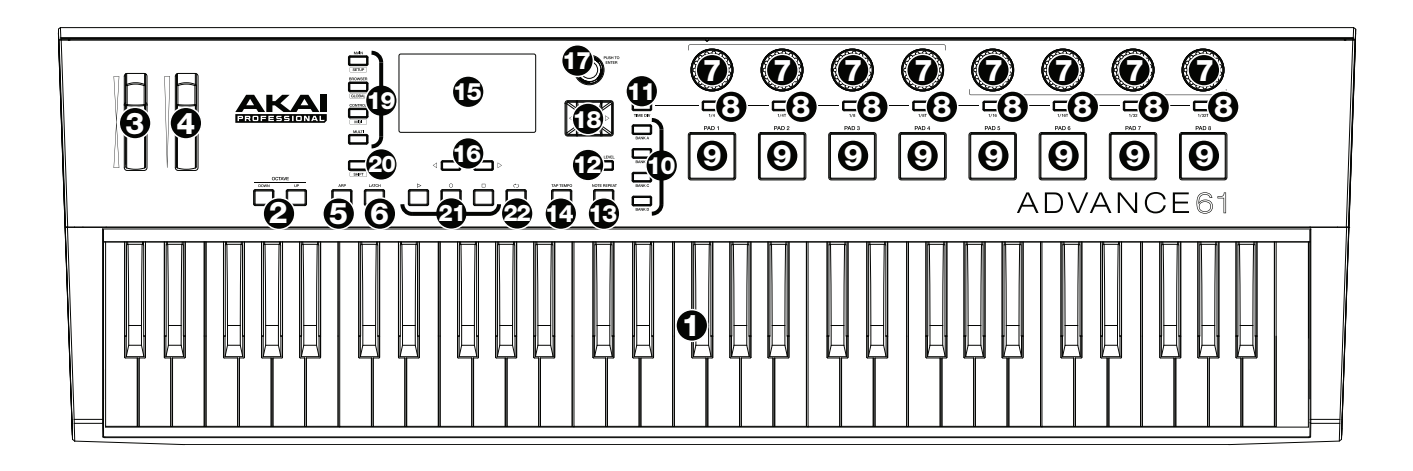

- 1. **Keyboard:** Das 61-Tasten-Keyboard ist anschlagsdynamisch und kann mit den **Oktaventasten auf/ab**  (Octave Up/Down) zehn Oktaven ansteuern.
- 2. **Oktavetasten auf/ab:** Mit diesen Tasten können Sie den Tastaturbereich nach oben oder unten verschieben. Drücken Sie beide Tasten gleichzeitig, um die Oktavenverschiebung auf "Null" zurückzusetzen.
- 3. **Pitch Bend-Rad:** Wenn dieses Rad bewegt wird, werden MIDI-Pitch-Bend-Informationen an einen ausgewählten MIDI-Kanal und Port gesendet.
- 4. **Modulationsrad:** Wenn dieses Rad bewegt wird, werden standardmäßig Continuous Controller Daten MIDI CC #01 (Modulation) gesendet.
- 5. **Arp / Bearb.:** Drücken Sie diese Taste, um den internen Arpeggiator zu aktivieren oder zu deaktivieren. Seine Rate beruht auf den aktuellen Tempo- und Zeiteinteilungseinstellungen. Der Arpeggiator funktioniert nur bei Noten, die am Keyboard gespielt werden. Sie können den Arpeggiator auch mit einer internen oder externen MIDI-Clock-Quelle synchronisieren. Drücken Sie die **Umschalt-Taste** und anschließend diese Taste, um die Einstellungen des Arpeggiators zu bearbeiten.
- 6. **Latch:** Drücken Sie diese Taste, um die Einrast-Funktion des Arpeggiators zu aktivieren oder zu deaktivieren. Wenn der Arpeggiator eingeschaltet ist und die Einrast-Funktion aktiviert ist, können Sie eine Tastenkombination am Keyboard drücken und der Arpeggiator wird diese Noten weiterhin als Arpeggio abspielen – auch wenn Sie die Tasten loslassen. Wenn Sie eine neue Tastenkombination betätigen, beginnt entsprechend die Wiedergabe des neuen Arpeggios.

**Tipp:** Während Sie eine Tastenkombination am Keyboard gedrückt halten, können Sie diesem Arpeggio-Akkord weitere Noten hinzufügen, indem Sie zusätzliche Tasten drücken.

- 7. **Regler:** Benutzen Sie diese 360º Drehregler, um MIDI CC-Nachrichten oder Increment-/Decrement-Nachrichten an Ihre Software oder externe MIDI-Geräte zu senden.
- 8. **Schalter:** Benutzen Sie diese Schalter, um MIDI CC-, Programmwechsel- oder Programmbank-Nachrichten an Ihre Software oder Ihr externes MIDI-Gerät zu senden. Sie können entweder als Impulsoder Toggle-Schalter (Latch) verwendet werden. Wenn die Zeiteinteilung aktiviert ist, wählen Sie mit diesen Schaltern die Zeiteinteilung des Arpeggiators und der Funktion Note Wiederholen aus.
- 9. **Pads:** Verwenden Sie die Pads, um MIDI-Noten-Nachrichten an Ihre Software oder Ihr externes MIDI-Soundmodul zu senden. Die Pads sind anschlagdynamisch und druckempfindlich, was sie beim Ansteuern von Drum-Hits oder anderen Samples besonders reaktionsfähig und intuitiv spielbar macht.
- 10. **Pad-Bank:** Verwenden Sie diese Tasten, um eine der Pad-Banken A, B, C oder D auszuwählen. Jede der vier Pad-Banken verfügt über acht Pads, sodass Sie Zugriff auf bis zu 32 verschiedene MIDI-Events erhalten.

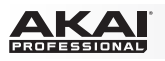

- 11. **Zeiteinteilung:** Drücken Sie diese Taste und drücken Sie dann einen der **Schalter**, um die aktuelle Zeiteinteilung auszuwählen, die die Geschwindigkeit der Funktionen Note Wiederholen und Arpeggio bestimmt. Während die Zeiteinteilung aktiv ist senden die Schalter keine ihrer normalen MIDI CC-, Programmwechsel- oder Programmbank-Nachrichten.
- 12. **Full Level:** Drücken Sie diese Taste, um den Full Level-Modus zu aktivieren oder zu deaktivieren. Wenn der Full Level-Modus aktiviert ist, werden die Pads immer mit der maximalen Anschlagstärke abgespielt, egal wie stark oder schwach sie betätigt werden.
- 13. **Note Wiederholen / Bearb.:** Drücken Sie diese Taste, um die Funktion Note Wiederholen zu aktivieren oder zu deaktivieren. Während die Funktion Note Wiederholen aktiv ist, wird beim Drücken eines Pads dieses immer wieder getriggert – entsprechend des aktuellen Tempos und der Zeiteinteilungseinstellungen. Sie können die Funktion Note Wiederholen auch mit einer internen oder externen MIDI-Clock-Quelle synchronisieren. Drücken Sie die **Umschalt-Taste** und anschließend diese Taste, um die Einstellungen der Funktion Note Wiederholen zu bearbeiten.
- 14. **Tap Tempo:** Drücken Sie diese Taste in der gewünschten Geschwindigkeit, um ein neues Tempo einzugeben.

**Wichtig:** Diese Funktion ist nicht verfügbar, wenn das Advance 61 auf **Externe** Sync eingestellt ist.

- 15. **Display:** Auf dem Farbdisplay werden Menüs, Optionen, Parameter und Einstellungen des Advance 61 angezeigt.
- 16. **Seite links/rechts:** Verwenden Sie diese Tasten, um zwischen den verfügbaren Seiten des **Displays** zu wechseln.
- 17. **Datenrad:** Mit diesem Rad können Sie Parameterwerte, Einstellungen etc. auf dem **Display** ändern. Drücken des Rades fungiert auch als **Eingabetaste**.
- 18. **Cursor-Tasten:** Verwenden Sie diese Tasten, um durch die Menüs und Optionen im **Display** zu navigieren.
- 19. **Modus-Tasten:** Drücken Sie eine dieser Tasten, um deren Hauptmodus (Beschriftung oberhalb der Taste) aufzurufen. Drücken und halten Sie die **Umschalt-Taste** und drücken Sie dann eine dieser Tasten, um in deren Sekundärmodus (Beschriftung unterhalb der Taste) zu gelangen. Weitere Informationen finden Sie unter *[Einfacher Betrieb > Modi](#page-57-0)*.
- 20. **Umschalt-Taste:** Halten Sie diese Taste gedrückt, um Sekundärfunktionen bestimmter Tasten des Advance 61 zu aktivieren.
- 21. **Transporttasten:** Diese fünf speziellen Tasten senden konventionelle Transportsteuerbefehle: **Stopp**, **Wiedergabe** und **Aufnahme**. Diese Tasten können **MIDI** (Start/Stopp), vorher zugewiesene MIDI CC-Werte, **MMC** (MIDI Machine Control) und **MMC/MIDI** SysEx senden. Die **PTEX**- Einstellung ist der Verwendung von Avid® Pro Tools® Express vorbehalten.
- 22. **Loop:** Halten Sie diese Taste gedrückt, um die Loop- oder die Wiederhol-Funktion in Ihrer Software zu aktivieren. Diese Taste wird als Transportsteuerung betrachtet, damit sie die gleichen Nachrichten wie die anderen Transporttasten senden kann: **MIDI** (Start/Stopp), vorher zugewiesene MIDI CC-Werte, **MMC** (MIDI Machine Control) und **MMC/MIDI** SysEx. Die **PTEX**- Einstellung ist der Verwendung von Avid® Pro Tools® Express vorbehalten.

**Wichtig:** Um diese Funktion nutzen zu können, muss Ihre Software eine Loop- oder Wiederhol-Funktion haben. Achten Sie außerdem darauf, dass Sie das Advance 61 Preset verwenden, das nach Ihrer jeweiligen Software benannt ist. Wenn Ihre Software über kein entsprechendes Advance 61 Preset verfügt, konfigurieren Sie das **Transport Format** im Global-Modus, damit es ordnungsgemäß mit Ihrer Software kommuniziert.

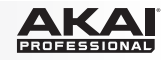

#### <span id="page-54-0"></span>**Rückseite**

- 1. **Kabelhalterung:** Sie können das Netzkabel mit dieser Kabelhalterung sichern, um ein versehentliches Trennen zu verhindern.
- 2. **Netzschalter:** Drücken Sie diese Taste, um das Advance 61 ein- oder auszuschalten.

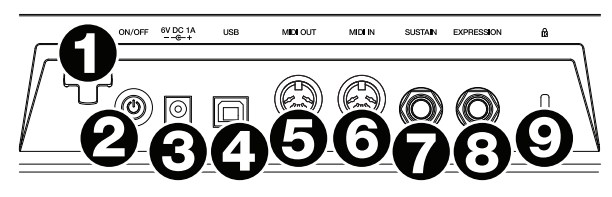

3. **Stromversorgung:** Wenn Sie in Ihrem Setup keinen Computer verwenden möchten (d. h., wenn Sie das Advance 61 verwenden, um ein externes MIDI-Modul zu steuern), verbinden Sie das Advance 61 mit einem optionalen Netzteil (6 V DC, 1 A, Mitte positiv, separat erhältlich) mit einer Steckdose. Alternativ können Sie den **USB-Anschluss** des Advance 61 mit einem Standard-USB-Ladegerät (separat erhältlich) mit einer Steckdose verbinden.

**Wichtig:** Wenn Sie das Advance 61 über ein USB-Ladegerät betreiben, müssen Sie alle relevanten Bedienelemente so einstellen, dass MIDI-Nachrichten über den **MIDI-Ausgang** gesendet werden. Bedienelemente, die so eingestellt sind, dass sie nur über den **USB-Anschluss** übermitteln, senden nicht an ein Gerät, das mit dem **MIDI-Ausgang** verbunden ist.

4. **USB-Anschluss:** Verwenden Sie ein Standard-USB-Kabel, um diesen USB-Anschluss mit Ihrem Computer zu verbinden. Der USB-Anschluss des Computers versorgt das Advance 61 mit ausreichend Strom. Wenn ein USB-Hub verwendet wird, stellen Sie sicher, dass der Hub mit einer Stromquelle verbunden ist. Diese Verbindung wird auch dazu verwendet, MIDI-Daten vom und zum Computer zu senden und zu empfangen.

Alternativ können Sie das Advance 61 auch mit Strom versorgen, indem Sie den USB-Anschluss mit einem Standard-USB-Ladegerät (separat erhältlich) mit einer Steckdose verbinden. Stellen Sie in diesem Fall relevante Bedienelemente so ein, dass MIDI-Nachrichten über den **MIDI-Ausgang** gesendet werden. Bedienelemente, die so eingestellt sind, dass sie nur über den **USB-Anschluss** übermitteln, senden nicht an ein Gerät, das mit dem **MIDI-Ausgang** verbunden ist.

Verwendung des Advance 61 mit externen MIDI-Geräten:

- Wenn ein externes Gerät mit dem **MIDI-Ausgang** verbunden ist, kann Ihr Computer MIDI-Nachrichten über diesen Weg senden: **Computer Advance 61 Externes Gerät**.
- Wenn ein externes Gerät mit dem **MIDI-Eingang** verbunden ist, sendet das externe Gerät MIDI-Nachrichten auf diesem Weg: **Externes Gerät Advance 61 Computer**. MIDI-Nachrichten können somit über den MIDI-Ausgang an ein externes Gerät gesendet werden, müssen jedoch zunächst den Computer passieren.
- 5. **MIDI-Ausgang:** Verwenden Sie ein handelsübliches, fünfpoliges MIDI-Kabel, um diesen MIDI-Ausgang mit dem MIDI-Eingang eines externen MIDI-Geräts zu verbinden (z. B. einem Synthesizer, Sequenzer, Drum-Computer etc.). Bitte beachten Sie die oben aufgeführte *USB-Anschluss*-Beschreibung mit Informationen darüber, wie MIDI-Nachrichten unter Verwendung des Advance 61 weitergeleitet werden.
- 6. **MIDI-Eingang:** Verwenden Sie ein handelsübliches, fünfpoliges MIDI-Kabel, um diesen MIDI-Eingang mit dem MIDI-Ausgang eines externen MIDI-Geräts zu verbinden (z. B. einem anderen MIDI-Controller). Die MIDI-Nachrichten, die an diesen MIDI-Eingang gesendet werden, werden über den USB-Anschluss an Ihren Computer gesendet. Bitte beachten Sie die oben aufgeführte *USB-Anschluss*-Beschreibung mit Informationen darüber, wie MIDI-Nachrichten unter Verwendung des Advance 61 weitergeleitet werden.
- 7. **Sustain Pedal Eingang:** Schließen Sie ein 6,35 mm (1/4") TS Sustain-Pedal (separat erhältlich) an diesen Eingang an.
- 8. **Expression Pedal Eingang:** Schließen Sie ein 6,35 mm (1/4") TRS Expression Pedal (separat erhältlich) an diesen Eingang an.
- 9. **Kensington**®  **Sicherheits-Slot:** Schließen Sie ein Kensington-Sicherheitskabel an und sichern Sie Advance 61 an einem Tisch oder einer anderen Oberfläche.

<span id="page-55-0"></span>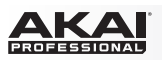

#### **Einfacher Betrieb**

Hier erfahren Sie die verschiedenen Möglichkeiten, Ihr Advance 61 in Ihr Setup einzubinden. Wir empfehlen Ihnen, das komplette *Benutzerhandbuch* herunterzuladen, um Ihr Advance 61 optimal nutzen zu können. Besuchen Sie **[akaipro.com](http://www.akaipro.com)** und laden Sie unter Advance 61 das *Benutzerhandbuch* herunter.

#### **Setup-Szenarien**

#### **Verwendung mit VIP in Ihrer DAW**

Mit der zugehörigen VIP-Software können Sie Ihr Advance 61 optimal nutzen. VIP ist im Wesentlichen eine Basis für Ihre Plugins, mit dessen Hilfe Sie die Patches (Presets) für Ihre verschiedenen Plugins erstellen, bearbeiten und verwalten können. Wenn, wie in diesem Szenario, VIP als Plugin verwendet wird, werden sämtliche Audiodaten über die VIP-Spur an Ihre DAW gesendet. Sie können am Advance 61 zwischen dem Steuerungsmodus (zur Steuerung von VIP) und dem MIDI-Modus (zur Steuerung Ihrer DAW) wechseln (siehe Abschnitt *[Modi](#page-57-0)*).

**Tipp:** Wie bei anderen Plugins, können Sie in Ihrer DAW mehrere Instanzen von VIP verwenden – jede auf einer eigenen Spur.

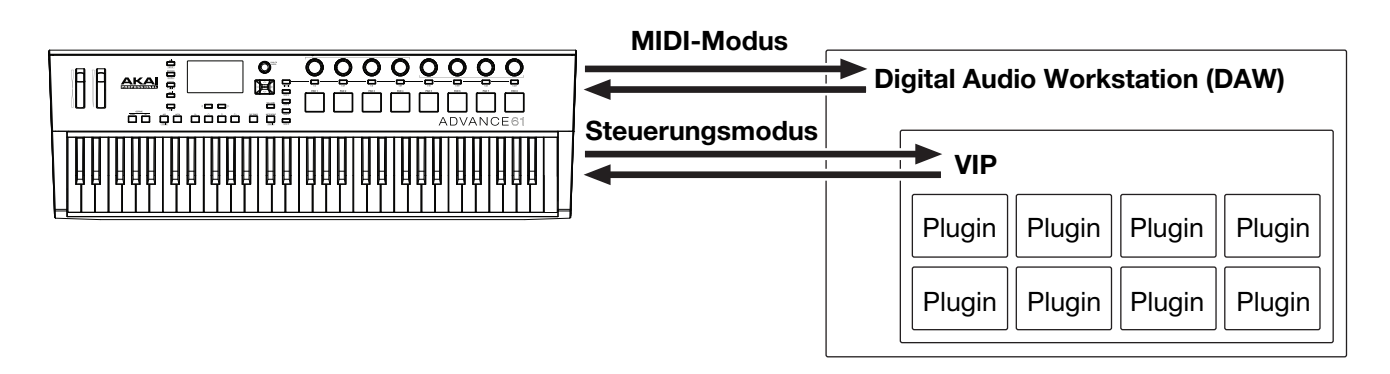

#### **Verwendung mit VIP im Standalone-Modus (ohne DAW)**

Verwenden Sie VIP im Standalone-Modus ohne eine DAW. Dies funktioniert auf die gleiche Weise, wie bei der Verwendung als Plugin (siehe *oben*). Die Audiodaten werden jedoch statt an Ihre DAW an die Soundkarte Ihres Computers gesendet. Die Steuerung von VIP erfolgt über den Steuerungsmodus des Advance 61 (siehe Abschnitt *[Modi](#page-57-0)*).

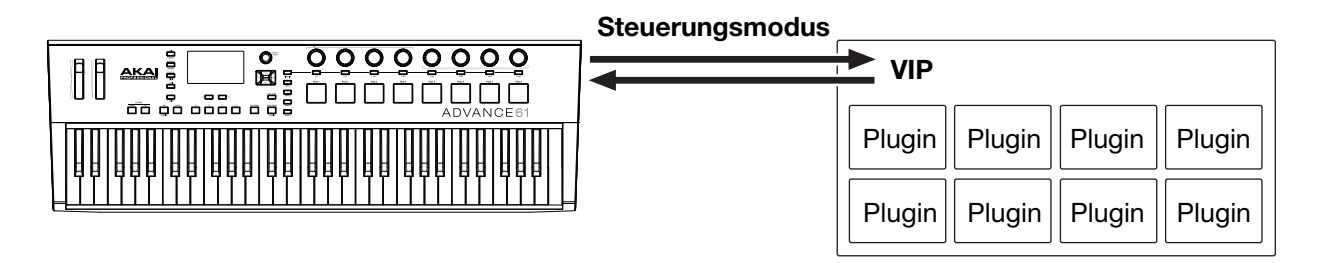

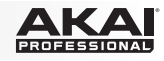

#### <span id="page-56-0"></span>**Verwendung nur mit Ihrer DAW**

Verwenden Sie Advance 61 als Standard-USB-MIDI-Controller für Ihre Musikproduktions-Software. Die Presets für verschiedene, gängige DAWs sorgen dafür, dass Sie das Advance 61 auf einfachste und intuitivste Weise für Ihre Projekte nutzen können. Die Steuerung Ihrer DAW erfolgt über den MIDI-Modus des Advance 61 (siehe Abschnitt *[Modi](#page-57-0)*).

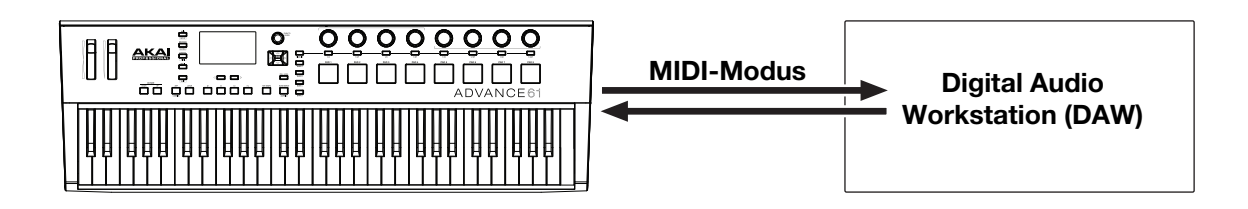

#### **Verwendung mit externen MIDI-Geräten (ohne Computer)**

Ist ein externes MIDI-Gerät (ein Synthesizer, Drum-Computer etc.) an den **MIDI-Ausgang** des Advance 61 angeschlossen, können Sie dieses mit Ihrem Advance 61 steuern – egal, ob Sie mit einem Computer verbunden sind oder nicht. Denken Sie jedoch daran, das Advance 61 an eine externe Stromquelle anzuschließen, wenn Sie nicht mit einem Computer verbunden sind. (siehe *[Funktionen > Rückseite >](#page-54-0)  [Stromversorgung](#page-54-0)*). Die Steuerung Ihrer DAW erfolgt über den MIDI-Modus des Advance 61 (siehe Abschnitt *[Modi](#page-57-0)*).

#### **Display und Navigation**

Das Display des Advance 61 zeigt Informationen zum aktuellen Modus und Betriebszustand. Mit den folgenden Bedienelementen können Sie durch die verschiedenen Modi, Seiten etc. navigieren:

• **Datenrad:** Mit diesem Rad können Sie im Display ausgewählte Parameterwerte, Einstellungen etc. ändern. Drücken Sie das Rad um einen Befehl oder eine Einstellung einzugeben oder zu bestätigen.

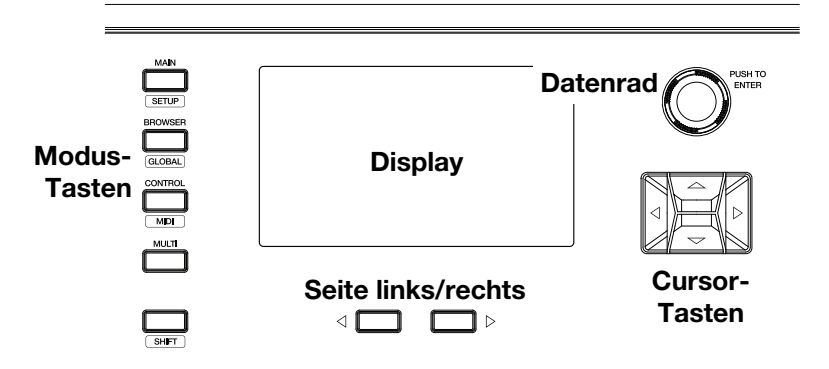

- **Cursor-Tasten:** Verwenden Sie diese Tasten, um durch die Menüs und Optionen im Display zu navigieren.
- **Seite links/rechts:** Verwenden Sie diese Tasten, um zwischen den verfügbaren Seiten des Displays zu wechseln. Wenn vor oder nach der aktuellen Seite eine Seite verfügbar ist, leuchtet die entsprechende Taste auf.
- **Modus-Tasten:** Drücken Sie eine dieser Tasten, um deren Hauptmodus (Beschriftung oberhalb der Taste) aufzurufen. Halten Sie die **Umschalt-Taste** gedrückt und drücken Sie anschließend eine dieser Tasten, um in deren Sekundärmodus (Beschriftung unterhalb der Taste) zu gelangen.

Auf dem Display werden die wesentlichen Informationen angezeigt, die Sie zur Performance, der Aufnahme oder der Produktion benötigen. Bei der Verwendung von VIP kann, je nach aktuellem Modus, das VIP-Software-Fenster auf Ihrem Computer zusätzliche Informationen enthalten. Beachten Sie dies, wenn Sie die verschiedenen Modi in VIP erkunden (siehe folgender Abschnitt *[Modi](#page-57-0)*).

<span id="page-57-0"></span>

#### **Modi**

Das Advance 61 hat zehn verschiedene Betriebsmodi. Jeder Modus kann durch Drücken der jeweiligen Modus-Taste verwendet werden (oder durch zusätzliches Drücken der **Umschalt-Taste**, wenn es sich um eine Sekundärfunktion handelt). Beachten Sie, dass das Erscheinungsbild der Modi unterschiedlich sein kann, je nachdem, ob die VIP-Software verwendet wird oder nicht.

#### **Hauptmodus**

Bei der Verwendung von VIP zeigt der Hauptmodus eine Liste aller verfügbaren Patches für alle Plugins in VIP.

- Mit den **Cursor-Tasten** navigieren Sie zwischen den verschiedenen Feldern und Registerkarten. In diesem Modus können Sie zudem einige globale Einstellungen vornehmen (MIDI-Kanal (**MIDI Ch**), Oktave (**Oct**) und Transposition (**Trans**)).
- Mit dem **Datenrad** blättern Sie durch die Liste der Patches oder ändern einen Wert bzw. Einstellung.
- Drücken Sie die Taste **Seite nach links**, um in den **Key Control**-Modus zu wechseln, in dem Sie die spielbaren Noten an eine bestimmte Tonart/Tonleiter oder an die Akkorde einer Harmoniefolge binden können.
	- o Verwenden Sie die **Cursors**, um zwischen **verschiedenen** Feldern und Registerkarten zu wechseln.
	- o Verwenden Sie das **Datenrad**, um einen Wert oder eine Einstellung zu ändern.
- Drücken Sie die Taste **Seite nach rechts**, um den **DAW Control-Bildschirm** anzuzeigen. Dieser Bildschirm zeigt eine Liste aller verfügbaren Instanzen von VIP. Die aktuelle Instanz ist **gelb** markiert. Die linke Spalte zeigt den Namen des Patches, die mittlere Spalte zeigt den Namen des Plugins und die rechte Spalte zeigt an, welches Keyboard die aktuelle Instanz steuert.
	- o Drehen Sie das **Datenrad**, um eine andere VIP-Instanz auszuwählen. Drücken Sie das Rad anschließend, um Ihre Auswahl zu bestätigen.

**Hinweis: Nur die Encoder und Schalter** steuern die aktuell ausgewählte VIP-Instanz. Die Pads und Tasten senden ihre MIDI-Notennachrichten an die aufnahmebereiten Tracks in Ihrer DAW. Berücksichtigen Sie dies, wenn Sie zwischen VIP-Instanzen wechseln und/oder die Aufnahmebereitschaft der Tracks in Ihrer DAW aktivieren/deaktivieren.

Wenn Sie VIP nicht verwenden, zeigt der Hauptmodus eine Liste der verfügbaren Presets, mit deren Hilfe Sie Advance 61 dazu nutzen können, Ihre DAW zu steuern. Dasselbe gilt für den *Setup-Modus*.

#### **Setup-Modus**

Im Setup-Modus wird Ihnen eine Liste der verfügbaren Presets angezeigt, mit deren Hilfe Sie Advance 61 dazu nutzen, Ihre DAW zu steuern. Alle Presets sind vorprogrammiert, sodass Sie Ihre DAW auf einfachste und intuitivste Weise mit dem Advance 61 bedienen können.

- Mit den **Cursor-Tasten** navigieren Sie zwischen den verschiedenen Feldern und Registerkarten. In diesem Modus können Sie zudem einige globale Einstellungen vornehmen (MIDI-Kanal (**MIDI Ch**), Oktave (**Oct**) und Transposition (**Trans**)).
- Mit dem **Datenrad** ändern Sie einen Wert bzw. Einstellung.

#### **Browser-Modus**

Im Browser-Modus können Sie die Patches Ihrer Plugins durchblättern und auswählen. In diesen Modus gelangen Sie nur unter Verwendung von VIP.

- Mit den **Cursor-Tasten** navigieren Sie zwischen den verschiedenen Feldern und Registerkarten.
- Mit dem **Datenrad** wählen Sie ein Plugin oder einen Patch aus.
- Mit den **Seite links/rechts-Tasten** lassen Sie sich die Kategorie jedes Plugins anzeigen (**Plugin**, **Instrument**, **Style**, etc.).

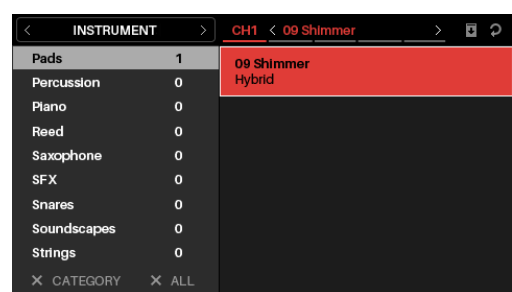

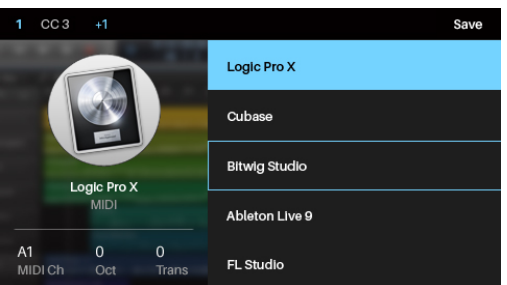

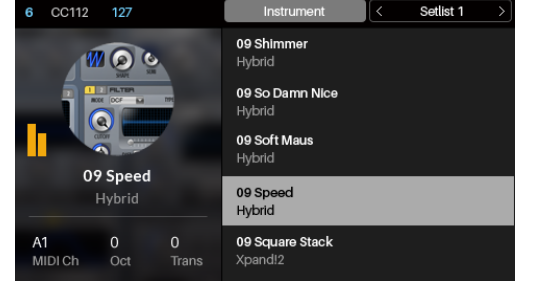

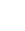

- **Schalter** und **Pads**).
- Mit den **Seite links/rechts-Tasten** wechseln Sie zwischen den Banken des Bedienelemente-Typs.
- Halten Sie die **Umschalttaste** gedrückt und drehen Sie das **Datenrad**, um den gewünschten Kanal in Ihrem Multi auszuwählen.
- Mit den **Cursor-Tasten** wählen Sie ein Bedienelement. Alternativ können Sie ein Bedienelement auch direkt auswählen, indem Sie es drehen oder drücken.
- Drücken Sie das **Datenrad**, um in den Bedienelemente-Bearbeitungsmodus zu gelangen.

#### **Bedienelemente-Bearbeitungsmodus**

Im Bedienelemente-Bearbeitungsmodus können Sie die Parameter der Bedienelemente des aktuellen Patches in VIP bearbeiten (Minimalwerte, Maximalwerte, CC- oder Notennummern etc.). In diesen Modus gelangen Sie nur unter Verwendung von VIP.

Orange/Gelbe-Bedienelemente sind Parametern in VIP zugeordnet. Grün/Blaue-Bedienelemente sind MIDI CC-Nachrichten zugeordnet, die an Ihre DAW gesendet werden.

Da Sie in VIP mehrere Patches steuern können, sollten Sie sicherstellen, dass Sie den richtigen Patch ausgewählt haben, bevor Sie in diesem Modus Änderungen vornehmen.

- Drücken Sie die **Steuerungsmodus-Taste**, um sich die jeweiligen Bedienelemente-Sets anzeigen zu lassen (**Regler**, **Schalter** und **Pads**).
- Mit den **Seite links/rechts-Tasten** wechseln Sie zwischen den Banken des Bedienelemente-Typs.
- Mit den **Cursor-Tasten** wählen Sie den zu bearbeitenden Parameter. Alternativ können Sie ein Bedienelement auch direkt auswählen, indem Sie es drehen oder drücken.
- Drehen Sie das **Datenrad**, um einen Wert bzw. eine Einstellung zu ändern.
- Drücken Sie das **Datenrad**, um die Änderungen zu speichern und in den normalen Steuerungsmodus zurückzukehren (siehe *oben*).
- Halten Sie die **Umschalttaste** gedrückt und drücken Sie das **Datenrad**, um in den Lernmodus zu gelangen, in dem Sie den **Encodern** und **Schaltern** von VIP Parameter für das Plug-In oder einen Patch und den VIP-**Pads** Akkorde oder Noten zuweisen können.

**Wichtig:** Die Parameter der Klaviatur bearbeiten Sie im Global-Modus.

#### • Mit den **Seite links/rechts-Tasten** wechseln Sie zwischen den verschieden Seiten der Einstellungen. • Mit den **Cursor-Tasten** wählen Sie die zu bearbeitende Einstellung. • Mit dem **Datenrad**, ändern Sie einen Wert bzw. eine Einstellung.

Im Global-Modus können Sie Parameter einstellen und Änderungen an den allgemeinen Funktionen des Advance 61 vornehmen. Diese

Einstellungen sind nicht an ein Preset gebunden.

**Wichtig:** Um neue Einstellungen zu speichern, navigieren Sie mit der **Seite rechts-Taste** zur äußersten rechten Seite und wählen dort **Globale Einstellungen Speichern** aus. Drücken Sie anschließend das **Datenrad**. Wenn Sie die Änderungen nicht speichern, werden die Einstellungen nach dem Ausschalten des Advance 61 wieder auf die Standardwerte zurückgesetzt.

#### **Steuerungsmodus**

**Global-Modus** 

Im Steuerungsmodus werden Ihnen die aktuellen Einstellungen der Bedienelemente des Advance 61 in VIP angezeigt. In diesen Modus gelangen Sie nur unter Verwendung von VIP.

Orange/Gelbe-Bedienelemente sind Parametern in VIP zugeordnet. Grün/Blaue-Bedienelemente sind MIDI CC-Nachrichten zugeordnet, die an Ihre DAW gesendet werden.

- Drücken Sie die **Steuerungsmodus-Taste**, um sich die jeweiligen Bedienelemente-Sets anzeigen zu lassen (**Regler**,
- 
- 
- 

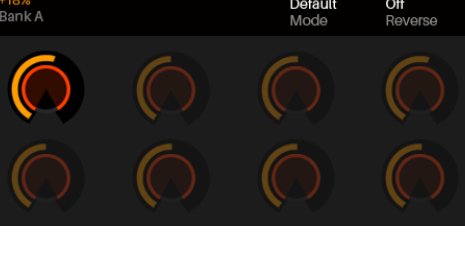

100%

**VST Param** 

Ch1: XPand!2

Attack

#### **GLORAL Common Channel**  $A<sub>1</sub>$ Note Display Type Name **Screen Contrast**  $10<sub>1</sub>$ **Transport Format MIDI** Octave  $\overline{0}$ **Trans**  $\overline{0}$

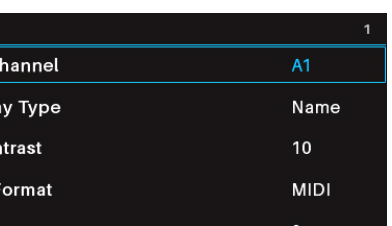

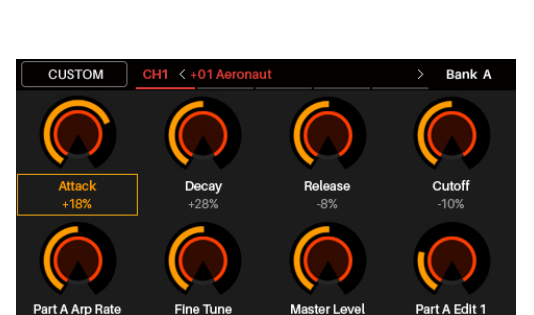

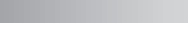

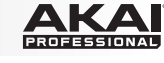

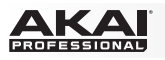

#### **MIDI-Modus**

Im MIDI-Modus werden Ihnen, unter Verwendung Ihrer DAW, die aktuellen Einstellungen der Bedienelemente des Advance 61 angezeigt.

- Drücken Sie die **Umschalt-Taste** und die **Steuerungsmodus-Taste**, um sich die jeweiligen Bedienelemente-Sets anzeigen zu lassen (**Regler**, **Schalter** und **Pads**).
- Verwenden Sie die **Seite links/rechts-Tasten**, um sich in der **Pad-Ansicht** jede Pad-Bank anzeigen zu lassen.

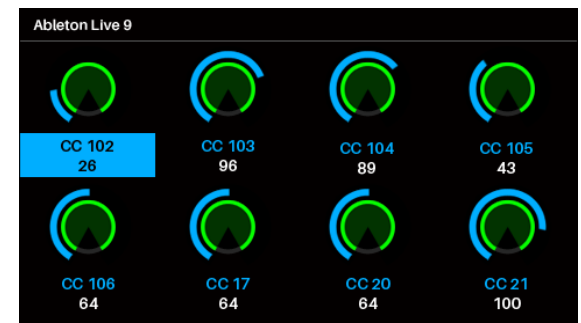

- Mit den **Cursor-Tasten** wählen Sie ein Bedienelement. Alternativ können Sie ein Bedienelement auch direkt auswählen, indem Sie es drehen oder drücken.
- Drücken Sie das **Datenrad**, um in den MIDI-Bearbeitungsmodus zu gelangen.

#### **MIDI-Bearbeitungsmodus**

Im MIDI-Bearbeitungsmodus können Sie, unter Verwendung Ihrer DAW, die Parameter der Bedienelemente bearbeiten (Minimalwerte, Maximalwerte, CC- oder Notennummern etc.).

- Drücken Sie die **Umschalt-Taste** und die **Steuerungsmodus-Taste**, um sich die jeweiligen Bedienelemente-Sets anzeigen zu lassen (**Regler**, **Schalter**, **Pads**, **Fußschalter**, **Expression-Pedal, Modulationsrad** und **Pitch Bend-Rad**).
- Verwenden Sie die **Seite links/rechts-Tasten**, um sich in der **Pad-Ansicht** jede Pad-Bank anzeigen zu lassen.

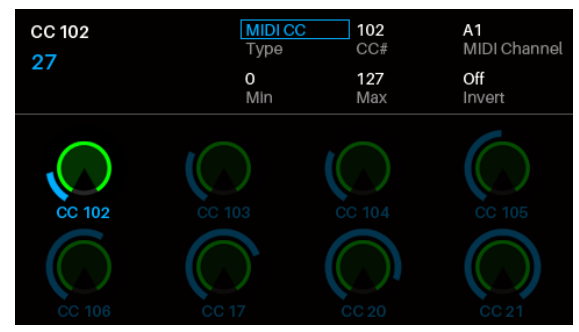

- Mit den **Cursor-Tasten** wählen Sie den zu bearbeitenden Parameter. Alternativ können Sie ein Bedienelement auch direkt auswählen, indem Sie es drehen oder drücken.
- Drehen Sie das **Datenrad**, um einen Wert bzw. eine Einstellung zu ändern.
- Drücken Sie das **Datenrad**, um die Änderungen auf der Seite eines **Reglers**, **Schalter** oder **Pads** zu speichern und in den normalen MIDI-Modus zurückzukehren (siehe *oben*).

**Wichtig:** Die Parameter der Klaviatur bearbeiten Sie im Global-Modus.

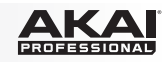

#### **Multi-Modus**

Im Multi-Modus können Sie, unter Verwendung von VIP, mit Ihrem Advance 61 ein Multi steuern. Ein **Multi** ist eine Sammlung von 2-8 Patches (von einem oder mehreren Plugins). Jeder Patch ist einem Kanal zugeordnet und jedem Kanal ist eine Farbe zugeordnete. Bei der Verwendung eines Multi können Sie für jeden Kanal die Lautstärke, das Panning sowie Solo- und Stummschaltungen über ein Mischerähnliches Interface gleichzeitig steuern. Dies ist nur unter Verwendung von VIP möglich.

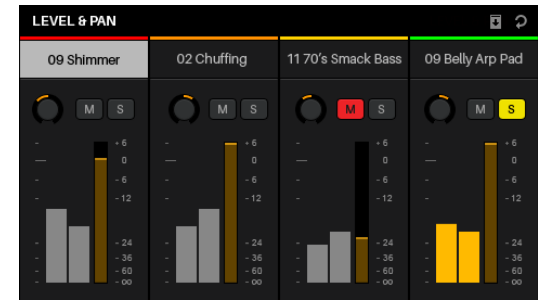

Der Multi-Modus enthält auch die Kanalregler für die 4 Busse und den Master-Kanal. Jeder Kanal eines Multis sendet sein Audiosignal an den Master-Kanal und kann es auch an jeden unabhängigen Bus senden.

- Drücken Sie die **Multi**-Taste, um zwischen den Seiten für **Level & Pan**, **Sends** und **Inserts** zu wechseln.
- Verwenden Sie die Tasten **Seite nach links/rechts**, um zwischen den einzelnen Ansichten von 4 Kanälen, den Bus-Sends und dem Master-Kanal zu wechseln.
- Wählen Sie mit den **Cursortasten** einen Kanal, einen Bus oder einen Insert-Slot.
- Drücken Sie einen **Schalter**, um einen Kanal solo zu schalten.
- Drücken Sie ein **Pad**, um einen Kanal stumm zu schalten.
- Drehen Sie einen **Encoder**, um die Lautstärke eines Kanals oder den Pegel eines Bus-Sends einzustellen.
- Drücken Sie die **Umschalt-Taste** und drehen Sie einen **Regler**, um das Panning eines Kanals einzustellen.
- Drücken Sie das **Datenrad**, um in den Multi-Bearbeitungsmodus zu gelangen.

#### **Multi-Bearbeitungsmodus**

Im Multi-Bearbeitungsmodus können Sie, unter Verwendung des Advance 61, für jeden Kanal zahlreiche Einstellungen vornehmen (Tastaturbereich, Transposition, MIDI-Kanal sowie Stummschaltung oder Solostatus).

- Mit den **Cursor-Tasten** wählen Sie den zu bearbeitenden Parameter.
- Mit dem **Datenrad** ändern Sie einen Wert bzw. Einstellung.
- Drücken Sie die **Multi-Modus-Taste** oder das **Datenrad**, um den Multi-Bearbeitungsmodus zu verlassen und in den Multi-Modus zurückzukehren.

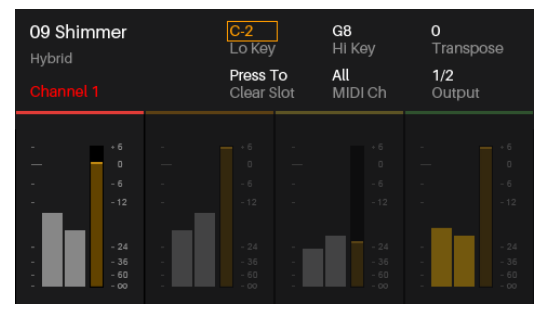

- So fügen Sie einen Patch zu einem Kanal hinzu (oder ändern einen Patch in einem Slot):
	- 1. Drücken Sie **Browser**, um in den Browser-Modus zu gelangen.
	- 2. Verwenden Sie die **Cursortasten**, um zur Registerkarte **Kanal** oben auf der Seite (**CH#**) zu wechseln. Die Nummer zeigt den aktuell ausgewählten Kanal des Multi an.
	- 3. Drehen Sie das **Datenrad**, um den gewünschten Slot (**CH1**–**CH8**) oder Insert-Slot (für die Kanäle 1-8, die Sends B1-B4 und den Master-Kanal) auszuwählen und drücken Sie dann das Datenrad.
	- 4. Verwenden Sie das **Datenrad** und die **Cursors** wie im Browser-Modus, um einen Patch auszuwählen und zu laden. Dieser Patch wird dann in den Kanal des Multis geladen. Wiederholen Sie die Schritte 2-4, um weitere Patches hinzuzufügen.
- Die folgenden Multi-Modus-Bedienelemente können Sie auch im Multi-Bearbeitungsmodus verwenden:
	- o Drücken Sie einen **Schalter**, um einen Kanal solo zu schalten.
	- o Drücken Sie ein **Pad**, um einen Kanal stumm zu schalten.
	- o Drehen Sie einen **Regler**, um die Lautstärke eines Kanals anzupassen.
	- o Drücken Sie die **Umschalt-Taste** und drehen Sie einen **Regler**, um das Panning eines Kanals einzustellen.
	- o Mit den **Seite links/rechts-Tasten** wechseln Sie zwischen den einzelnen Ansichten der vier Kanäle (die Parameter des Original-Kanals verbleiben jedoch im Display).

## **Appendix (English)**

## **Technical Specifications**

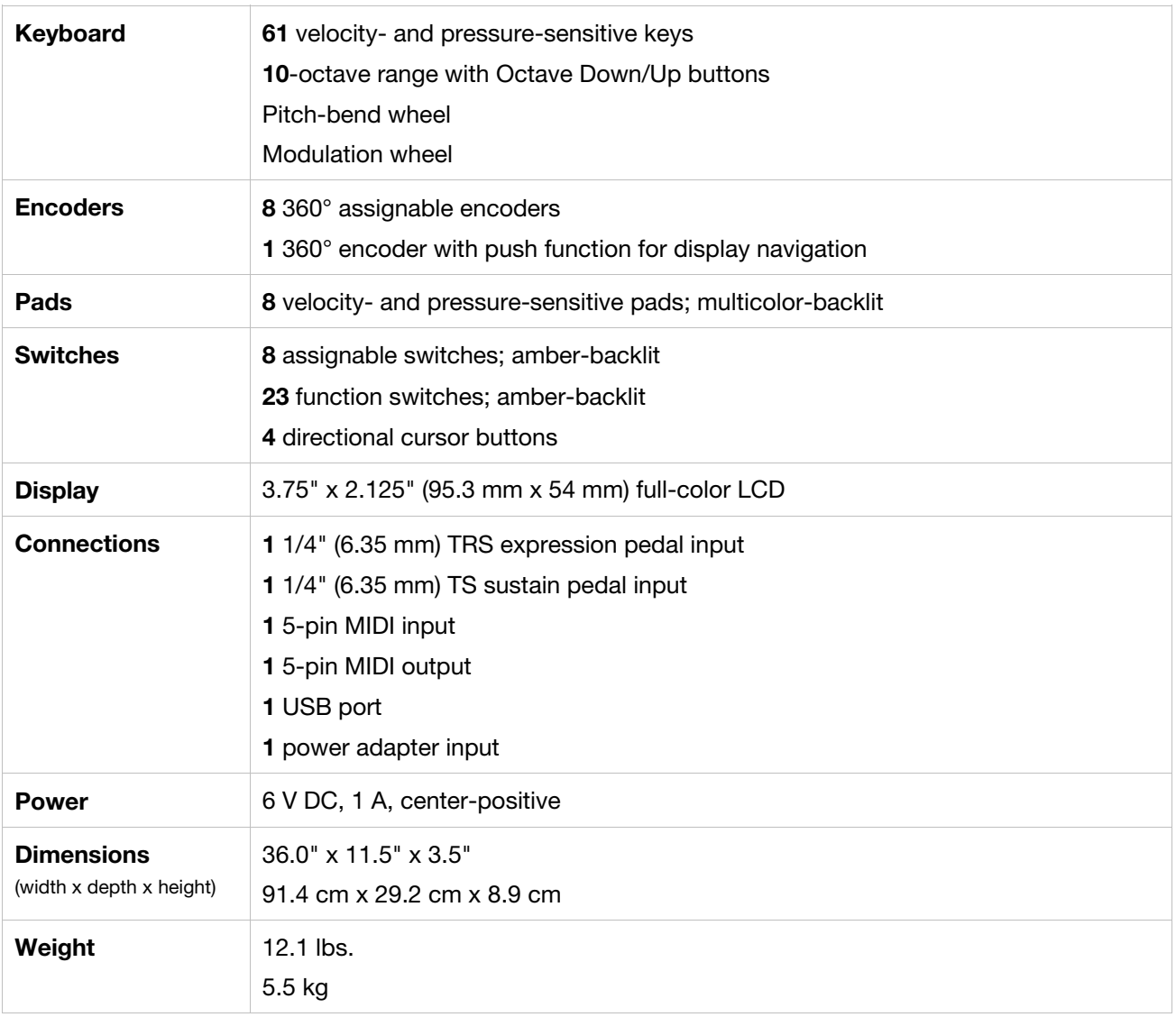

*Specifications are subject to change without notice.* 

### **Trademarks and Licenses**

Akai Professional is a trademark of inMusic Brands, Inc., registered in the U.S. and other countries.

Portions of the Advance 61 software are Copyright ©2014 The FreeType Project (**[freetype.org](http://www.freetype.org)**). All rights reserved.

Avid and Pro Tools are trademarks or registered trademarks of Avid Technology, Inc. in the U.S. and other countries. Pro Tools Express ©2012 Avid Technology, Inc. All rights reserved.

Kensington and the K & Lock logo are registered trademarks of ACCO Brands.

Mac and OS X are trademarks of Apple Inc., registered in the U.S. and other countries.

Windows is a registered trademark of Microsoft Corporation in the United States and other countries.

VST is a trademark of Steinberg Media Technologies GmbH.

All other product or company names are trademarks or registered trademarks of their respective owners.

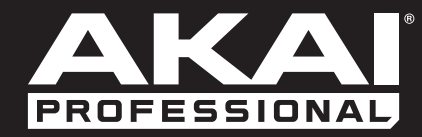

**[akaipro.com](http://www.akaipro.com)** Manual Version 1.2